# ΤΕΧΝΟΛΟΓΙΚΟ ΕΚΠΑΙΔΕΥΤΙΚΟ ΙΔΡΥΜΑ ΚΡΗΤΗΣ ΣΧΟΛΗ ΕΦΑΡΜΟΣΜΕΝΩΝ ΕΠΙΣΤΗΜΩΝ [ΤΜΗΜΑ ΜΗΧΑΝΙΚΩΝ ΦΥΣΙΚΩΝ](http://www.teicrete.gr/mta/gr/) ΠΟΡΩΝ & ΠΕΡΙΒΑΛΛΟΝΤΟΣ

### **Μοντελοποίηση και προσομοίωση σεισμικών δονήσεων κτηρίων με τη χρήση πεπερασμένων στοιχείων και του Matlab ANSeismic**

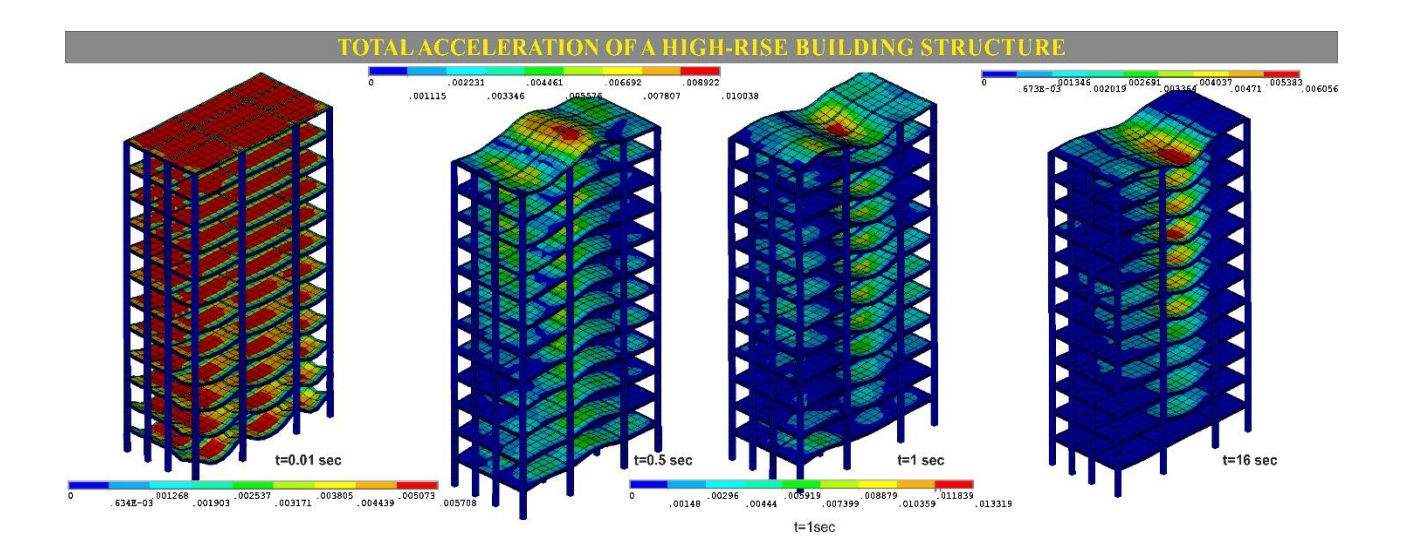

# **Κολλιού Μαίρη ΧΑΝΙΑ 2017**

### **Επιβλέπον Καθηγητής**

Δρ. Δημητρίου Βασίλειος, Επίκουρος Καθηγητής

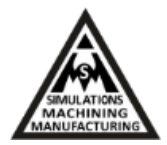

# **ΕΥΧΑΡΙΣΤΙΕΣ**

Θα ήθελα να ευχαριστήσω θερμά, την οικογένειά μου, για τη στήριξη και κατανόηση που έχει δείξει καθ' όλη τη διάρκεια της φοιτητικής μου σταδιοδρομίας, καθώς και τη ψυχολογική και πρακτική βοήθεια που μου πρόσφερε σε οποιαδήποτε δυσκολία παρουσιάστηκε.

Τέλος, θα ήθελα να ευχαριστήσω τους φίλους και συνεργάτες μου στο εργαστήριο Προσομοιώσεων & Μηχανολογικών Κατασκευών - SMM για την παροχή βοήθειας και συμβουλών στην εργασία μου και συγκεκριμένα, την κ. Βαριαντζά Ελένη, τον Δρ. Κασελούρη Ευάγγελο που συν επέβλεψε την παρούσα εργασία. Επίσης τον Δρ. Ηλία Παπαδόπουλο, Καθηγητή Εφαρμογών του Εργαστηρίου Γεωφυσικής και Σεισμολογίας που μας παρείχε τα απαραίτητα σεισμικά δεδομένα και φυσικά τον Επίκουρο Καθηγητή Δρ. Δημητρίου Βασίλειο, Διευθυντή του Εραστηρίου SMM για την αμέριστη συμπαράστασή του.

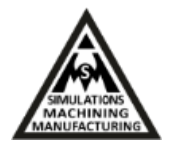

# **ΠΕΡΙΟΧΟΜΕΝΑ**

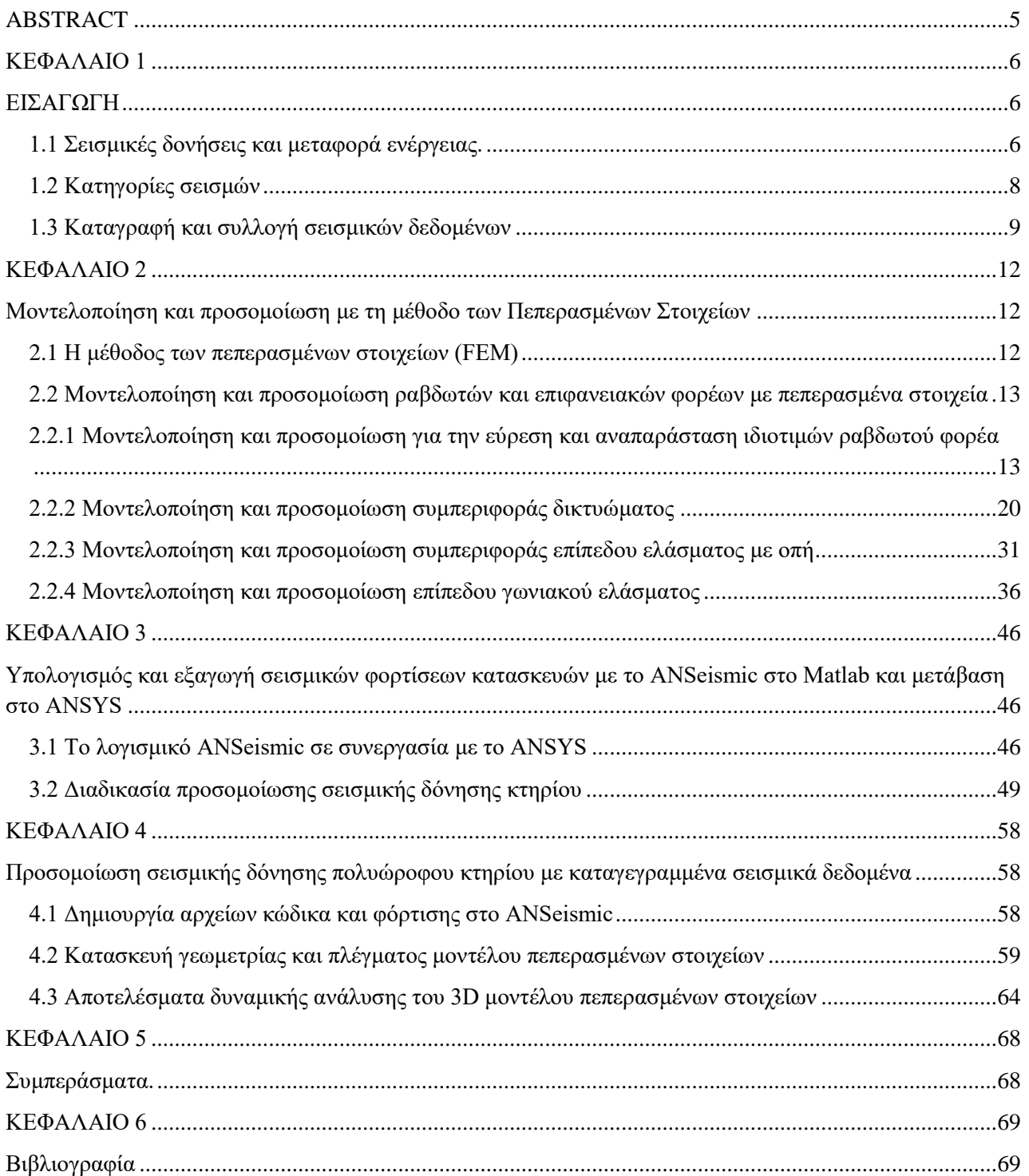

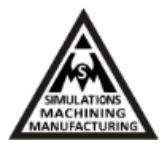

## ΠΕΡΙΛΗΨΗ

Η παρούσα πτυχιακή εργασία πραγματεύεται τη μοντελοποίηση και προσομοίωση σεισμικών δονήσεων κτηρίων με τη χρήση πεπερασμένων στοιχείων. Για το σκοπό αυτό χρησιμοποιείται το πρόγραμμα ANSeismic στο Matlab και σεισμικά δεδομένα από τη πλατφόρμα Peer για την εύρεση και χρήση σεισμικών φορτίσεων και ακολούθως του ANSYS όπου εισάγονται οι φορτίσεις από το ANSeismic και προσομοιώνεται η σεισμική δόνηση στην εκάστοτε κατασκευή πεπερασμένων στοιχείων.

Αρχικά παρουσιάζονται οι βασικές έννοιες του σεισμού και ακολούθως των πεπερασμένων στοιχείων όπου παρουσιάζονται τέσσερα χαρακτηριστικά παραδείγματα μοντελοποίησης και προσομοίωσης ραβδωτών και επιφανειακών φορέων. Αντίστοιχα ακολουθεί η περιγραφή του προγράμματος ANSeismic και η συνεργασία του με το ANSYS. Τέλος παρουσιάζεται η μοντελοποίηση και προσομοίωση σε σεισμό δωδεκαώροφου κτηρίου και η απόκρισή του σε πραγματικά δεδομένα σεισμού που καταγράφηκαν στην Κρήτη.

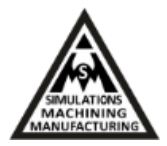

# <span id="page-4-0"></span>**ABSTRACT**

This thesis is focused on the modeling and simulation of buildings under seismic loadings. The ANSeismic program of Matlab loaded with seismic data from the Peer db platform are used to extract the seismic loadings. The finite element program ANSYS is used to model the structures that will receive the seismic loadings and simulate the structures dynamic response.

At first, the basic features of an earthquake are presented. At the next chapter four characteristic finite element tutorial examples are presented in ANSYS, with beam and plane computational domains, that are later used to model a 12-level building. At next, the ANSeismic program is described and the collaboration with ANSYS is explained. At the fourth chapter, the modeling and simulation of a 12-level high rise building under the loading of a real earthquake that took place close to Crete, is presented. The results of the seismic response of the building are further discussed.

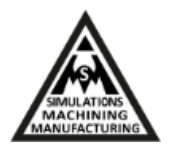

# <span id="page-5-1"></span><span id="page-5-0"></span>**ΚΕΦΑΛΑΙΟ 1**

# **ΕΙΣΑΓΩΓΗ**

Σεισμός είναι η αισθητή ανατάραξη της επιφάνειας της γης λόγω απότομων μετακινήσεων μαζών, που συνοδεύεται από σεισμικά κύματα που μεταφέρουν την [ενέργεια](https://el.wikipedia.org/wiki/%CE%95%CE%BD%CE%AD%CF%81%CE%B3%CE%B5%CE%B9%CE%B1) του σεισμού. Η επιφάνεια της γης έχει στερεό φλοιό με αποτέλεσμα οι σεισμοί να προκαλούν την ανατάραξή του και ο σεισμός να γίνεται αντιληπτός από τους ανθρώπους. Τα σεισμικά κύματα, στην περίπτωση που είναι ελαστικά, οδεύουν μεταβάλλοντας την πυκνότητα ή παραμορφώνοντας το σχήμα του μέσου από το οποίο διέρχονται και ταξιδεύουν στο εσωτερικό, στην επιφάνεια ή και στην ατμόσφαιρα ενός πλανήτη σαν τον δικό μας, μεταφέροντας την ενέργεια του σεισμού, η οποία τελικά απορροφάται από το μέσο διάδοσης. Στην εικόνα 1 παρουσιάζεται μια βασική απεικόνιση 358 επίκεντρων 214 σεισμών από το 1963-1998 [1].

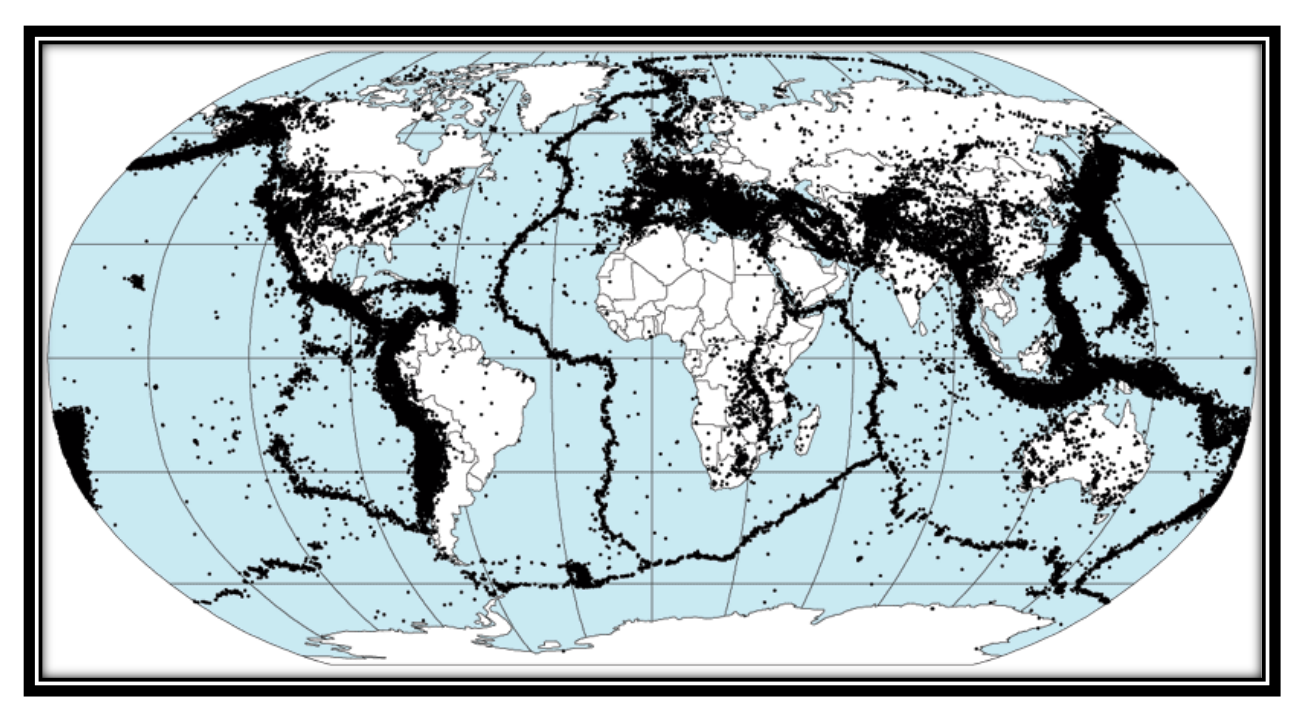

**Εικόνα 1** Απεικόνιση 358 επίκεντρων 214 σεισμών από το 1963-1998 [1]

#### <span id="page-5-2"></span>**1.1 Σεισμικές δονήσεις και μεταφορά ενέργειας.**

Ο σεισμός στον πλανήτη μας συνήθως προκαλείται από ξαφνική απελευθέρωση συσσωρευμένης ενέργειας στον [φλοιό της Γης](https://el.wikipedia.org/wiki/%CE%93%CE%AE%CE%B9%CE%BD%CE%BF%CF%82_%CF%86%CE%BB%CE%BF%CE%B9%CF%8C%CF%82) [2]. Τον αντιλαμβανόμαστε στην επιφάνειά της

#### Κολλιού Μαίρη 6 Χανιά 2017

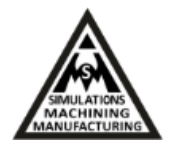

καθώς μέρος της ενέργειας μεταφέρεται εκεί με τα σεισμικά κύματα. Τα κύματα αυτά διαδίδονται στον φλοιό με ταλαντώσεις των πετρωμάτων και φθάνοντας στην επιφάνεια προκαλούν τις αναταράξεις του εδάφους. Τα σεισμικά κύματα προκαλούν ταλαντώσεις και διαφορές ηλεκτρικού δυναμικού στα πετρώματα του φλοιού καθώς οδεύουν μέσα από αυτά. Άλλη μια εκδήλωση των σεισμών, που προκαλείται από τη μετακίνηση των πετρωμάτων της λιθόσφαιρας, είναι η δημιουργία [τσουνάμι](https://el.wikipedia.org/wiki/%CE%A4%CF%83%CE%BF%CF%85%CE%BD%CE%AC%CE%BC%CE%B9) στη [θάλασσα.](https://el.wikipedia.org/wiki/%CE%98%CE%AC%CE%BB%CE%B1%CF%83%CF%83%CE%B1) Οι περισσότεροι σεισμοί σχετίζονται με τον [τεκτονικό χαρακτήρα της Γης](https://el.wikipedia.org/wiki/%CE%98%CE%B5%CF%89%CF%81%CE%AF%CE%B1_%CF%84%CE%B5%CE%BA%CF%84%CE%BF%CE%BD%CE%B9%CE%BA%CF%8E%CE%BD_%CF%80%CE%BB%CE%B1%CE%BA%CF%8E%CE%BD) και ονομάζονται [τεκτονικοί σεισμοί](https://el.wikipedia.org/wiki/%CE%A3%CE%B5%CE%B9%CF%83%CE%BC%CF%8C%CF%82#.CE.A4.CF.8D.CF.80.CE.BF.CE.B9_.CE.A3.CE.B5.CE.B9.CF.83.CE.BC.CF.8E.CE.BD) [2].

Ως σεισμός χαρακτηρίζεται και το άμεσο αποτέλεσμα από μία μη φυσική διεργασία, όπως για παράδειγμα μια έκρηξη, μια υπόγεια [πυρηνική δοκιμή](https://el.wikipedia.org/w/index.php?title=%CE%A0%CF%85%CF%81%CE%B7%CE%BD%CE%B9%CE%BA%CE%AE_%CE%B4%CE%BF%CE%BA%CE%B9%CE%BC%CE%AE&action=edit&redlink=1) ή την τομογραφία μέρους του φλοιού με σεισμικά κύματα που προκαλούμε με κτυπήματα του εδάφους. Σεισμός, επίσης μπορεί να παραχθεί και από μία έκρηξη στην ατμόσφαιρα της Γης. Η απορρόφηση της ενέργειας που μεταφέρουν τα ελαστικά κύματα, συμβαίνει με διάφορους μηχανισμούς ανάλογα με την [κατάσταση ρευστότητας](https://el.wikipedia.org/wiki/%CE%9A%CE%B1%CF%84%CE%AC%CF%83%CF%84%CE%B1%CF%83%CE%B7_%CF%84%CE%B7%CF%82_%CF%8D%CE%BB%CE%B7%CF%82) του μέσου που διατρέχουν:

- [Στερεά:](https://el.wikipedia.org/wiki/%CE%A3%CF%84%CE%B5%CF%81%CE%B5%CF%8C) Η θραύση και οι μικρο-θραύσεις στα πετρώματα, αλλά και στις ανθρώπινες κατασκευές, προκαλούν είτε διάρρηξη των δεσμών συνοχής, είτε μόνιμη παραμόρφωση του υλικού με αποτέλεσμα την παραγωγή θερμότητας.
- Ρευστά με οριακή την ιδιότητα διάδοσης εγκάρσιων κυμάτων: Το υλικό παραμορφώνεται προσωρινά (για χρόνο μερικά πολλαπλάσια της περιόδου ταλάντωσης του κύματος) και τελικά η ενέργεια γίνεται [θερμότητα](https://el.wikipedia.org/wiki/%CE%98%CE%B5%CF%81%CE%BC%CF%8C%CF%84%CE%B7%CF%84%CE%B1) (ρευστοποιείται περαιτέρω το υλικό του μέσου).
- [Ρευστά:](https://el.wikipedia.org/wiki/%CE%A1%CE%B5%CF%85%CF%83%CF%84%CF%8C) Μπορούν να οδεύσουν μόνο σεισμικά κύματα που διαφοροποιούν τοπικά την πυκνότητα του μέσου και απορροφώνται αυξάνοντας τη [θερμοκρασία](https://el.wikipedia.org/wiki/%CE%98%CE%B5%CF%81%CE%BC%CE%BF%CE%BA%CF%81%CE%B1%CF%83%CE%AF%CE%B1) του.

Σύμφωνα με την ανθρώπινη κλίμακα εκτίμησης γεγονότων, που ξεκινά με βάση τις διαστάσεις των ανθρώπινων κατασκευών, τα αποτελέσματα της απορρόφησης της ενέργειας ενός σεισμού στα στερεά είναι ενίοτε καταστροφικά, όπως παρουσιάζεται στην εικόνα 1.1. Η πραγματική αιτία των σεισμών που γεννώνται στον φλοιό της Γης δηλώθηκε σωστά το [1760](https://el.wikipedia.org/wiki/1760) από τον Βρετανό [Τζον Μίτσελ](https://el.wikipedia.org/w/index.php?title=%CE%A4%CE%B6%CE%BF%CE%BD_%CE%9C%CE%AF%CF%84%CF%83%CE%B5%CE%BB&action=edit&redlink=1) (John Michell), ο οποίος έγραψε πως οι σεισμοί και τα κύματα ενέργειας που δημιουργούν προκαλούνται από «μάζες πετρωμάτων που μετατοπίζονται, μίλια κάτω από την επιφάνεια» και θεωρείται πατέρας της επιστήμης της μελέτης των σεισμών, της [Σεισμολογίας](https://el.wikipedia.org/wiki/%CE%A3%CE%B5%CE%B9%CF%83%CE%BC%CE%BF%CE%BB%CE%BF%CE%B3%CE%AF%CE%B1) [1].

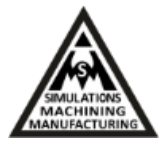

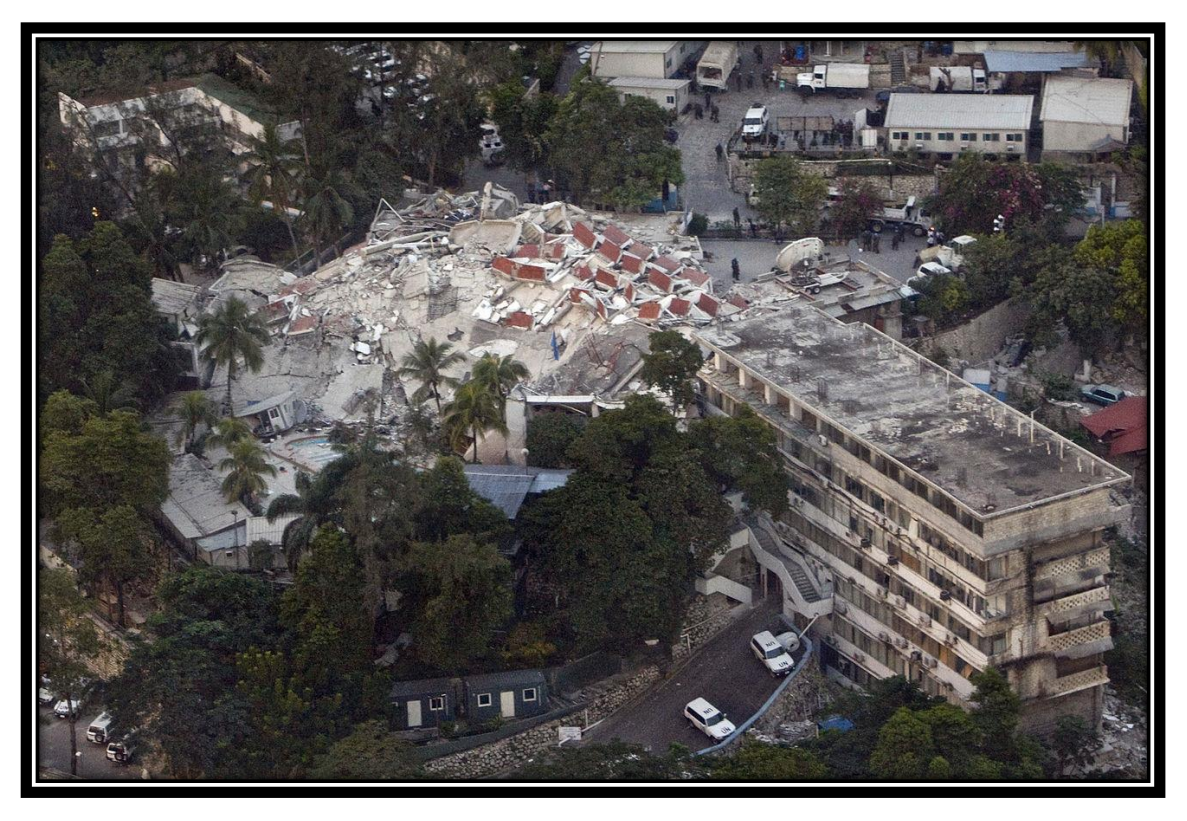

**Εικόνα 1.1** Χαρακτηριστικό καταστροφικό αποτέλεσμα σεισμού σε κτιριακή δομή [1]

#### <span id="page-7-0"></span>**1.2 Κατηγορίες σεισμών**

Η κατηγοριοποίηση των σεισμών του φλοιού της Γης γίνεται ανάλογα με το βάθος τους [1]. Η ακριβής θέση στην οποία συμβαίνει ένας σεισμός ονομάζεται εστία. Αν η εστία θεωρηθεί ως σημείο, αυτό ονομάζεται υπόκεντρο. Η [προβολή](https://el.wikipedia.org/w/index.php?title=%CE%A0%CF%81%CE%BF%CE%B2%CE%BF%CE%BB%CE%AE&action=edit&redlink=1) του υποκέντρου στην επιφάνεια της Γης, ονομάζεται επίκεντρο (Σχηματική παρουσίαση δίδεται στην εικόνα 1.2). Ανάλογα με την απόσταση του υποκέντρου από την επιφάνεια της Γης (εστιακό βάθος, ΕΒ), οι σεισμοί χαρακτηρίζονται ως:

- Επιφανειακοί ή σεισμοί μικρού βάθους (0 30 km)
- Σεισμοί ενδιαμέσου βάθους (30 70 km)
- Σεισμοί μεγάλου βάθους (άνω των 70 km)

Το εστιακό βάθος αποτελεί σημαντικό χαρακτηριστικό ενός σεισμού, ως προς τις καταστροφικές του επιπτώσεις στις ανθρώπινες κατασκευές. Π.χ. ένας επιφανειακός σεισμός μεγέθους 6,5 [Ρίχτερ](https://el.wikipedia.org/wiki/%CE%9A%CE%BB%CE%AF%CE%BC%CE%B1%CE%BA%CE%B1_%CE%A1%CE%AF%CF%87%CF%84%CE%B5%CF%81) προκαλεί μεγαλύτερη καταστροφή σε σχέση με ένα σεισμό ενδιάμεσου βάθους μεγέθους 6,9 Ρίχτερ. Αυτό συμβαίνει για δύο κυρίως λόγους:

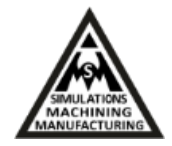

- Όσο αυξάνεται το βάθος, αυξάνεται και η απόσταση μεταξύ εστίας και επιφανείας της Γης, επιφέροντας έτσι εξασθένηση στα σεισμικά κύματα.
- Η διασπορά των σεισμικών κυμάτων είναι μεγαλύτερη.

Το μεγαλύτερο εστιακό βάθος που έχει καταγραφεί είναι 750 km και είναι το σημείο όπου ο γήινος φλοιός καταβυθίζεται στον ανώτερο [μανδύα](https://el.wikipedia.org/wiki/%CE%9C%CE%B1%CE%BD%CE%B4%CF%8D%CE%B1%CF%82_(%CE%B3%CE%B5%CF%89%CE%BB%CE%BF%CE%B3%CE%AF%CE%B1)) [1].

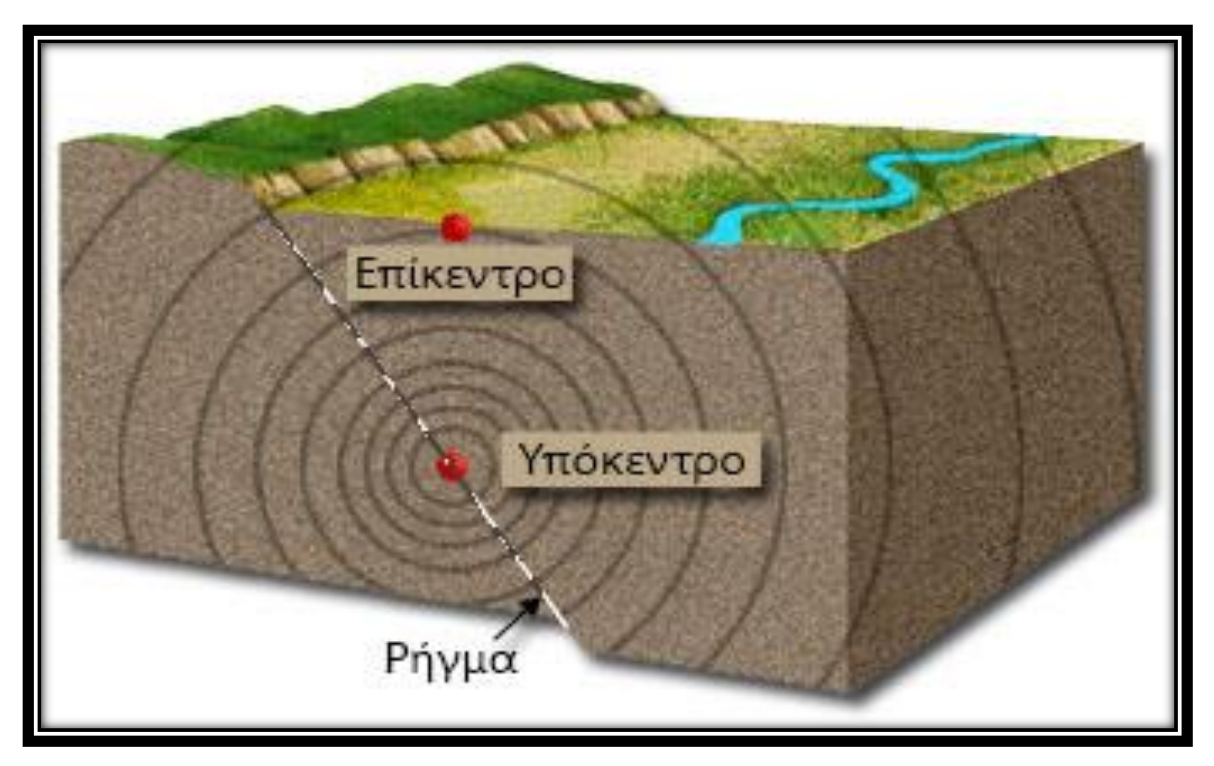

**Εικόνα 1.2** Σχηματική παρουσία Ρήγματος, Επίκεντρου και Υπόκεντρου [1]

#### <span id="page-8-0"></span>**1.3 Καταγραφή και συλλογή σεισμικών δεδομένων**

Κάθε σεισμός διακρίνεται από έξι χαρακτηριστικά στοιχεία [2]:

1) **Το μέγεθος** του σεισμού είναι το μέτρο της ενέργειας που εκλύεται από την εστία του σεισμού κατά την διάρκεια του και η οποία, αν μπορούσε να χρησιμοποιηθεί θα έδινε έργο. Το μέγεθος του σεισμού που υπολογίζεται με τη βοήθεια των σεισμογράφων μπορεί να εκτιμηθεί από την κλίμακα ΡΙΧΤΕΡ. Κάθε βαθμός της κλίμακας αντιστοιχεί στο μέγιστο πλάτος των σεισμικών κυμάτων που καταγράφουν οι σεισμογράφοι. Οι σημερινοί σεισμογράφοι είναι πιο ευαίσθητοι και καταγράφουν μικρότερους σεισμούς και το μέγεθος τους μετρείται με αρνητικές τιμές της κλίμακας Ριχτερ. Το άνω όριο της κλίμακας δικαιολογείται από το γεγονός ότι τα πετρώματα

Κολλιού Μαίρη 9 Χανιά 2017

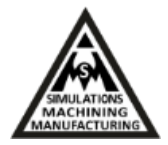

έχουν και αυτά το όριο αντοχής τους. Το όριο αυτό είναι 10 αλλά στη πράξη ο μεγαλύτερος γνωστός καταγεγραμμένος σεισμός είναι της Χιλής το 1960, με μέγεθος 9,5, ενώ ο σεισμός της Σουμάτρα το 2004 είχε μέγεθος 9. Στην Ελλάδα το μεγαλύτερο μέγεθος που έχει καταγραφεί είναι της τάξεως Μ=7.8-8 και αυτό γιατί οι ιδιότητες του φλοιού στον ελληνικό χώρο δεν επιτρέπουν τη συγκέντρωση τάσεων που θα δημιουργήσουν μεγαλύτερο σεισμό. Επίσης, ένας σεισμός μεγαλύτερος από ένα άλλο κατά μια μονάδα μεγέθους έχει 33 φορές περισσότερη ενέργεια διότι η κλίμακα είναι λογαριθμική.

- 2) **Το είδος.** Οι σεισμοί δύναται να είναι: i. Τεκτονικοί, είναι αυτοί που οφείλονται στην μετακίνηση των λιθοσφαιρικών πλακών εξαιτίας των λιθοσφαιρικών κινήσεων, με ποσοστό εμφάνισης 90% των συνολικών επιφανειακών σεισμών σε παγκόσμιο επίπεδο, ii. Ηφαιστιογενείς, είναι οι σεισμοί που οφείλονται σε μια ηφαιστειακή δραστηριότητα, με ποσοστό εμφάνισης 7% του συνόλου των επιφανειακών σεισμών σε παγκόσμιο επίπεδο και iii. Εγκατακριμνισιγενείς είναι οι σεισμοί που οφείλονται στην κατάρρευση οροφών φυσικών υπογείων σπηλαίων (3%).
- 3) **Η διάρκεια** του σεισμού η οποία είναι το χρονικό διάστημα κατά το οποίο ο σεισμός γίνεται αισθητός. Η διάρκεια των σεισμών είναι συνήθως πάρα πολύ μικρή (λίγα δευτερόλεπτα μέχρι 1 λεπτό το πολύ), οι δονήσεις όμως επαναλαμβάνονται με μεγάλη ταχύτητα έτσι ώστε να δημιουργείται η εντύπωση μιας παρατεταμένης δόνησης. Η διάρκεια του σεισμού εξαρτάται από το μέγεθος του, από το σημείο του παρατηρητή, από το επίκεντρο κ.λ.π.
- 4) **Η διεύθυνση**, απ' όπου φαίνεται ότι έρχεται ο σεισμός είναι ανεξάρτητη από τη θέση του επίκεντρου. Συχνά συμπίπτει με τη διεύθυνση που βρίσκεται το επίκεντρο, τις περισσότερες φορές όμως όχι. Αυτό συμβαίνει διότι τα πετρώματα, μέσα από τα οποία μεταδίδονται οι σεισμικές δονήσεις, παρουσιάζουν διαφορετική ελαστικότητα το ένα από τ' άλλο.
- 5) **Το βάθος** το οποίο αποτελεί την απόσταση που βρίσκεται κατακόρυφα ανάμεσα στο υπόκεντρο και το επίκεντρο και ποικίλλει ανάλογα με το είδος του σεισμού. Οι σεισμοί ανάλογα με το βάθος τους χαρακτηρίζονται σε αβαθείς (βάθος εστίας μέχρι 50 χλμ.) σε ενδιάμεσους (βάθος 50 250 χλμ.) και σε βαθείς (βάθος 250-720 χλμ).
- 6) **Η ένταση** του σεισμού είναι η φυσική ποσότητα που δίνει το μέτρο των αποτελεσμάτων ενός σεισμού στους ανθρώπους και στις τεχνικές κατασκευές.

Για να υπάρχει κάποιο μέτρο σύγκρισης των σεισμών δημιουργήθηκε η ανάγκη υπολογισμού μίας ποσότητας που να τους χαρακτηρίζει. Έτσι ορίστηκε το μέγεθος (Μ) του σεισμού που είναι το μέτρο της ενέργειας που εκλύεται από την εστία κατά τη διάρκεια της σεισμικής δόνησης. Το

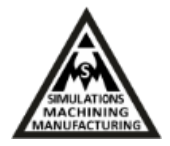

μέγεθος προσδιορίζεται με μετρήσεις διαφόρων παραμέτρων των σεισμικών κυμάτων όπως το πλάτος, η περίοδος και η διάρκεια. Για τον υπολογισμό του μεγέθους των σεισμών επινοήθηκαν διάφορες κλίμακες. Οι πιο γνωστές είναι: η κλίμακα τοπικού μεγέθους ΜL (κλίμακα Richter - το όνομά της το πήρε από τον Ch. Richter to 1935) και η κλίμακα επιφανειακού μεγέθους ΜS ενώ υπάρχουν και οι κλίμακες: χωρικού μεγέθους mb, μεγέθους διάρκειας ΜΤ, μεγέθους σεισμικής ροπής ΜW [3].

Όταν συμβεί ένας σεισμός ανατρέχουμε στα αρχεία του σεισμογράφου μας στον υπολογιστή συλλογής δεδομένων και εντοπίζουμε το αρχείο από την ημερομηνία και την ώρα που περιέχει το σεισμογράφημα που μας ενδιαφέρει. Στη συνέχεια εισάγουμε το αρχείο αυτό σε κατάλληλο πρόγραμμα π.χ. winquake και προσπαθούμε να εντοπίσουμε την απαρχή των σεισμικών κυμάτων. Για να το πετύχουμε αυτό αλλάζουμε τη κλίμακα χρόνου ώστε να γίνει όσο γίνεται πιο ευκρινής η θέση των αναζητούμενων χρονικών στιγμών. Με τη βοήθεια του προγράμματος που χρησιμοποιούμε υπολογίζεται η χρονική διαφορά των δυο σημείων που έχουμε βρει και έπειτα μπορούμε να υπολογίσουμε διάφορα μεγέθη του σεισμού όπως το μέγεθος ML, ΜD κλπ.

Στην παρούσα εργασία θα χρησιμοποιήσουμε τα πραγματικά δεδομένα, από ένα καταγεγραμμένο αρχείο σεισμικών δεδομένων, σεισμού που πραγματοποιήθηκε στις 10 Οκτωβρίου του 2013, στα δυτικά της Κρήτης. Η σεισμική δόνηση είχε μέγεθος 6.4 βαθμών της κλίμακας Ρίχτερ. Έγινε ιδιαίτερα αισθητός στη Δυτική Ελλάδα και καταγράφηκε από το Ελληνικό Σεισμολογικό Δίκτυο της Κρήτης (Hellenic Seismological Network of Crete, HSNC) [9]. Τα σεισμικά δεδομένα λήφθηκαν από ένα αισθητήρα καταγραφής ισχυρών κινήσεων-δονήσεων του εργαστηρίου Φυσικών Καταστροφών, που είναι τοποθετημένος στο Τεχνολογικό Εκπαιδευτικό Ίδρυμα της Κρήτης στα Χανιά (Παπαδόπουλος και Χατζόπουλος, 2015). Οι ισχυροί αισθητήρες κίνησης καταγράφουν την επιτάχυνση του εδάφους, παρέχοντας μια άμεση εκτίμηση της κίνησης του εδάφους και χρησιμοποιούνται σε γεωτεχνικές μελέτες και μελέτες μηχανικών για την παρακολούθηση της εξέλιξης αντοχής κατασκευών. Τα δεδομένα αυτά θα αποτελέσουν τη φόρτιση μοντέλου κτιρίου πεπερασμένων στοιχείων ώστε να μελετηθεί υπολογιστικά η συμπεριφορά αυτού στην περίπτωση που λάμβανε αυτά τα σεισμικά φορτία [6, 9].

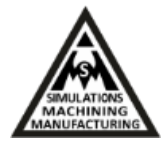

# <span id="page-11-0"></span>**ΚΕΦΑΛΑΙΟ 2**

# <span id="page-11-1"></span>**Μοντελοποίηση και προσομοίωση με τη μέθοδο των Πεπερασμένων Στοιχείων**

#### <span id="page-11-2"></span>**2.1 Η μέθοδος των πεπερασμένων στοιχείων (FEM)**

Η μέθοδος των πεπερασμένων στοιχείων (Finite Element Method - FEM) είναι μια ισχυρή αριθμητική μέθοδος που πρωτοεμφανίστηκε στις αρχές τις δεκαετίας του '40 και σημείωσε εντυπωσιακή άνοδο που οφείλεται κυρίως στην ανάπτυξη των ηλεκτρονικών υπολογιστών και των συστημάτων CAD.

Θεμελιώδης αρχή της μεθόδου των πεπερασμένων στοιχείων είναι ότι οποιαδήποτε συνεχής ποσότητα μπορεί να προσεγγιστεί από ένα διακριτό μοντέλο που αποτελείται από τμηματικά συνεχείς συναρτήσεις που ορίζονται σε έναν αριθμό πεπερασμένων στοιχείων. Στη μηχανική χρησιμοποιείται εκτεταμένα σήμερα λόγω της ευκολίας εφαρμογής της σε περίπλοκες γεωμετρίες και σε μεγάλο πλήθος φυσικών προβλημάτων. Είναι μια από τις ευρύτερα χρησιμοποιούμενες σήμερα αριθμητικές μεθόδους επίλυσης προβλημάτων εφαρμοσμένης μηχανικής. Η μέθοδος FEM χρησιμοποιήθηκε από τον Hrenikoff σε προβλήματα της αεροναυπηγικής το 1941, ενώ δύο χρόνια αργότερα ο Courant χρησιμοποίησε τριγωνικά στοιχεία για την προσεγγιστική επίλυση προβλημάτων τριγωνικής στρέψης. Η τυπική καθιέρωση της μεθόδου των πεπερασμένων στοιχείων οφείλεται στους Turner, Clough, Martin & Topp (1956) και Argyris & Kesley (1960). Ο όρος (πεπερασμένα στοιχεία) χρησιμοποιήθηκε από τον Clough το 1960. Στη δεκαετία του ΄60 η FEM χρησιμοποιήθηκε κυρίως, για την προσεγγιστική επίλυση προβλημάτων αντοχής υλικών, μηχανικής ρευστών και μετάδοσης θερμότητας. Στον κόσμο των ηλεκτρολόγων έγινε γνωστή από τον Silvester το 1969. Εκείνος που επέβαλε την ουσιαστική καθιέρωση και την ευρύτερη αναγνώρισή της είναι ο Zienkiewicz, που μαζί µε τον Chung δημοσίευσε και το πρώτο βιβλίο πεπερασμένων στοιχείων το 1967.

Τα βασικά βήματα της μεθόδου είναι η κατασκευή του προς μελέτη μοντέλου, η διακριτοποίηση σε στοιχεία, ο ορισμός των οριακών συνθηκών και η επίλυση του μεγάλου συστήματος εξισώσεων που προκύπτει. Αρχικά επιλέγονται οι βαθμοί ελευθερίας, δηλαδή οι άγνωστοι του προβλήματος.

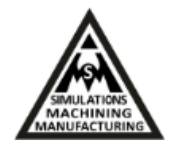

Στην απλούστερη περίπτωση οι βαθμοί ελευθερίας είναι οι τιμές του άγνωστου μεγέθους στους κόμβους του πλέγματος. Στη συνέχεια µε βάση τους βαθμούς ελευθερίας σχηματίζεται η προσεγγιστική έκφραση για το άγνωστο μέγεθος. Συνήθως είναι μίας χαμηλής τάξης πολυωνυμική προσέγγιση στο εσωτερικό του κάθε στοιχείου (π.χ. γραμμική, τετραγωνική, κυβική). Ωστόσο, η προσεγγιστική έκφραση δεν είναι δυνατόν να εισαχθεί απευθείας στη διαφορική εξίσωση. Γι' αυτό το μαθηματικό πρόβλημα επαναδιατυπώνεται µε τη βοήθεια μιας "ολοκληρωτικής'' διατύπωσης.

Στην παρούσα εργασία το πρόγραμμα πεπερασμένων στοιχείων ANSYS θα χρησιμοποιηθεί για να υποδεχτεί από το λογισμικό ANSeismic τα δυναμικά φορτία σεισμού βάση των καταγεγραμμένων σεισμικών δονήσεων. Για το λόγο αυτό κρίνεται απαραίτητη η περιγραφή, μοντελοποίηση και προσομοίωση χαρακτηριστικών μοντέλων στο ANSYS που θα βοηθήσουν στην μετέπειτα μοντελοποίηση του κτιρίου και τη σεισμική φόρτιση αυτού. Στα υπό-κεφάλαια 2.1 και 2.2 αναλύεται η κατασκευή και επίλυση προβλημάτων μηχανικής ραβδωτών φορέων και στα 2.3 και 2.4 επιφανειακών φορέων με τη βοήθεια των πεπερασμένων στοιχείων. Η χρήση των φορέων αυτών θα οδηγήσει στη μοντελοποίηση του τελικού οικοδομήματος κτηρίου.

# <span id="page-12-0"></span>**2.2 Μοντελοποίηση και προσομοίωση ραβδωτών και επιφανειακών φορέων με πεπερασμένα στοιχεία**

Στα υπό-κεφάλαια 2.2.1 και 2.2.2 αναλύεται η κατασκευή και επίλυση προβλημάτων μηχανικής ραβδωτών και στα 2.2.3 και 2.2.4 επιφανειακών φορέων με τη βοήθεια των πεπερασμένων στοιχείων. Η χρήση των φορέων αυτών θα οδηγήσει στη μοντελοποίηση του τελικού οικοδομήματος κτηρίου.

#### <span id="page-12-1"></span>**2.2.1 Μοντελοποίηση και προσομοίωση για την εύρεση και αναπαράσταση ιδιοτιμών ραβδωτού φορέα**

Για τη μοντελοποίηση του ραβδωτού φορέα στο ANSYS ακολουθούμε την εξής διαδικασία. Αφού ανοίξουμε το πρόγραμμα, πηγαίνουμε στο κεντρικό μενού και επιλέγουμε: Preferences και στη συνέχεια Structural και πατάμε ΟΚ. Στη συνέχεια από το μενού Preprocessor επιλέγουμε: Element type και Add/Edit/Delete για την επιλογή των κατάλληλων στοιχείων. Το παράθυρα που ανοίγουν παρουσιάζονται στην εικόνα 2.1:

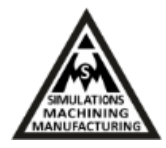

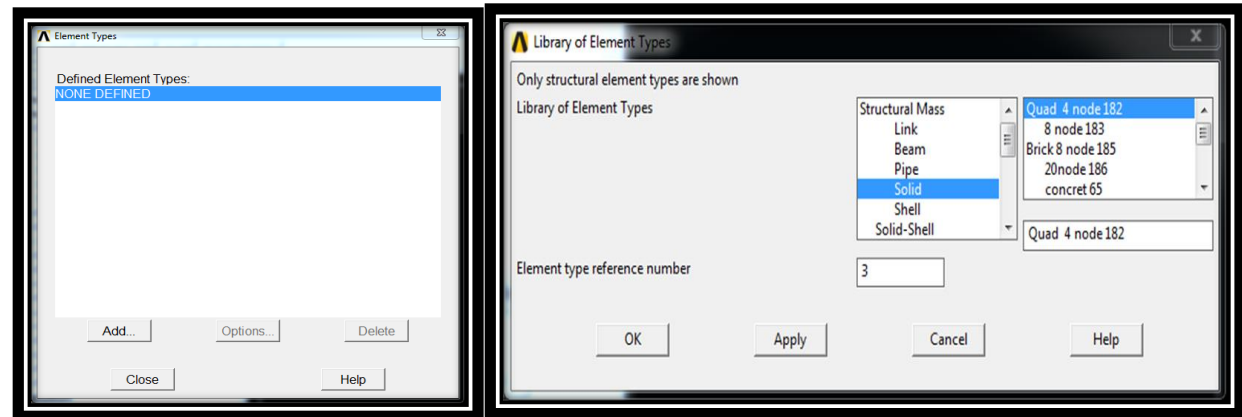

**Εικόνα 2.1** Επιλογή πεπερασμένων στοιχείων

Επιλέγουμε Add και ακολούθως το Solid. Προχωράμε επιλέγοντας το στοιχείο Quad 4 node 182 και πατάμε Apply. Ακολούθως, επιλέγουμε το Brick 8 node 185 και πατάμε ΟΚ.

Στη συνέχεια θα καθορίσουμε τις ιδιότητες του υλικού. Κλικ στο Material props και επιλέγουμε την εντολή Material Models, συνεχίζουμε με την εντολή Structural και επιλέγουμε Linear, Elastic, Isotropic και δίνουμε τις τιμές: EX = 2e5, PEXY = 0.3, Density = 7850e-9 για τη σταθερά Ελαστικότητας, το λόγο Poison και την πυκνότητα αντίστοιχα.

Ακολουθεί η γεωμετρική μοντελοποίηση της ράβδου. Επιλέγουμε Modeling, πατάμε Create και επιλέγουμε Areas και Rectangle by dimensions: Εισάγουμε X1, X2 X-coordinates 0 και 10 και Y1, Y2 Y- coordinates 0 και 20 για την κατασκευή ράβδου διατομής διαστάσεων 10 x 20 mm. Στο χώρο εργασίας του ANSYS δημιουργείται η διατομή της ράβδου, όπως παρουσιάζεται στο στην εικόνα 2.2

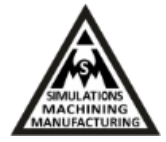

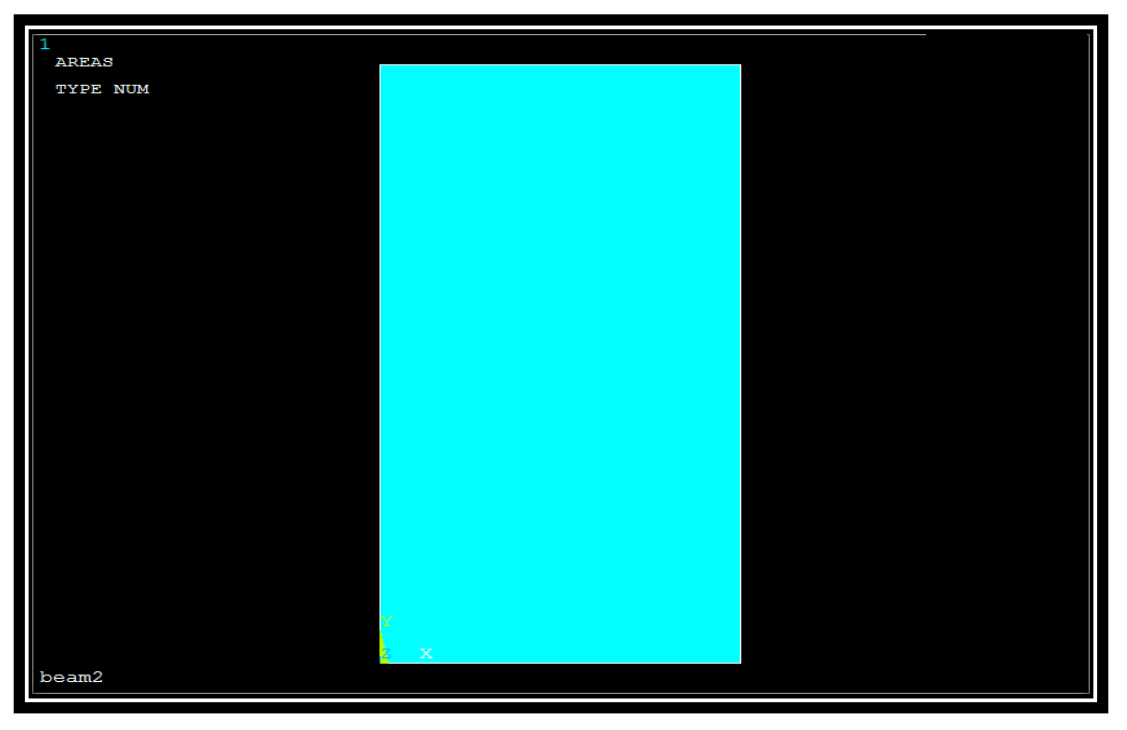

**Εικόνα 2.2** Διατομή της ράβδου

Για να συνεχίσουμε στη διακριτοποίηση επιλέγουμε: Meshing, πατάμε Size cntrls, επιλέγουμε Manual Size, πάμε στο Areas, All Areas, επιλέγουμε Element Edge, βάζουμε Length 1, υποδηλόνοντας έτσι το μήκος της ράβδου και πατάμε ΟΚ. Προχωράμε με Mesh tool, Smart size και Mesh. Σε αυτό το σημείο, επιλέγουμε shape πατάμε ΟΚ και δημιουργείται το πλέγμα που παρουσιάζεται στην εικόνα 2.3.

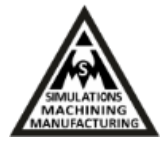

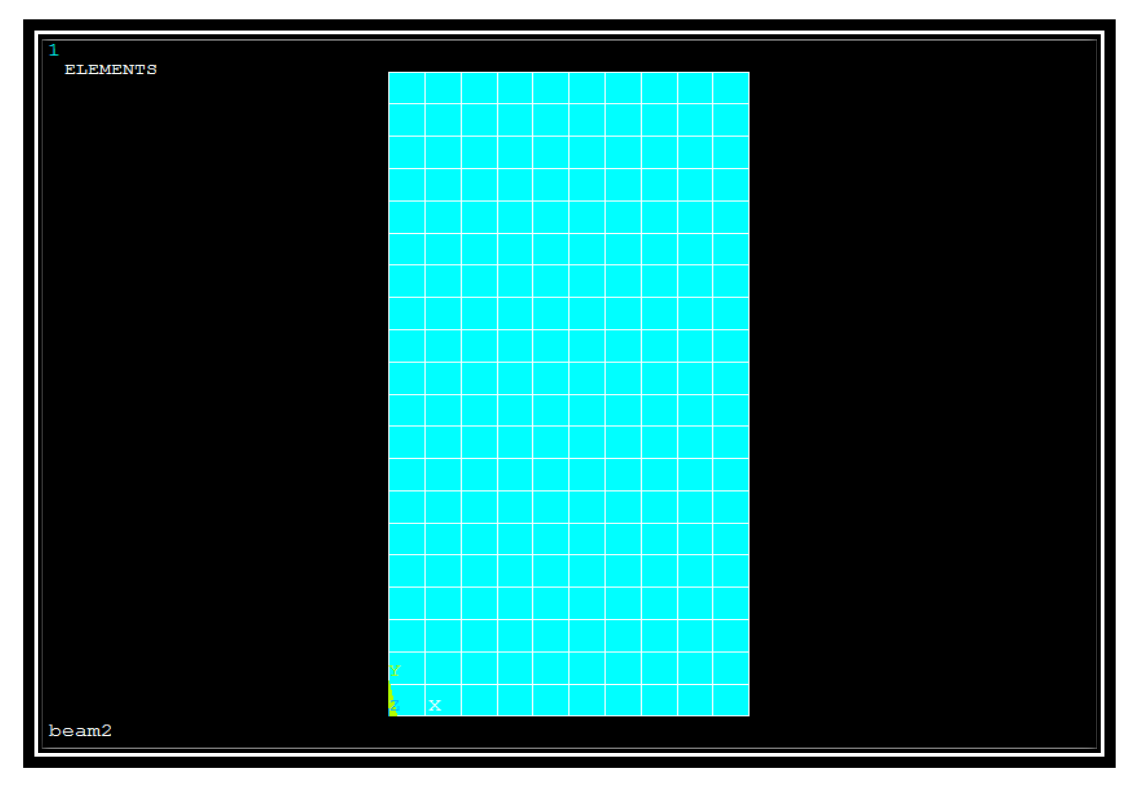

**Εικόνα 2.3** Διατομή της ράβδου με πλέγμα

Συνεχίζοντας, επιλέγουμε: Modeling, Operate στη συνέχεια Extrude και Elem Ext Opts. Στο πεδίο Element type number επιλέγουμε το στοιχείο Solid185. Για το πλήθος δίνουμε No.Elem divs=10 και Spacing ratio=1.

Ακολούθως επιλέγουμε: Modeling, Operate, Extrude, Area και By X,Y,Z Offset, shape και πατάμε ΟΚ. Στο παράθυρο που αναδύεται στην εικόνα 2.4, βάζουμε τα μεγέθη του extrude, δίνοντας στην κατεύθυνση Z την τιμή 100.

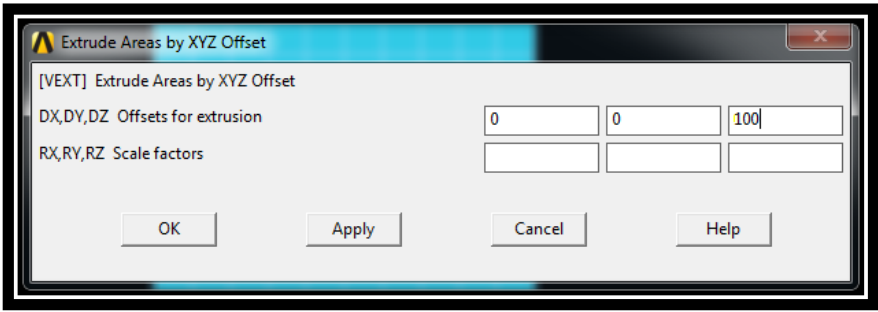

**Εικόνα 2.4** Δήλωση μήκους extrude

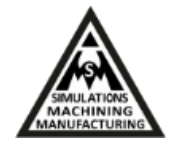

Εάν επιλέξουμε Oblique View από το μενού στα δεξιά της οθόνης λαμβάνουμε τη ράβδο σε ισομετρική απεικόνιση όπως παρουσιάζεται στην εικόνα 2.5.

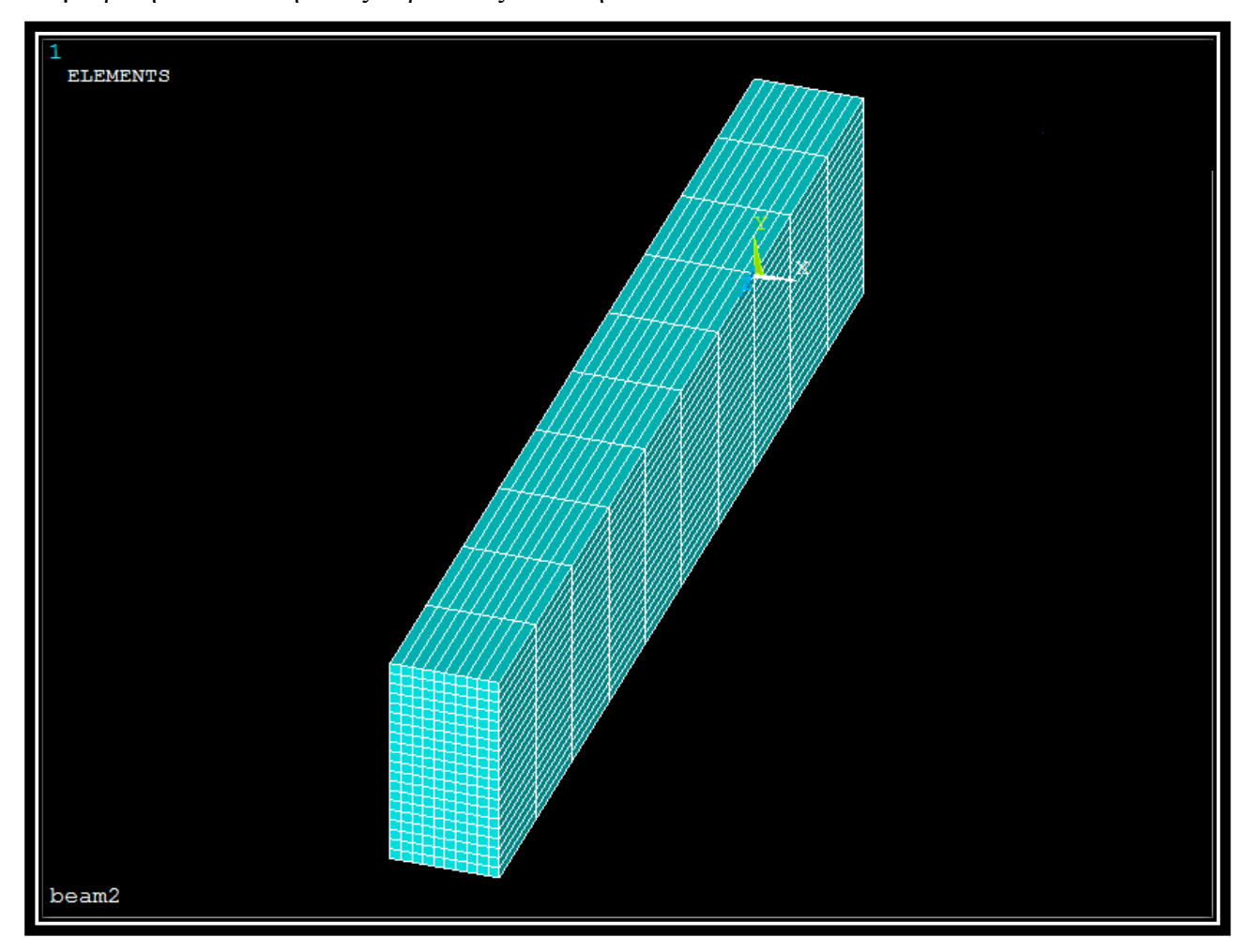

**Εικόνα 2.5** Ισομετρική απεικόνιση της διακριτοποιημένης ραβδου

Για να βρούμε τις χαρακτηριστικές ιδιοτιμές της ράβδου επιλέγουμε Loads πάμε στο Analysis Type, New Analysis και πατάμε Modal και ΟΚ. Από το Analysis Options πάμε No. of modes to extract = 12, ζητώντας έτσι τις πρώτες 12 ιδιοτιμές από την επίλυση. Για να στηρίξουμε τη ράβδο πηγαίνουμε Loads, Define Loads επιλέγουμε Apply, Structural , Displacement και On Areas, δείχνοντας με τον κέρσορα την μια κάθετη επιφάνεια διατομής της ράβδου, και επιλέγουμε ALL DOF ώστε να δεσμεύσουμε όλους τους βαθμούς ελευθερίας σε αυτή. Το μοντέλο είναι τώρα πλήρως ορισμένο και πρέπει να ακολουθήσει η επίλυση αυτού.

Επιλέγουμε το μενού Solutions και Solve και Current LS. Πατάμε ΟΚ στο παράθυρο που ανοίγει και μας ενημερώνει για την ολοκλήρωση της λύσης όπως παρουσιάζεται στην εικόνα 2.6.

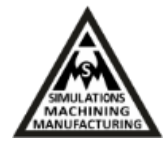

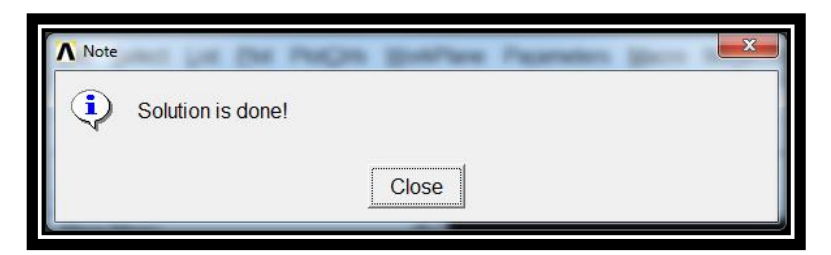

**Εικόνα 2.6** Επιτυχής ολοκλήρωση επίλυσης

Για να εξετάσουμε τα αποτελέσματα της επίλυσης, από το κεντρικό μενού πάμε General Postproc: Read Results και First Set, Plot Ctrls, Animate και Mode Shape για να δούμε τις ιδιομορφές της ράβδου. Δίνουμε π.χ. No. of frames to create = 10 και Time delay = 0.5 στο χρόνο και τη διάρκεια των frames που θα δημιουργηθούν. Πατάμε ΟΚ και τότε βλέπουμε τη χαρακτηριστική κίνηση σε animation σε σχέση με την πρώτη ιδιοτιμή. Screenshot παρουσιάζεται στην εικόνα 2.7.

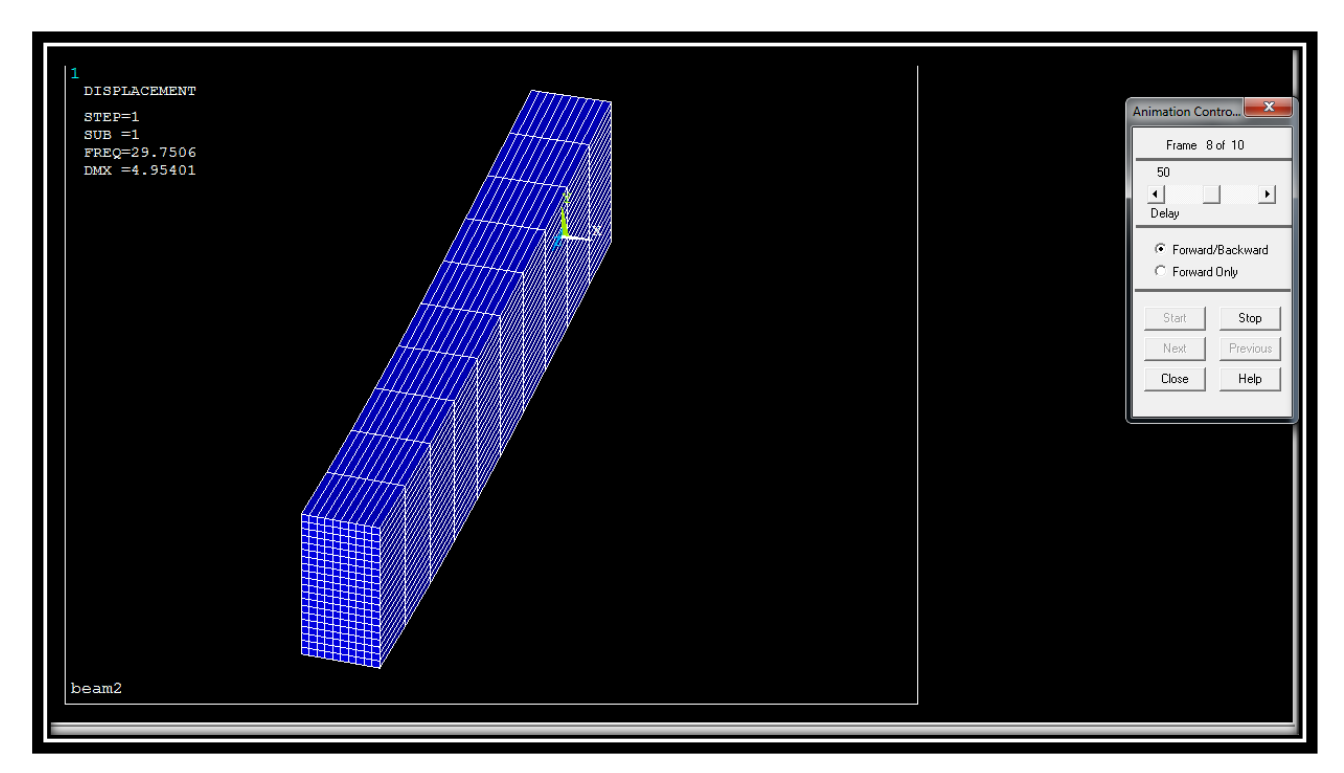

**Εικόνα 2.7** Animation screenshot της λύσης

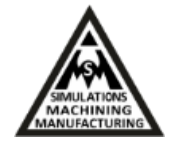

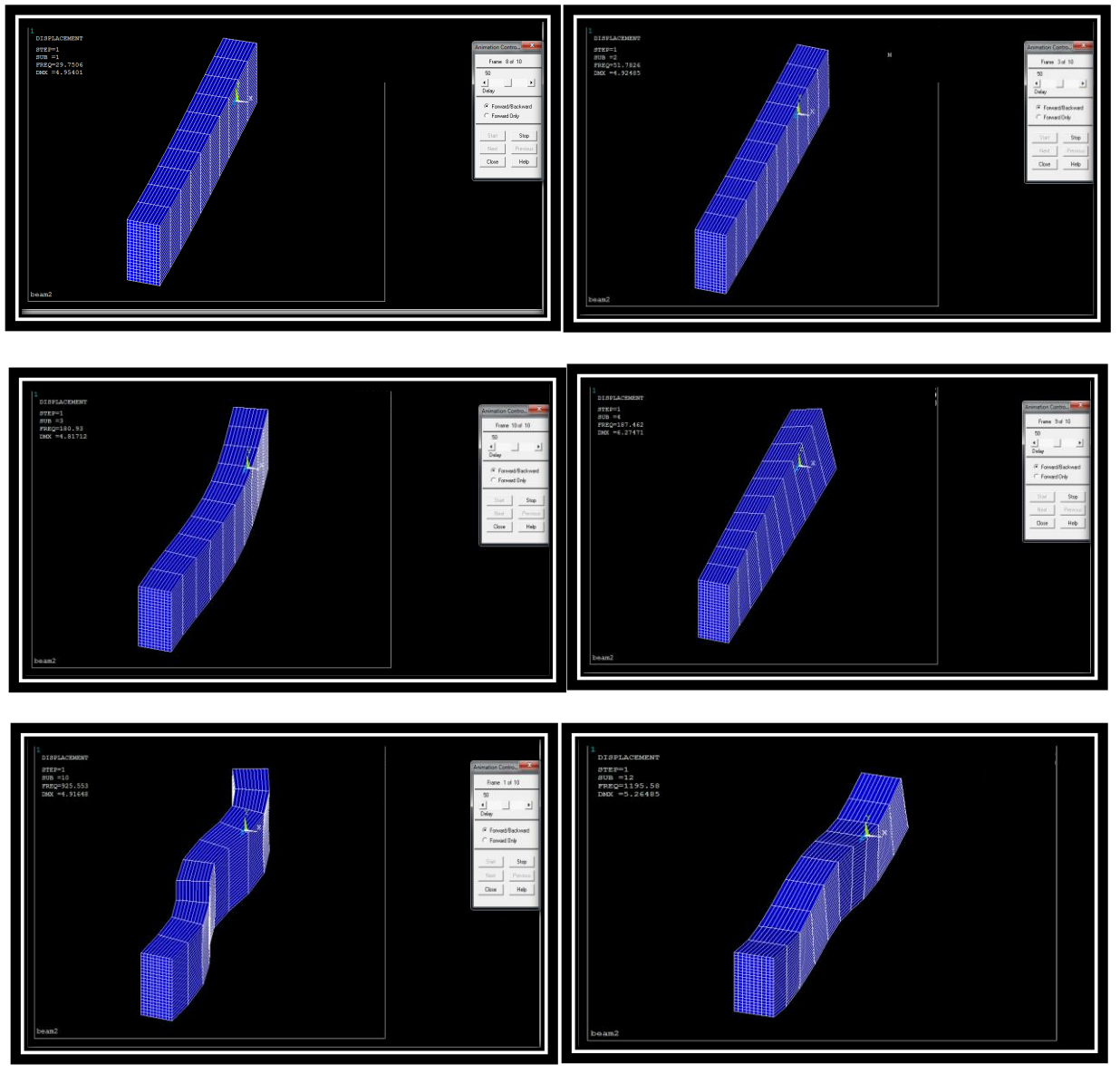

**Εικόνα 2.8** Animation screenshot λύσης για 6 ιδιοτιμές

Για την απεικόνιση των επόμενων ακολουθούμε την ίδια διαδικασία λέγοντας στο ANSYS να «διαβάσει» το επόμενο σετ αποτελεσμάτων: General Postproc: Read Results και Next Set. Οι πρώτες έξι ιδιομορφές παρουσιάζονται συγκεντρωτικά στα έξι τμήματα της εικόνας 2.8.

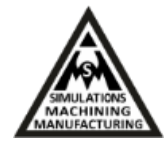

#### <span id="page-19-0"></span>**2.2.2 Μοντελοποίηση και προσομοίωση συμπεριφοράς δικτυώματος**

Στην ενότητα αυτή, θα παρουσιαστεί μοντελοποίηση και ανάλυση χώρο-δικτυώματος γέφυρας.

Ο καθορισμός των δυνάμεων και των στηρίξεων για το σύστημα της γέφυρας παρουσιάζεται παρακάτω (E = 200 GPa, A = 3250 mm<sup>2</sup>).

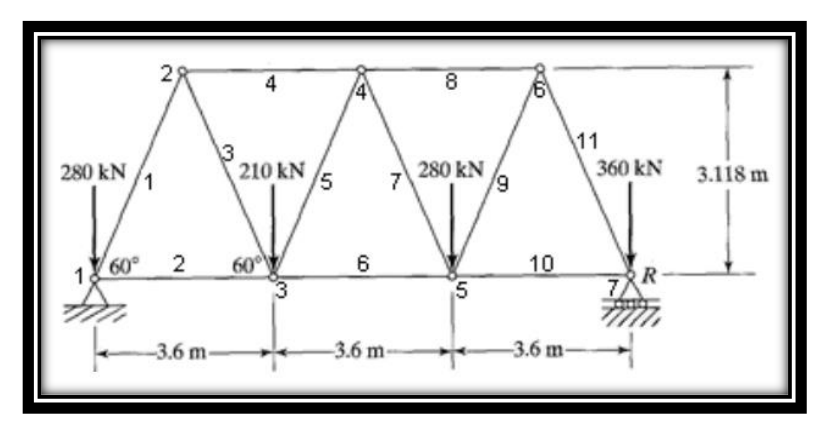

**Εικόνα 2.9** Δυνάμεις-πιέσεις του συστήματος

Ξεκινάμε από το κεντρικό μενού του προγράμματος AΝSYS και στο παράθυρο της εικόνας 2.10 που παρουσιάζεται βάζουμε τον τίτλο που θέλουμε και πατάμε ΟΚ.

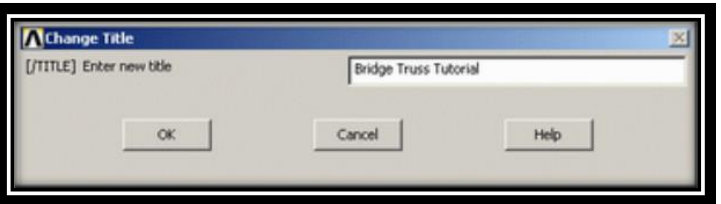

**Εικόνα 2.10** Εγγραφή τίτλου

Ο τίτλος αυτός θα εμφανιστεί στο αριστερά στη γωνία στο παράθυρο 'Graphics' όταν ξεκινάμε. Για να σχεδιάσουμε τη γεωμετρία στο ANSYS τοποθετούμε ένα-ένα τα σημεία του μοντέλου μας. Για παράδειγμα, τοποθετούμε 7 σημεία όπως φαίνεται στην παρακάτω εικόνα 2.13. Για να το επιτύχουμε αυτό, από το ANSYS Main Menu, επιλέγουμε Preprocessor, Modeling, Create, Keypoints και In Active CS όπως παρουσιάζεται στην εικόνα 2.11.

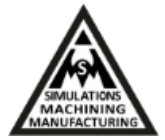

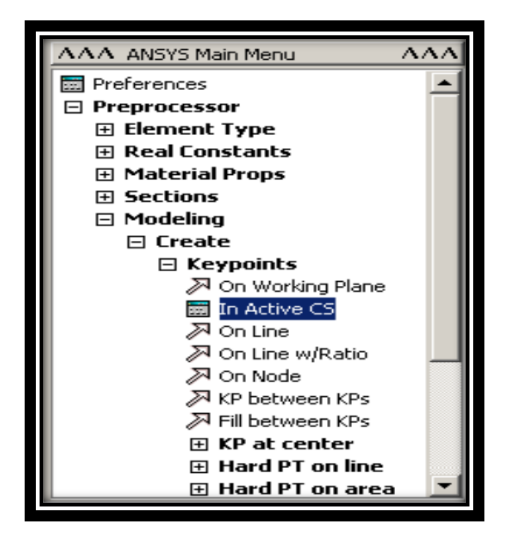

**Εικόνα 2.11** Επιλογή εντολής Active CS

Τότε θα εμφανιστεί το παράθυρο καταχώρησης συντεταγμένων όπως παρουσιάζεται στην εικόνα 2.12.

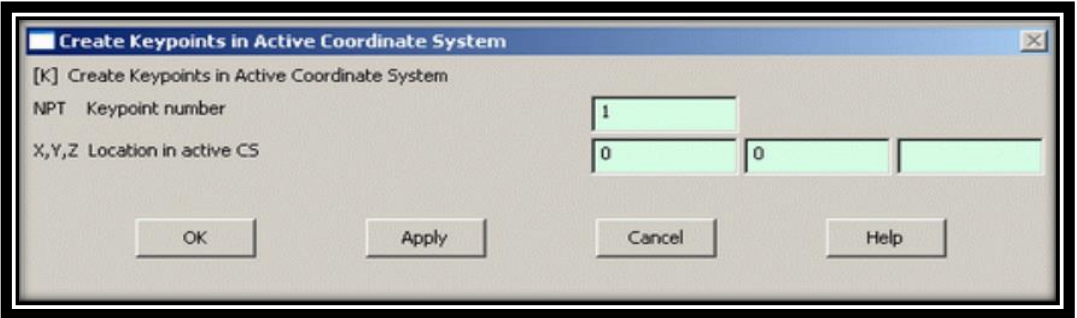

**Εικόνα 2.12** Καταχώρηση συντεταγμένων

Για να καταχωρήσουμε το πρώτο σημείο με συντεταγμένες  $x = 0$  και  $y = 0$ , επιλέγουμε number 1 στο εμφανιζόμενο κουτί και x,y συντεταγμένες 0,0. Πατάμε Apply έτσι ώστε να καταχωρηθεί το πρώτο σημείο και συνεχίζουμε με την ίδια λογική για τα υπόλοιπα σημεία. Η μονάδες μέτρησης μήκους είναι σε mm. Αφού κάνουμε έλεγχο λάθους στο μοντέλο μας και οι συντεταγμένες μας είναι έτοιμες έχουμε έτοιμο το μοντέλο σημείων μπροστά μας και πρέπει να δημιουργήσουμε γραμμές ένωσης. Από το κεντρικό μενού επιλέγουμε, Preprocessor, Modeling, Create, Lines, Lines και In Active Coord. Έτσι, παρουσιάζεται το ακόλουθο παράθυρο της εικόνας 2.13:

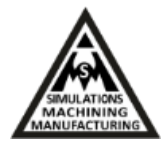

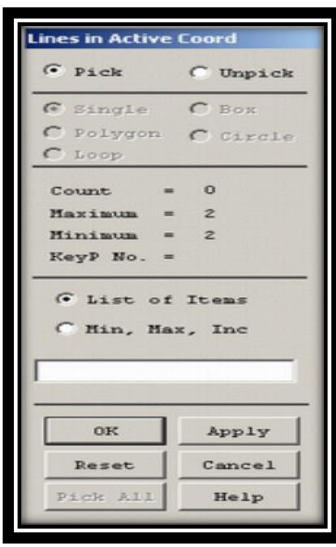

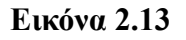

Στο σημείο αυτό μπορούμε να πάμε με το ποντίκι στο σημείο 1 και αμέσως μετά στο σημείο 2, τότε θα εμφανιστεί η πρώτη γραμμή στο μοντέλο. Από το σημείο 2 στο σημείο 3 θα εμφανιστεί η δεύτερη γραμμή στο μοντέλο και με τον ίδιο τρόπο δημιουργούμε το μοντέλο. Όταν τελειώσουμε με αυτό πατάμε ΟΚ στο παράθυρο 'Lines in Active Coord', και τελειώνουμε με το μενού 'Lines' και το μενού 'Create'. Η μορφή του μοντέλου παρουσιάζεται στην εικόνα 2.14:

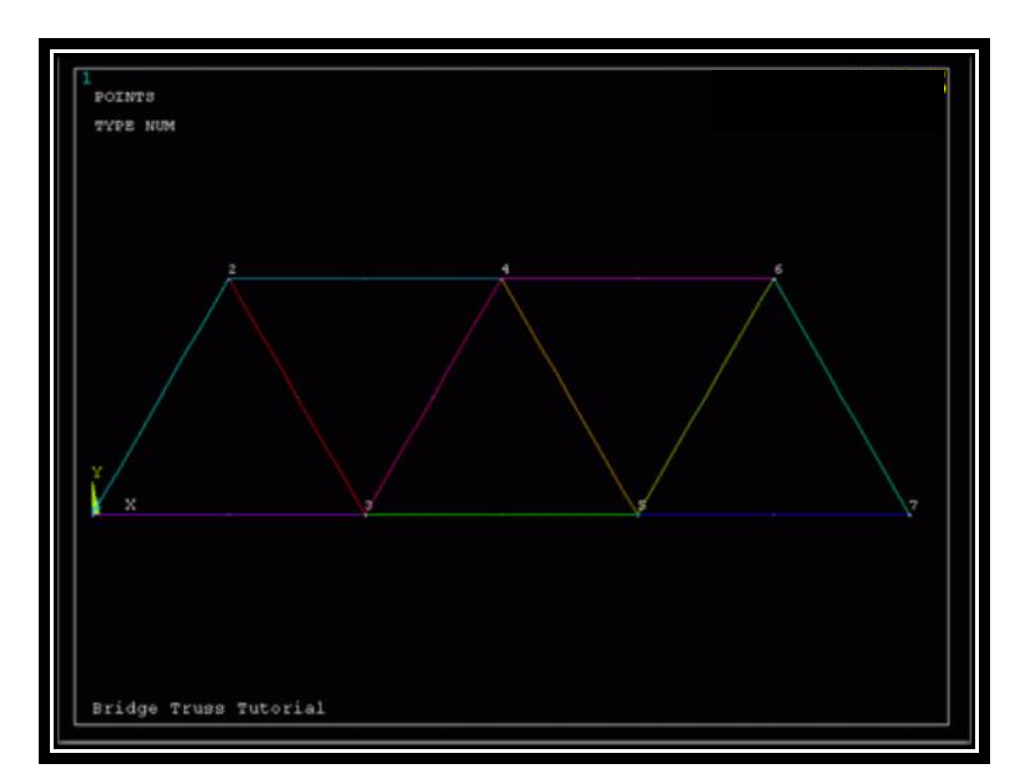

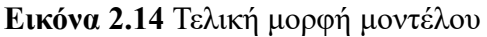

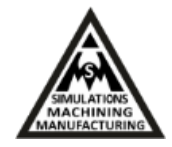

Στο επόμενο βήμα πρέπει να δηλωθεί το είδος στοιχείου της κατασκευής. Για να το δηλώσουμε πάμε Preprocessor Menu, επιλέγουμε Element Type και Add/Edit/Delete. Επιλέγουμε Add και ανοίγει το παράθυρο επιλογής στοιχείων που παρουσιάζεται στην εικόνα 2.15.

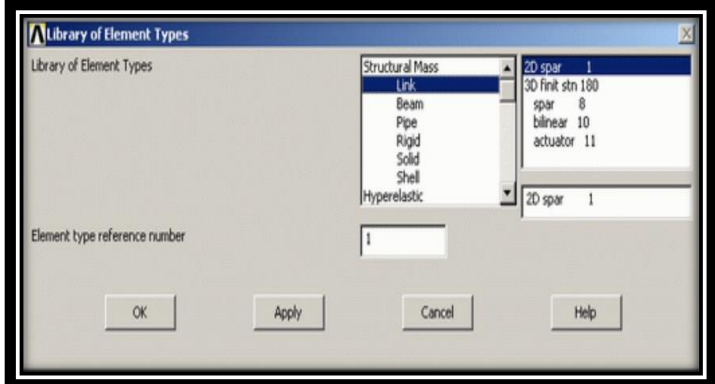

**Εικόνα 2.15** παράθυρο επιλογής στοιχείων

Για το συγκεκριμένο παράδειγμα επιλέγουμε 2D και το στοιχείο Link1 που εμφανίζεται και πατάμε ΟΚ. Ακολούθως, θα πρέπει να καταχωρήσουμε τις γεωμετρικές λεπτομέρειες. Για να γίνει αυτό, πάμε : Preprocessor menu, επιλέγουμε Real Constants και Add/Edit/Delete. Επιλέγουμε Add και το 'Type 1 LINK1', ΟΚ και το παρακάτω παράθυρο της εικόνας 2.16 αναδύεται.

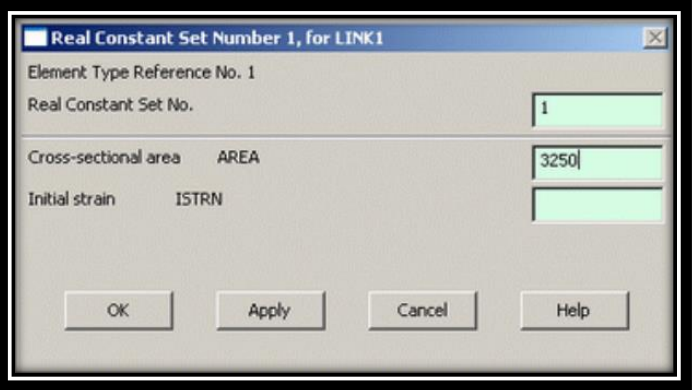

**Εικόνα 2.16** Δήλωση διατομής στοιχείου

Δηλώνουμε cross-sectional area 3250 και πατάμε ΟΚ. Στο επόμενο βήμα θα δηλώσουμε τις ιδιότητες υλικού στο Element Material Properties για το οποίο πάμε 'Preprocessor' και επιλέγουμε Material Props και Material Models όπως παρουσιάζεται στην εικόνα 2.17.

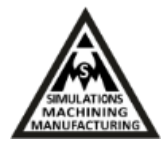

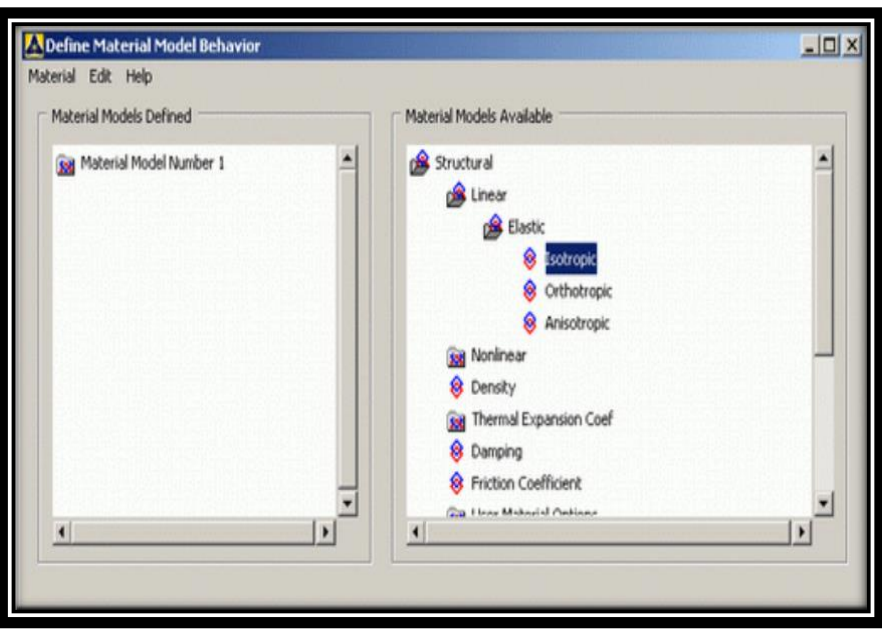

**Εικόνα 2.17** Δήλωση ιδιοτήτων υλικού

Με διπλό κλικ στο Structural, πάμε Linear, Elastic και Isotropic και δίνουμε το λόγο Poison PRX και το μέτρο ελαστικότητας Young EX, όπως παρουσιάζεται στην εικόνα 2.18.

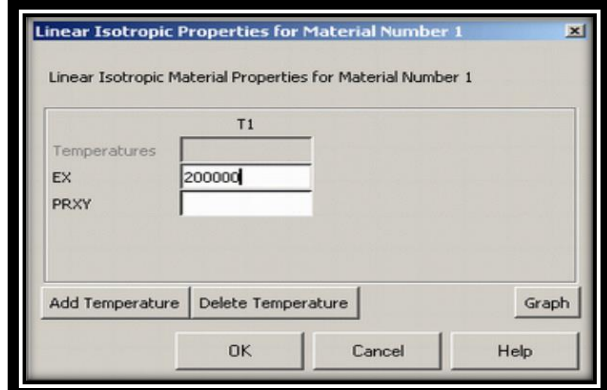

**Εικόνα 2.18** Λόγος Poison PRX και μέτρο ελαστικότητας Young EX

Για τη διακριτοποίηση του χωρο-δικτυώματος, το τελευταίο βήμα είναι να δηλώσουμε στο ANSYS μέγεθος των στοιχείων. Στο μενού Preprocessor επιλέγουμε Meshing, Size Cntrls, ManualSize, Lines και All Lines. Επιλέγουμε κάθε γραμμή να είναι και ένα στοιχείο, όπως παρουσιάζεται και στην εικόνα 2.19 που ακολουθεί.

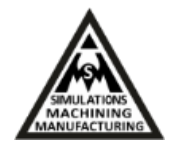

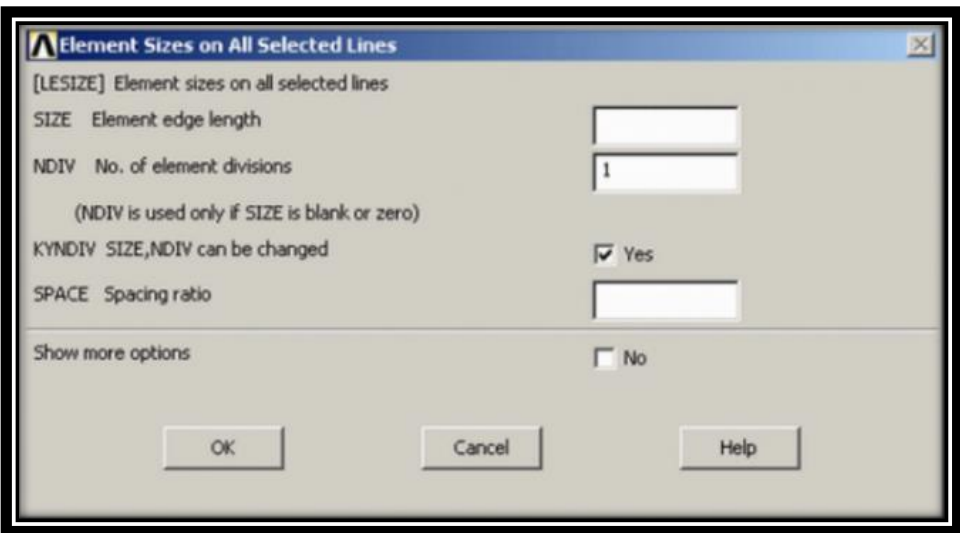

**Εικόνα 2.19**Δήλωση στοιχείων

Το μοντέλο έχει πλέον όλα τα γεωμετρικά χαρακτηριστικά, το υλικό και τα πεπερασμένα στοιχεία, στη μορφή που παρουσιάζεται στην εικόνα 2.20.

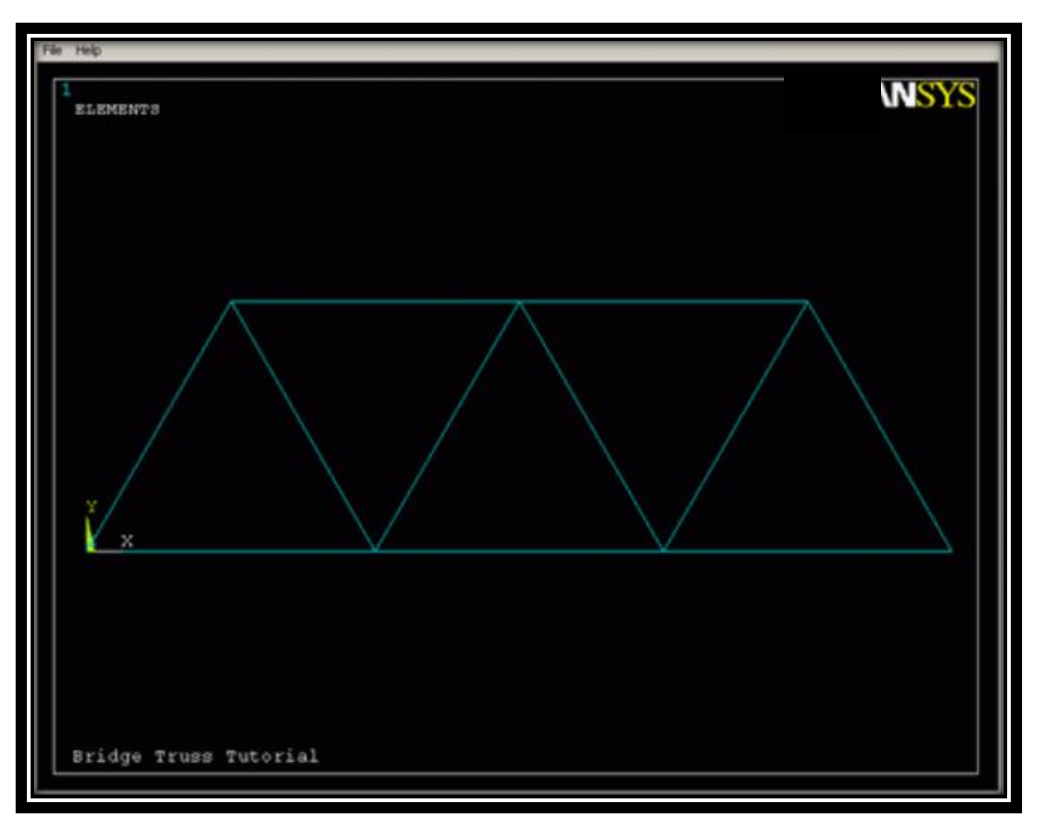

**Εικόνα 2.20** Πλέγμα τελικού μοντέλου

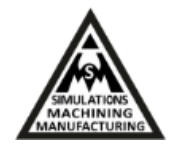

Για να επιβάλουμε φορτίσεις και στηρίξεις για τη στατική ανάλυση που θα υλοποιήσουμε επιλέγουμε: Solution Menu, επιλέγουμε Analysis Type και New Analysis. Συνεχίζουμε με Define Loads, Apply, Structural, Displacement και On Keypoints που παρουσιάζεται στην εικόνα 2.21.

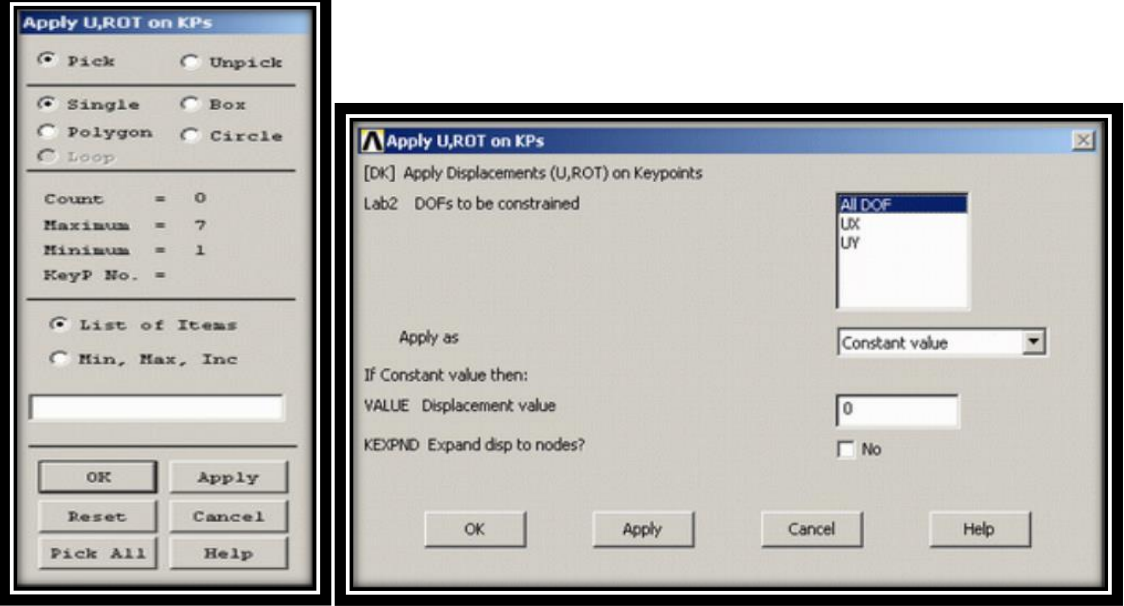

**Εικόνα 2.21** Επιβολή στηρίξεων

Επιλέγουμε, κάτω αριστερά στο τελείωμα της γέφυρας το Keypoint 1 κλικάροντάς το στο παράθυρο Graphics και πατάμε ΟΚ στο παράθυρο 'Apply U,ROT on KPs'. Μπορούμε έτσι να κλικάρουμε στο κάθε σημείο ξεχωριστά και με τον ίδιο τρόπο να δουλέψουμε σε όλο το μοντέλο για να επιβάλουμε τις στηρίξεις.

Όπως φαίνεται και στο σχήμα της εικόνας 2.6 έχουμε 4 δυνάμεις των: 280 kN, 210 kN, 280 kN, και 360 kN στα σημεία 1, 3, 5 και 7. Επιλέγουμε Define Loads, Apply, Structural, Force/Moment και on Keypoints. Επιλέγουμε το πρώτο σημείο και πατάμε ΟΚ στο παράθυρο 'Apply F/M on KPs'.

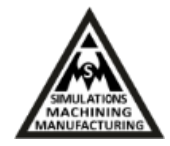

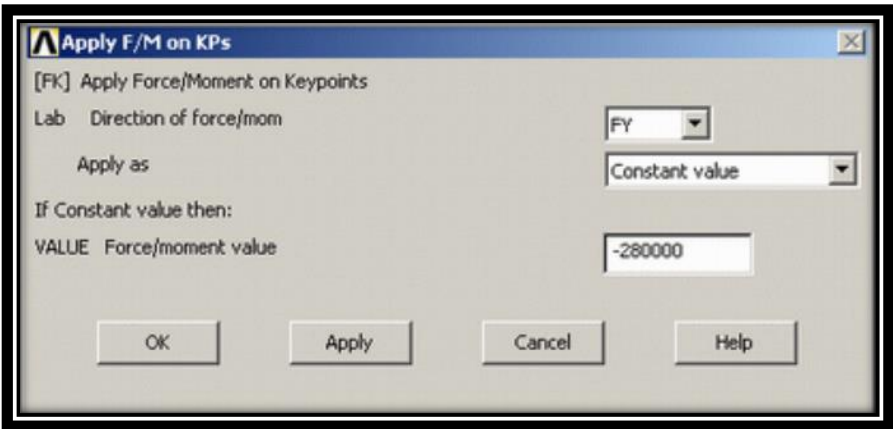

**Εικόνα 2.22** Επιβολή δυνάμεων

Επιλέγουμε FY στο 'Direction of force/mom' για να δηλώσουμε κατεύθυνση στον Υ άξονα. Βάζουμε την τιμή -280000 στο κουτί 'Force/moment value' και ΟΚ. Οι πιέσεις αυτές θα εμφανιστούν τώρα στο μοντέλο σα κόκκινα διανύσματα όπως παρουσιάζονται στην εικόνα 2.23.

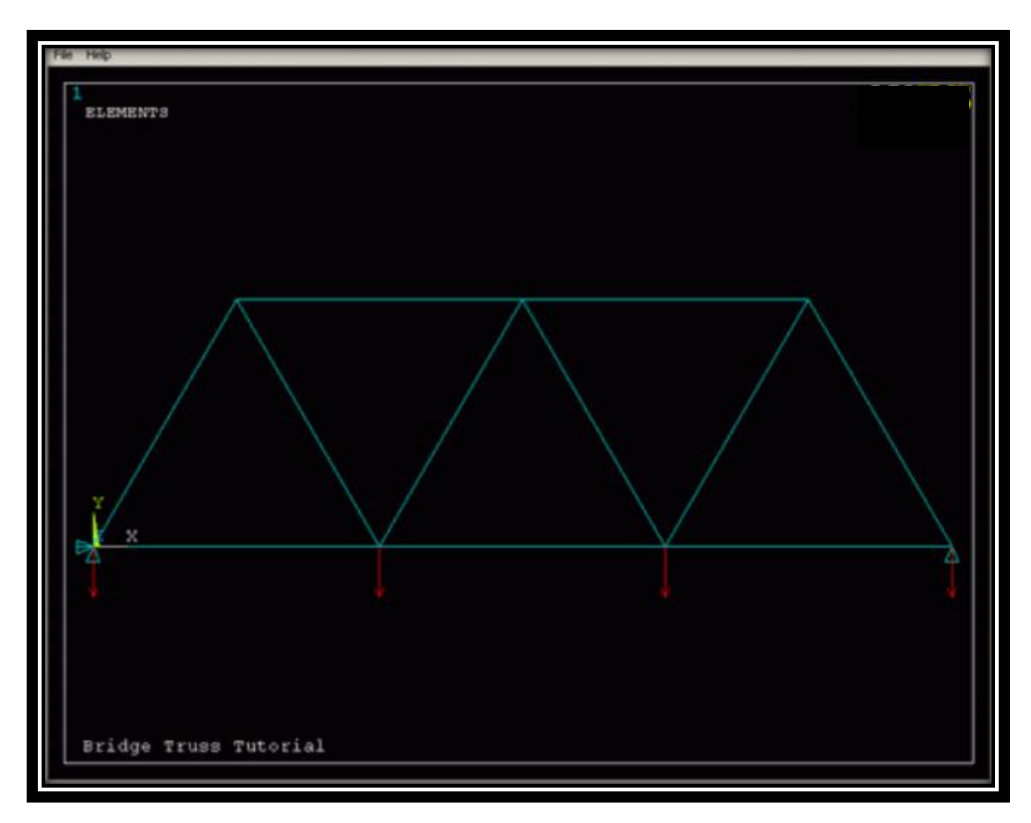

**Εικόνα 2.23** Το μοντέλο με τις δυνάμεις και τις στηρίξεις

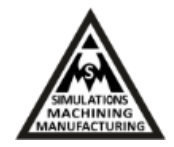

Τώρα το μοντέλο είναι πλήρες και έτοιμο για επίλυση, οπότε και δίνουμε την εντολή στον επιλύτη να υπολογίσει τη λύση του προβλήματος. Από το μενού 'Solution' επιλέγουμε Current LS περνάμε στην επίλυση. Τα μηνύματα του επιλύτη παρουσιάζονται στην εικόνα 2.24.

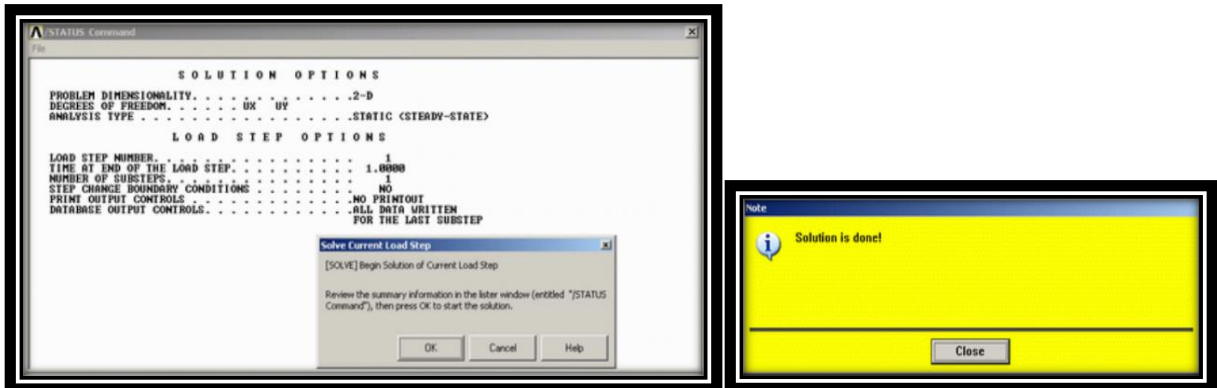

**Εικόνα 2.24** Επίλυση του προβλήματος

Αφού ολοκληρώθηκε η επίλυση περνάμε στην μετα-επαξεργασία των αποτελεσμάτων. Από το κεντρικό μενού επιλέγουμε General Postproc, List Results και Reaction Solu. Στο παράθυρο που αναδύεται επιλέγουμε 'All struc forc F' όπως φαίνεται παρακάτω και πατάμε ΟΚ για να δούμε τη λίστα των αντιδράσεων δυνάμεων που παρουσιάζεται στην εικόνα 2.25.

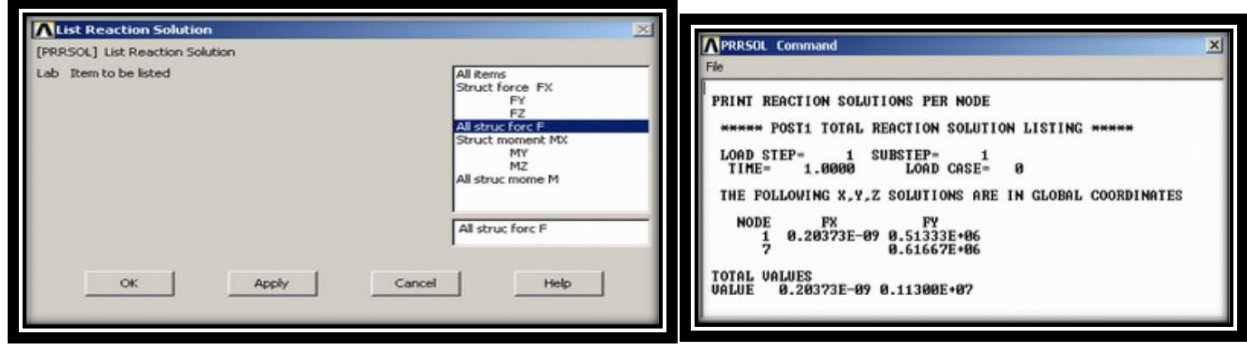

**Εικόνα 2.25** Επιλογή προβολής λίστας δυνάμεων αντίδρασης και η λίστα

Για να απεικονίσουμε γραφικά τα αποτελέσματα των μετατοπίσεων, από το μενού General Postproc, επιλέγουμε Plot Results και Deformed Shape. Στο παράθυρο που ανοίγει επιλέγουμε 'Def + undef edge' και ΟΚ έτσι ώστε να δούμε τη συμπεριφορά του παραμορφωμένου μοντέλου ως προς το απαραμόρφωτο, όπως παρουσιάζεται στην εικόνα 2.26:

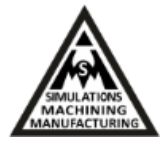

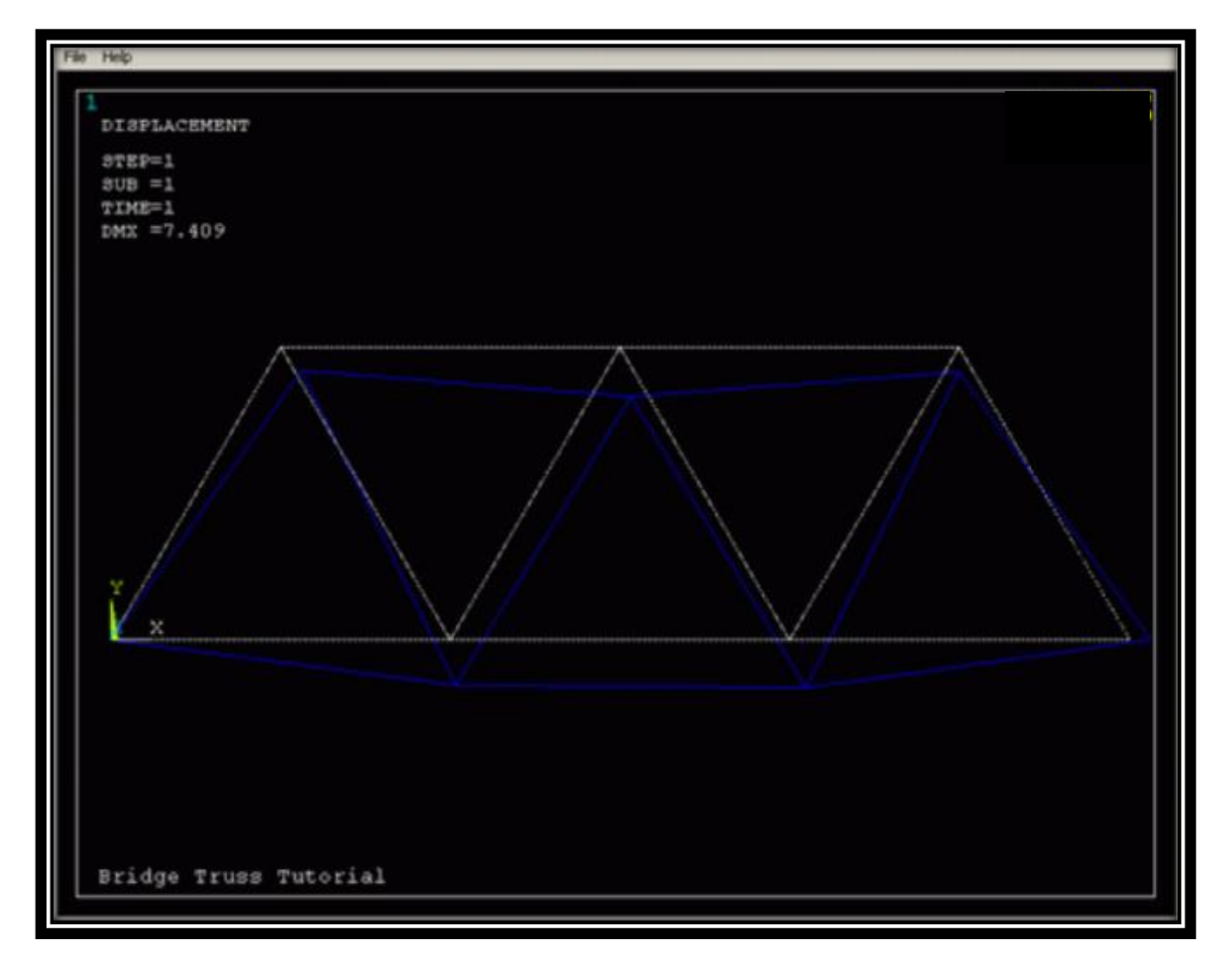

**Εικόνα 2.26** Συμπεριφορά παραμορφωμένου μοντέλου (μπλε) ως προς το απαραμόρφωτο

Για τη γραφική απεικόνιση των κομβικών μετατοπίσεων και των τιμών τους, από το μενού 'General Postproc', επιλέγω Plot results, Contour Plot και Nodal Solution και με την επιλογή 'DOF solution' και 'USUM φτάνουμε στην απεικόνιση της εικόνας 2.27.

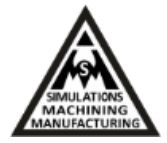

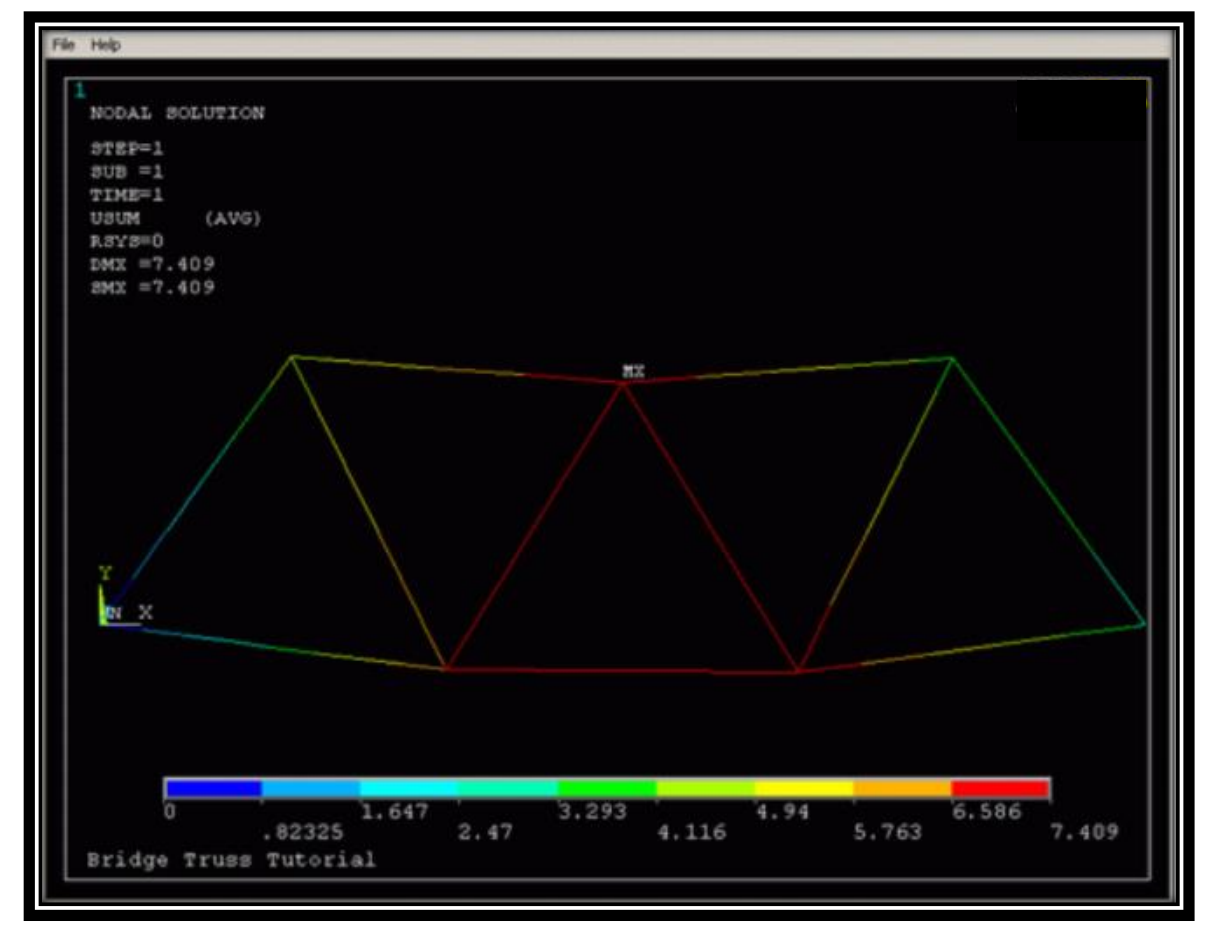

**Εικόνα 2.27** Απεικόνιση συγκεντρωτικών μετατοπίσεων

Μπορούμε να λάβουμε τις παραπάνω πληροφορίες και σε μορφή λίστας. Postproc, List Results, Nodal Solution, επιλέγουμε 'DOF Solution' και 'ALL DOFs' από τη λίστα, στο παράθυρο 'List Nodal Solution' και πατάμε 'OK'. Έτσι λαμβάνουμε τη λίστα των αποτελεσμάτων μετατοπίσεων για κάθε κόμβο στους άξονες Χ και Υ όπως παρουσιάζεται στην εικόνα 2.28.

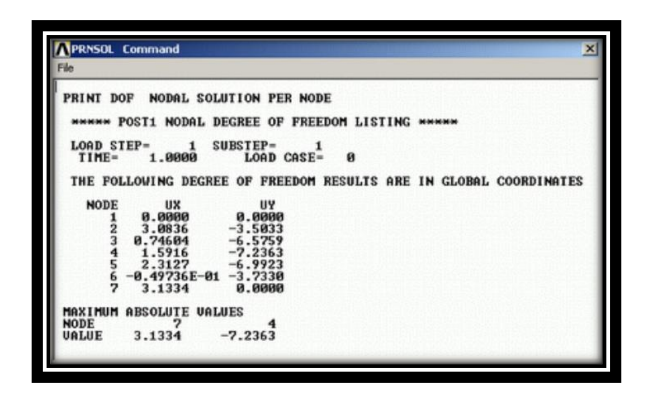

**Εικόνα 2.28** Μετατοπίσεις κόμβων στους άξονες Χ και Υ

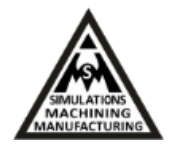

#### <span id="page-30-0"></span>**2.2.3 Μοντελοποίηση και προσομοίωση συμπεριφοράς επίπεδου ελάσματος με οπή**

Στην τρέχουσα παράγραφο παρουσιάζεται η μοντελοποίηση και προσομοίωση επίπεδου φορέα 2 διαστάσεων. Το έλασμα με οπή που επιλέγουμε να αναλύσουμε θα δούμε πώς θα υποβληθεί σε ομοιόμορφη πίεση. Το πρώτο βήμα είναι να σχεδιάσουμε τη γεωμετρία του ελάσματος.

Από το κεντρικό μενού, επιλέγουμε από το μενού του Preprocessor: Create, Areas, Rectangle, By 2 Corners και καταχωρούμε τις εξής τιμές: Wp X 0, Wp Y 0, Width 200 και Height 100. Έτσι, θα δημιουργήσουμε ένα ορθογώνιο παραλληλόγραμμο όπου στην κάτω αριστερά γωνία έχει τις συντεταγμένες 0,0,0 και στην πάνω δεξιά γωνία έχει τις συντεταγμένες 200, 100, 0. Για σχεδιάσουμε τον κύκλο επιλέγουμε από το μενού του Preprocessor: Create, Areas, Circle, Solid Circle και καταχωρούμε τις εξής τιμές: Wp X 100, Wp Y 50, Radius 20. Έτσι, θα έχουμε δημιουργήσει έναν κύκλο, όπου οι συντεταγμένες του κέντρου του θα έχουν τις τιμές Χ, Υ 100, 50 και η ακτίνα του κύκλου θα είναι 20 mm. Μόλις καταχωρήσουμε λοιπόν όλες τις συντεταγμένες δημιουργούμε τη γεωμετρία που παρουσιάζεται στην εικόνα 2.37 αριστερά. Στη συνέχεια, από το μενού του Preprocessor επιλέγουμε Modeling, Operate, Booleans, Subtract, Areas, βεβαιωνόμαστε ότι έχει επιλεχθεί ολόκληρο το ορθογώνιο και κλικάρουμε ΟΚ. Συνεχίζουμε δίνουμε ΟΚ στο παράθυρο αφαίρεσης περιοχών και τώρα θα μας ζητηθεί να επιλέξουμε τη περιοχή που θέλουμε να αφαιρεθεί. Επιλέγουμε τον κύκλο κλικάροντας πάνω του και πατάμε ΟΚ. Εάν ολοκληρώσουμε τη διαδικασία αυτή ολοκληρώνουμε τη Boolean πράξη αφαίρεσης του κύκλου από το ορθογώνιο έλασμα και λαμβάνουμε την τελική γεωμετρία όπως παρουσιάζεται στην εικόνα 2.29.

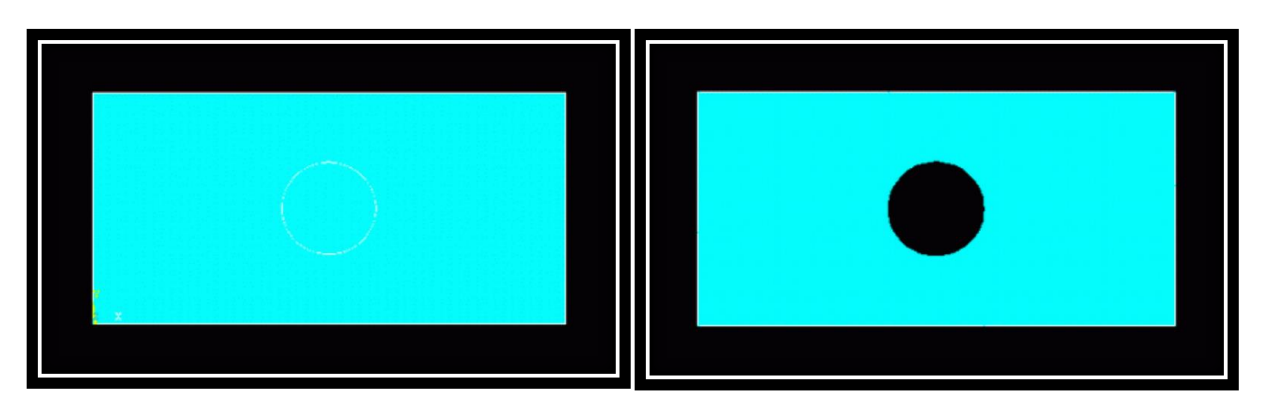

**Εικόνα 2.29** Δημιουργία οπής στο ορθογώνιο έλασμα

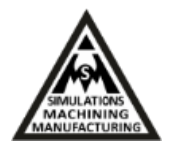

Σε αυτό το σημείο, θα πρέπει να καθορίσουμε τον τύπο του στοιχείου που θα χρησιμοποιήσουμε στο πρόβλημα. Από το μενού Preprocessor πάμε Element Type, Add/Edit/Delete, Solid, Quad 8node 82 και ΟΚ. Τώρα αν πάμε στο κουμπί των επιλογών στο PLANE82 θα εμφανιστεί ένα παράθυρο όπου πατάμε " Plane strs w/thk" για τα χαρακτηριστικά του στοιχείου και πατάμε ΟΚ. Ξανά από το μενού Preprocessor: Real Constants, Add/Edit/Delete και στο παράθυρο να αναδύεται βάζουμε Thickness 20 για το πάχος του στοιχείου και ΟΚ. Για να δηλώσουμε τα χαρακτηριστικά του υλικού πάμε Preprocessor: Material Props, Material models, Structural, Linear, Elastic, Isotropic και καταχωρούμε τις τιμές: EX 200000 για τη σταθερά ελαστικότητας και PRXY 0.3 για το λόγο Poison.

Στο επόμενο βήμα που είναι η διακριτοποίηση, πάμε Preprocessor: Meshing, Size Cntrls, Areas, All Areas και βάζουμε: Element edge length 25 και ΟΚ. Ακολούθως, Preprocessor: Mesh, Areas, Free και επιλέγουμε τη περιοχή του ελάσματος. Έτσι, λαμβάνουμε το πλέγμα που παρουσιάζεται στην εικόνα: 2.30.

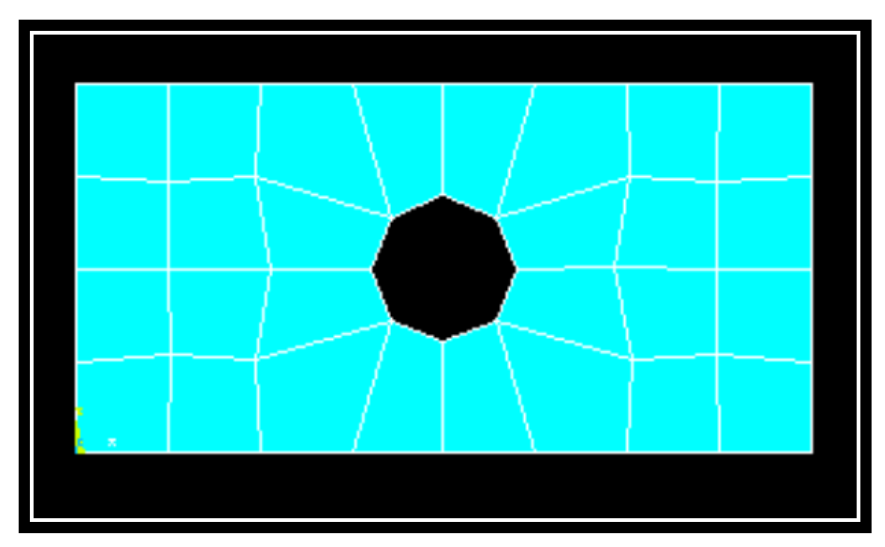

**Εικόνα 2.30** Δημιουργία πλέγματος

Αφού βεβαιωθούμε ότι επιλέξαμε και πάλι στατική ανάλυση, επιλέγουμε Solution, New Analysis και συνεχίζουμε Solution, Loads, Apply, Structural, Displacement, On Lines για να δηλώσουμε στηρίξεις και φορτίσεις. Κλικάρουμε πάνω στο αριστερό τελείωμα του ελάσματος και πατάμε "Apply" στο παράθυρο 'Apply U,ROT on Lines'. Πατάμε UY, UX ή ALL DOF. Για το παράδειγμα αυτό, επιλέγουμε ALL DOF και "Displacement value" 0 και πατάμε OK πακτώνοντας έτσι την αριστερή ακμή του ελάσματος. Για να επιβάλουμε ομοιόμορφη πίεση στην δεξιά ακμή: Solution, Loads, Apply, Structural, Pressure και On Lines. Επιλέγουμε με το ποντίκι το δεξί άκρο

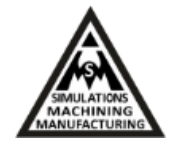

της πλάκας και πατάμε ΟΚ. Επιλέγουμε VALUE Load PRES value -1, ΟΚ δηλώνοντας έτσι την τιμή και την κατεύθυνση της πίεσης που θα επιβάλουμε. Στην εικόνα 2.31 φαίνονται παραστατικά η πάκτωση και η φόρτιση πίεσης στο έλασμα.

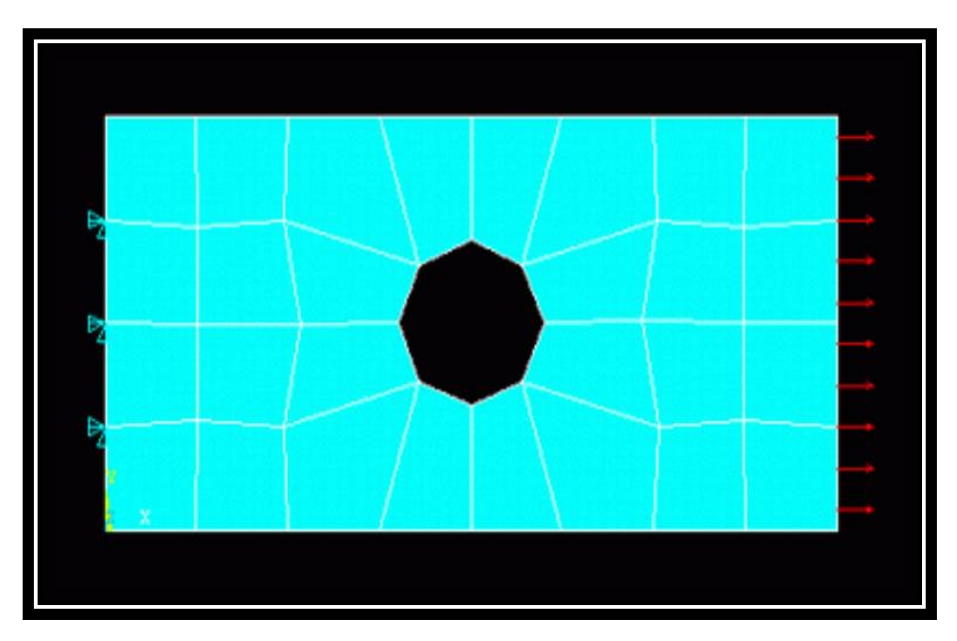

**Εικόνα 2.31** Πάκτωση αριστερά και πίεση δεξιά στις πλευρές του ελάσματος

Το μοντέλο είναι τώρα έτοιμο για να επιλυθεί. Επιλέγουμε: Solution, Solve, Current LS. Όπως και στα παραδείγματα που αναλύθηκαν στις προηγούμενες δύο παραγράφους μπορούμε να λάβουμε τη σχηματική απεικόνιση ή τη λίστα οποιουδήποτε αποτελέσματος επιλέξουμε.

Εάν θέλουμε να αλλάξουμε το μέγεθος των στοιχείων που χρησιμοποιήσαμε και να επιτύχουμε καλύτερη διακριτοποίηση του φορέα, πάμε ξανά στο μενού Preprocessor: Meshing, Size Cntrls, All Areas. Preprocessor, Mesh, Areas, Free. Αφού επιλέξουμε την περιοχή και πατήσουμε ΟΚ εμφανίζεται ένα παράθυρο στο οποίο για να αλλάξουμε τη διακριτοποίηση επιλέγουμε: Do you want to remesh then? Yes, και ΟΚ. Solution Menu, Current LS. General Postproc, Plot Result, Deformed Shape, Def + undeformd. Έτσι λαμβάνουμε νέα αποτελέσματα από τον επιλύτη που παρουσιάζονται στην εικόνα 2.32.

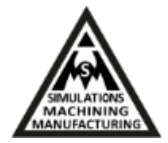

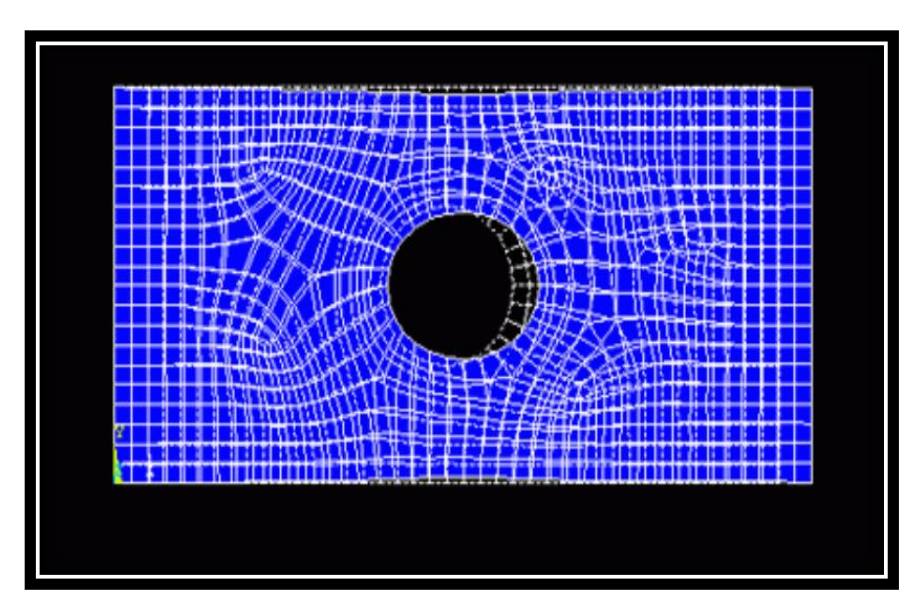

**Εικόνα 2.32** Αποτελέσματα επίλυσης με πυκνή διακριτοποίηση

Μπορούμε να αναπαραστήσουμε με ψευδό-χρώματα και ίσο-επιφάνειες τα αποτελέσματα της ανάλυσης για το έλασμα. General Postproc, Plot Results, Nodal Solution και επιλέγουμε DOF solution, USUM και λαμβάνουμε την εικόνα 2.33 επάνω για τις μετατοπίσεις. Αντίστοιχα για να δούμε τις τάσεις Von Mises: General Postproc, Plot Results, Nodal Solution και πατάμε Stress, von Mises όπως παρουσιάζεται στην εικόνα 2.33 κάτω.

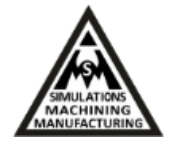

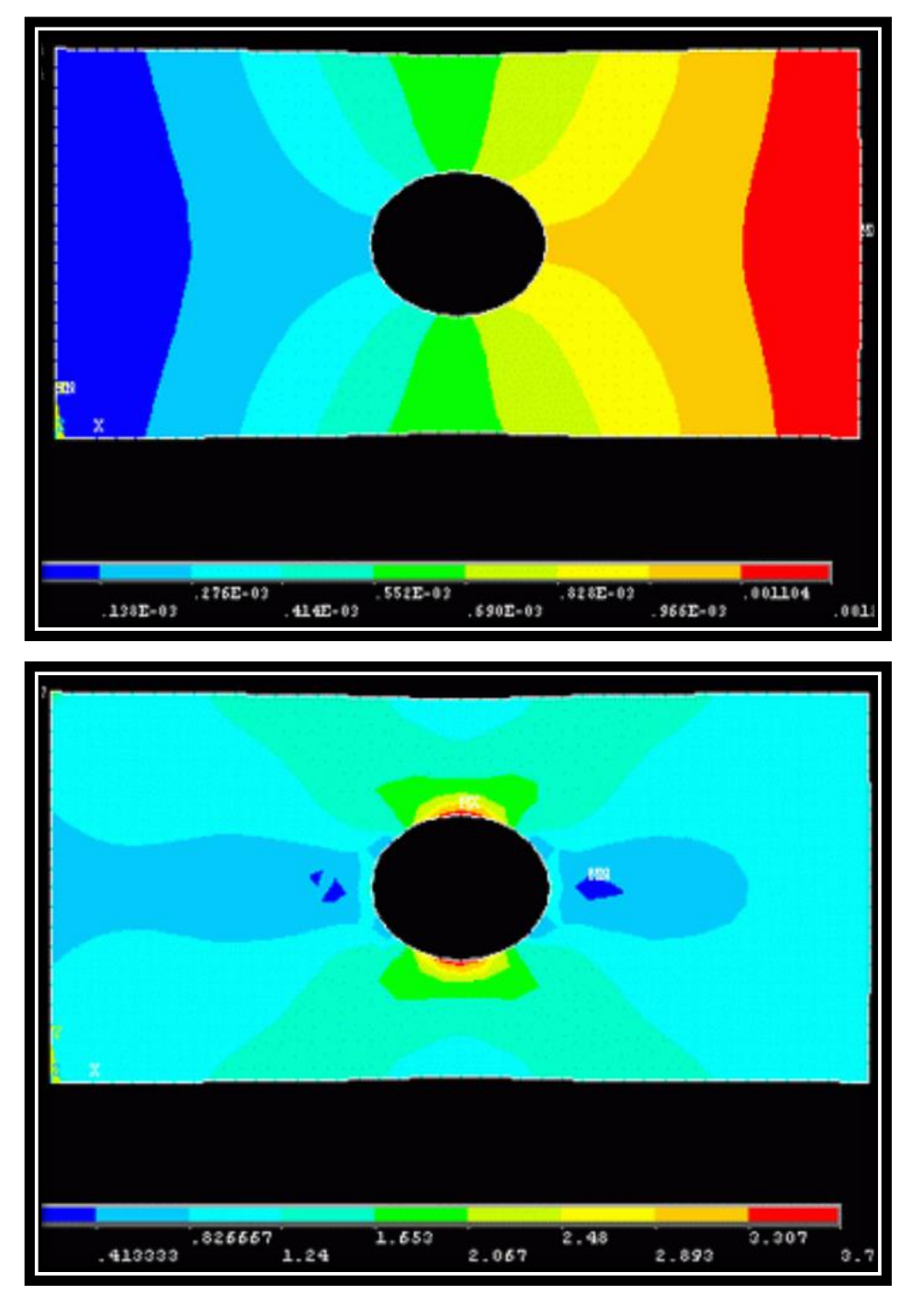

**Εικόνα 2.33** Αποτελέσματα μετατοπίσεων (επάνω) και τάσεων Von Mises (κάτω)

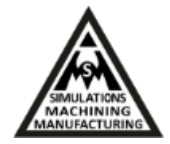

#### <span id="page-35-0"></span>**2.2.4 Μοντελοποίηση και προσομοίωση επίπεδου γωνιακού ελάσματος**

Στην παράγραφο αυτή παρουσιάζεται η μοντελοποίηση και η συμπεριφορά γωνιακού ελάσματος που υπόκειται σε κατανεμημένη πίεση. Η γεωμετρία του ελάσματος περιγράφεται σχηματικά στην εικόνα 2.34.

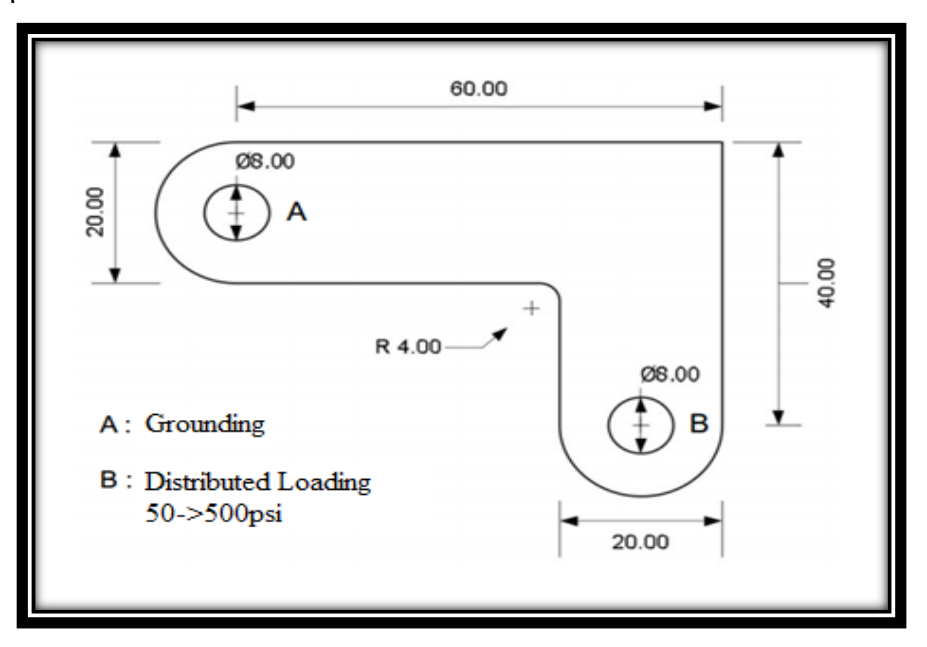

**Εικόνα 2.34** Γεωμετρικά χαρακτηριστικά γωνιακού επίπεδου ελάσματος

Το πρώτο μας βήμα είναι να σχεδιάσουμε τη γεωμετρία του σχήματος. Για να ξεκινήσουμε, θα πρέπει να καταχωρήσουμε τις συντεταγμένες των δυο ορθογωνίων που πρέπει να σχεδιάσουμε πρώτα. Ανοίγουμε λοιπόν το πρόγραμμα και από το μενού Preprocessor: επιλέγουμε: Modeling, Create, Areas, Rectangle, By Dimensions και καταχωρούμε τα παρακάτω μεγέθη :  $\chi$ 1=0,  $\chi$ 2=6, y1=-1 και y2=1 για να σχεδιάσουμε το πρώτο μας ορθογώνιο. Για το δεύτερο ορθογώνιο, ακολουθούμε την ίδια διαδικασία και καταχωρούμε τα εξής μεγέθη : χ1=4, χ2=6, y1=-1 και y2=-3. Το σχήμα που θα έχουμε τώρα παρουσιάζεται στην εικόνα 2.35:

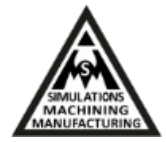

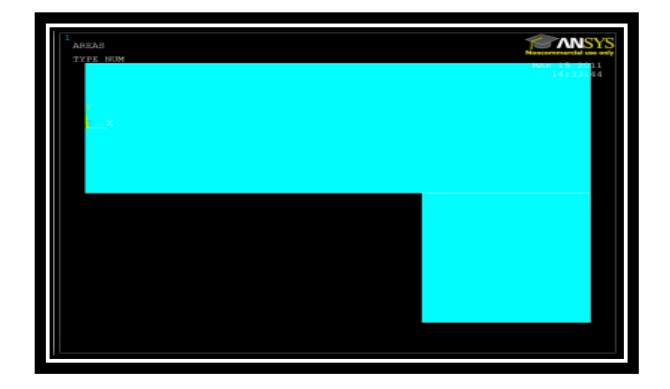

**Εικόνα 2.35** Σχεδιασμός αρχικού σχεδίου

Επόμενό μας βήμα, είναι να δημιουργήσουμε τα ημικύκλια που θέλουμε στο σχήμα μας στην άνω αριστερή πλευρά το ένα και στην κάτω δεξιά πλευρά το άλλο. Για να το κάνουμε αυτό πάμε από το μενού του Preprocessor: Modeling, Create, Areas., Circle, Solid Circle όπου καταχωρούμε τα κέντρα των δυο κύκλων καθώς και τις ακτίνες τους. Έτσι λοιπόν, για τον πρώτο κύκλο πάνω αριστερά καταχωρούμε: Wp χ=0, y=0 και Radius=1. Για τον δεύτερο κύκλο κάτω δεξιά καταχωρούμε: Wp χ=5, y=-3 και Radius=1. Το σχήμα λοιπόν που έχουμε δώσει στο μοντέλο μας παρουσιάζεται στην εικόνα 2.36:

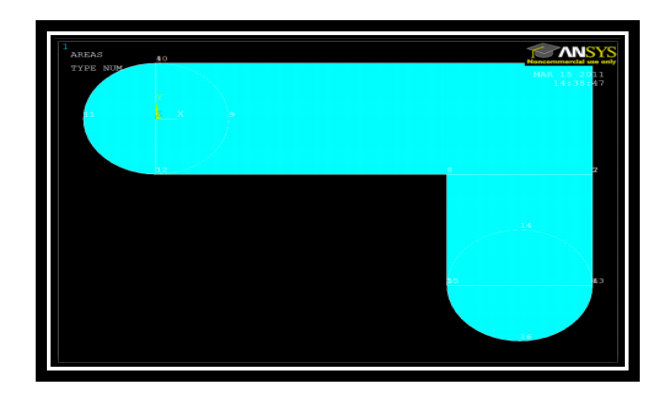

**Εικόνα 2.36** Σχεδιασμός ημικυκλίων

Η επόμενή μας κίνηση είναι να φτιάξουμε την εσωτερική γωνία του σχήματός μας. Για να το υλοποιήσουμε αυτό πάμε από το μενού του Preprocessor: Modeling, Operate, Booleans, Add, Areas Pick All. Στη συνέχεια πάμε Preprocessor: Modeling, Create, Lines, Line Fillet, Pick Lines και δηλώνουμε την ακτίνα του κύκλου όπου καταχωρούμε RAD = 0.4. Έτσι, έχουμε δημιουργήσει το σχήμα του παρουσιάζεται στην εικόνα 2.37:

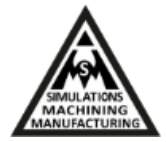

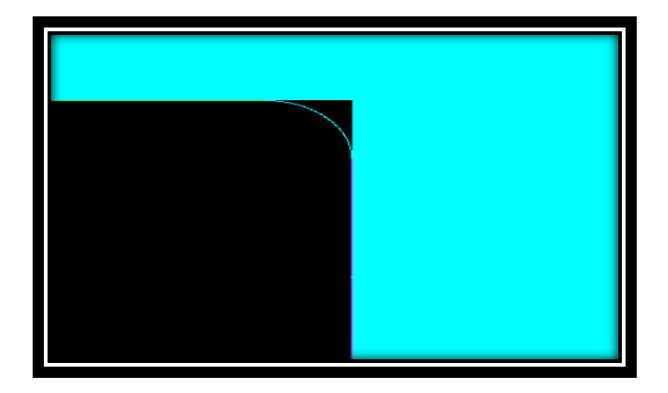

**Εικόνα 2.37** Σχεδιασμός εσωτερικής γωνίας

Για να δημιουργήσουμε την εξωτερική γωνία του σχήματος επιλέγουμε Plot, Lines και PlotCtrls, Numbering, Lines και φτάνουμε στο σχήμα που παρουσιάζεται στην εικόνα 2.38:

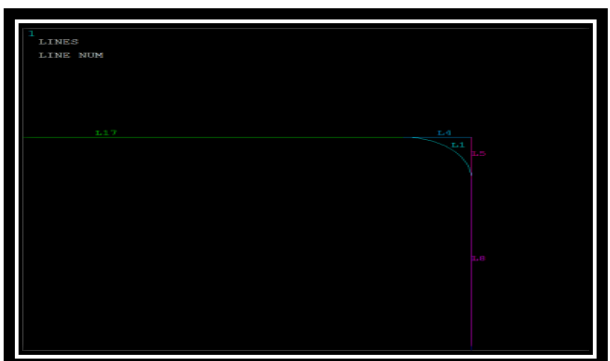

**Εικόνα 2.38** Εξωτερική γωνία

Ακολούθως, πάμε από το μενού του Preprocessor: Modeling, Create, Areas, Arbitrary, By Lines, επιλέγουμε τις πλευρές που μας ενδιαφέρουν και αφαιρούμε το περιττό κομμάτι όπως παρουσιάζεται στις εικόνες 2.39 και 2.40:

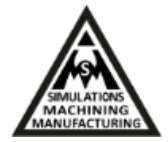

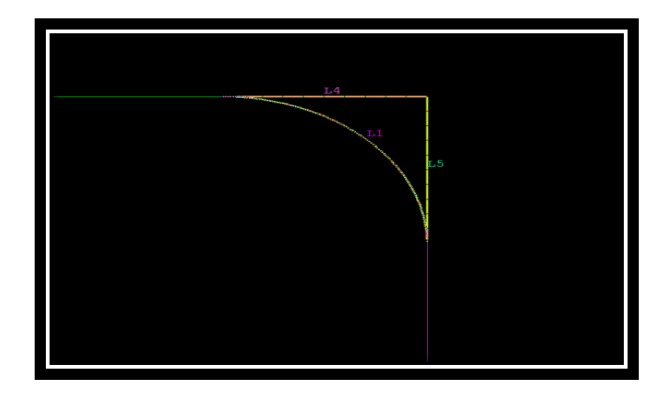

**Εικόνα 2.39** Επιλογή πλευρών

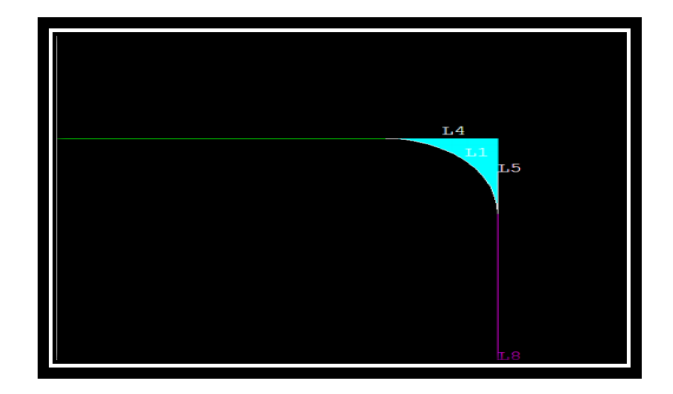

**Εικόνα 2.40** Αφαίρεση περιττού κομματιού

Για να τελειοποιήσουμε τη πρώτη φάση του σχήματος πάμε από το μενού του Preprocessor, Modeling, Operate, Booleans, Add, Areas. Pick All και φτάνουμε στην τελική μορφή του μοντέλου μας, όπως παρουσιάζεται στην εικόνα 2.41.

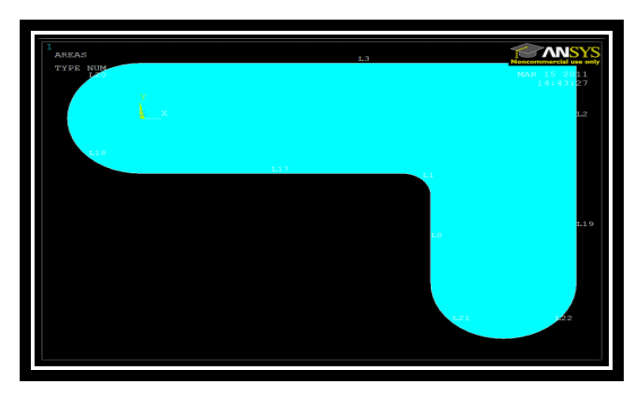

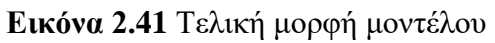

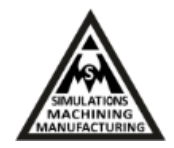

Το επόμενο βήμα μας είναι να φτιάξουμε τις δύο οπές στο σχήμα μας. Μία οπή στο πάνω αριστερό μέρος και μία δεύτερη στο κάτω δεξί μέρος. Για να το επιτύχουμε αυτό, θα πρέπει να δηλώσουμε αρχικά τις συντεταγμένες των κέντρων των δύο κύκλων καθώς και τις ακτίνες τους. Επιλέγουμε λοιπόν από το μενού του Preprocessor, Modeling, Create, Areas, Circle, Solid Circle και καταχωρούμε τις συντεταγμένες Wp  $\chi=0$ ,  $\chi=0$  και Radius=0.4 για την πρώτη οπή και Wp  $\chi=5$ , y=-3 και Radius=0.4 για τη δεύτερη οπή και σχηματίζονται οι κύκλοι όπως παρουσιάζεται στην εικόνα 2.42.

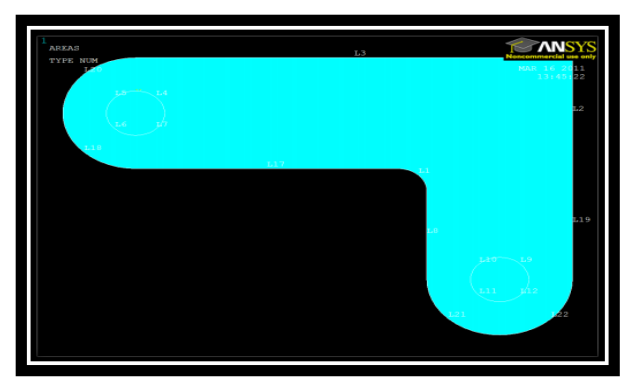

**Εικόνα 2.42** Σχεδιασμός κύκλων

Για δηλώσουμε τώρα ότι αυτές οι δύο είναι οπές και όχι απλοί κύκλοι πατάμε: Preprocessor, Modeling, Operate, Booleans, Subtract. Επιλέγουμε την περιοχή του σχήματος εκτός των οπών όπου αναφέρεται ως Α2 ( Pick A2 και Apply ). Οι δυο οπές αναφέρονται ως Α1 η πάνω αριστερά και ως Α3 η κάτω δεξιά ( Pick A1 και A3 και πατάμε OK ). Το αρχικό σχήμα που θα έχουμε τώρα παρουσιάζεται στην εικόνα 2.43 και το τελικό σχήμα στην εικόνα 2.44.

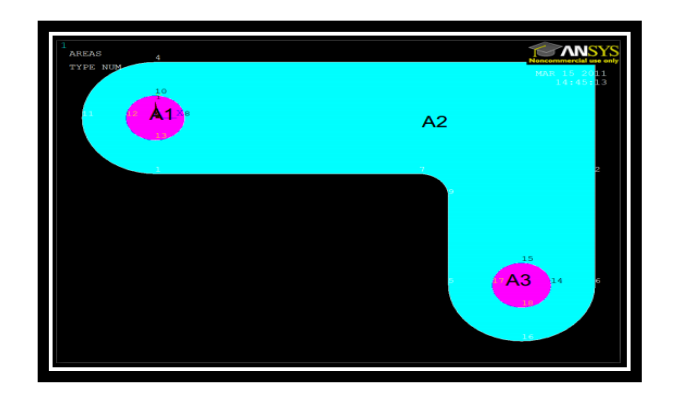

**Εικόνα 2.43** Επιλογή οπών

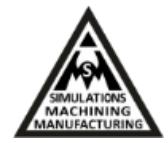

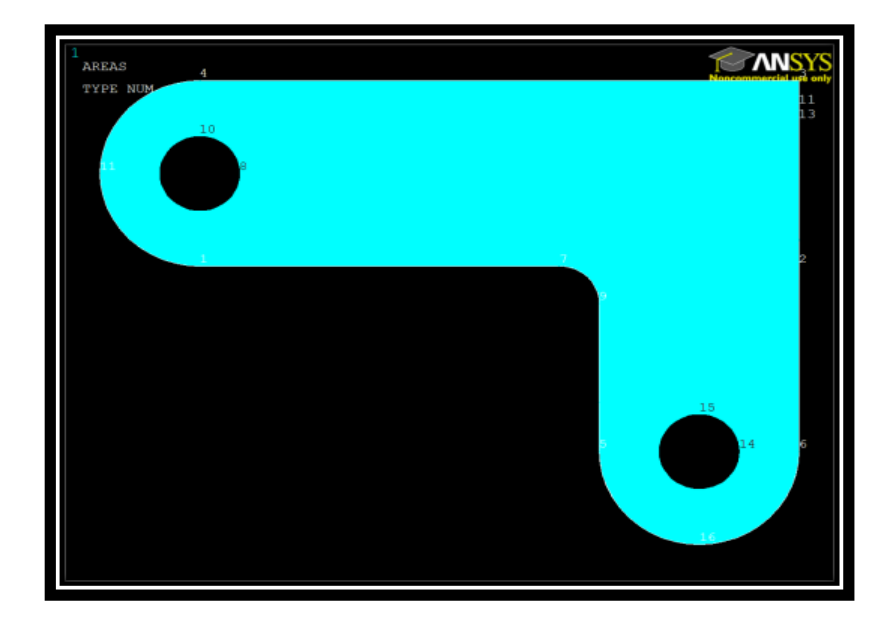

**Εικόνα 2.44** Άνοιγμα οπών

Στη συνέχεια, για να δηλώσουμε το υλικό της γεωμετρίας μας καθώς και το πλέγμα του μοντέλου ακολουθούμε της εξής διαδικασία: Preprocessor, Material Props, Material Models, Structural, Elastic, Isotropic και δίνουμε E=30E6 και v=0.27. Επιλέγουμε στοιχείο από το μενού του Preprocessor: Element Type, Add, Structural, Solid και 8-node 82 όπου είναι το στοιχείο που δηλώνουμε. Ακολούθως, πάμε στο μενού Preprocessor: Real Constants, Add και Thickness=0.5 για να δηλώσουμε το πάχος του υλικού. Επόμενο βήμα μας είναι να βάλουμε το πλέγμα στο σχήμα που έχουμε δημιουργήσει, έτσι λοιπόν από το μενού Preprocessor: Meshing, Mesh Tool, Size Controls, Global, Set, Element edge length=0.4. Οπότε φτάνουμε στο σχήμα που παρουσιάζεται στην εικόνα 2.45.

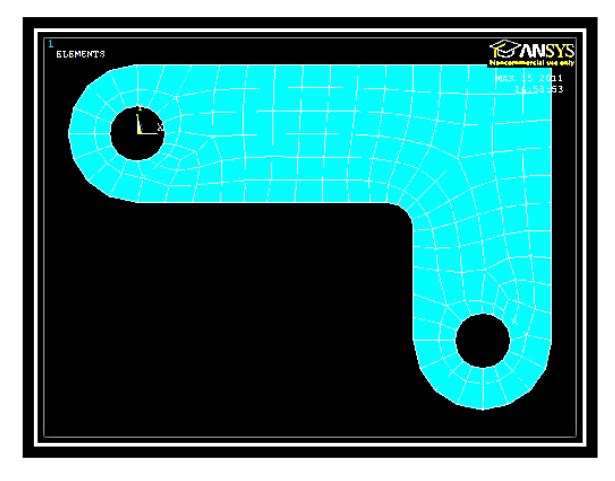

**Εικόνα 2.45** Αρχικό πλέγμα

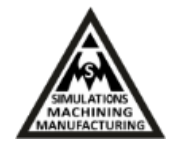

Συνεχίζουμε με την επιλογή Preprocessing: Meshing, Mesh Tool, Clear, Mesh Tool, Smart Size ON και Mesh Tool, Refine, At Elements, Circle για να πυκνώσουμε το πλέγμα γύρω από τις οπές και το σχήμα μας γίνεται όπως στην εικόνα 2.46 που παρουσιάζεται στη συνέχεια.

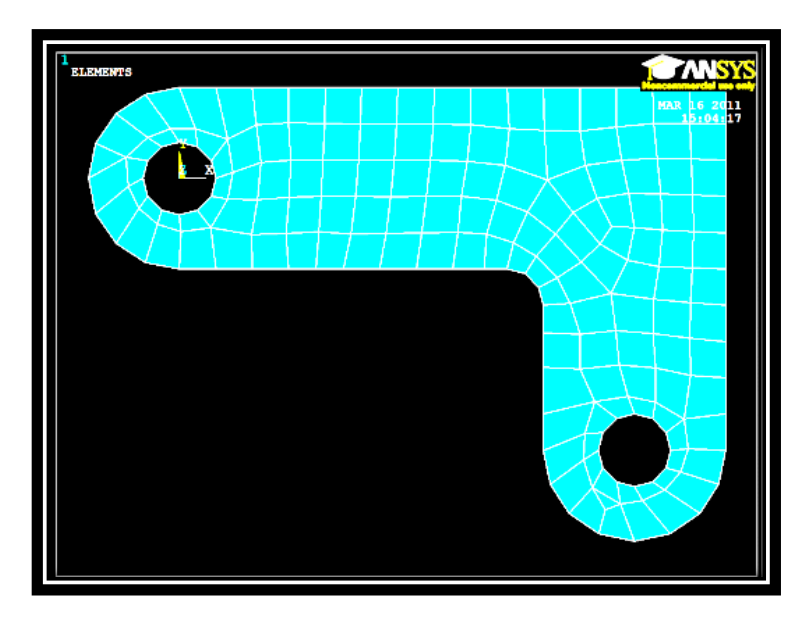

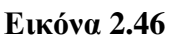

Για να δηλώσουμε ότι το έλασμα είναι πακτωμένο από την πάνω αριστερή πλευρά επιλέγουμε το κέντρο του κύκλου και σέρνουμε να μαρκαριστούν τα στοιχεία όπως πρώτης γραμμής όπως παρουσιάζεται στην εικόνα 2.47:

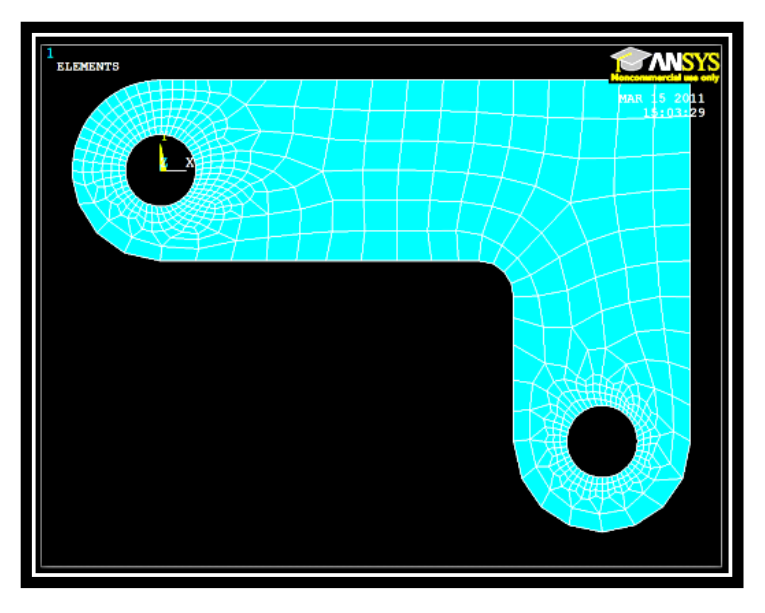

**Εικόνα 2.47** Το πλέγμα μετά την τοπική πύκνωση

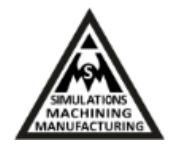

Επιβάλουμε οριακές συνθήκες για τον πάνω αριστερά κύκλο: Preprocessor: Loads, Define Loads, Structural, Displacement, On Lines, ALL DOFs, δηλαδή πακτώνουμε την οπή. Για τον κάτω δεξιά κύκλο: Preprocessor: Loads, Define Loads, Structural, Pressure, On Lines και βάζουμε πίεση. Το σημείο στο οποίο έχουμε φτάσει παρουσιάζεται στην εικόνα 2.48.

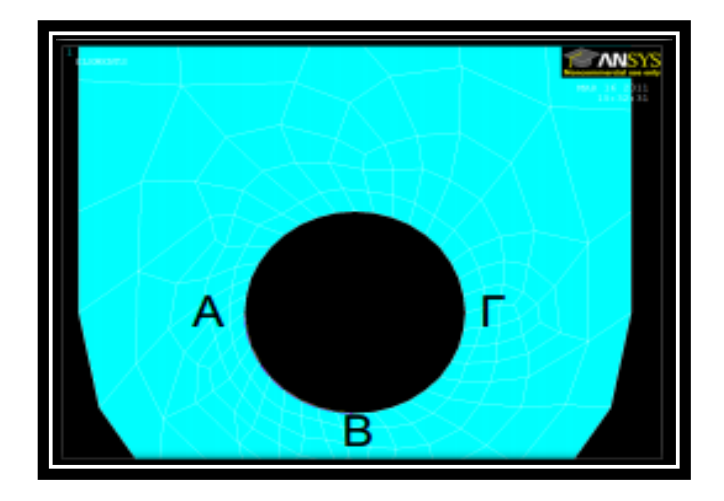

**Εικόνα 2.48** Τεταρτοκύκλια ΑΒ και ΒΓ υποβολής της πίεσης

Για να δηλώσουμε τώρα ότι βάζουμε πίεση στο κάτω μέρος της κάτω δεξιάς οπής καταχωρούμε: AB: Value = 50 και Optional = 500 όσων αφορά το αριστερό τεταρτοκύκλιο και BΓ: Value = 500 και Optional = 50 όσων αφορά το δεξί τεταρτοκύκλιο. Τέλος, για να δούμε τα αποτελέσματα πάμε: Solution, Solve, Current LS General Postproc, Plot Results, Deformed Shape και το πρόγραμμα μας δίνει τη λύση. Η συμπεριφορά του ελάσματος σε σχέση με τις μετατοπίσεις παρουσιάζεται στην εικόνα 2.49.

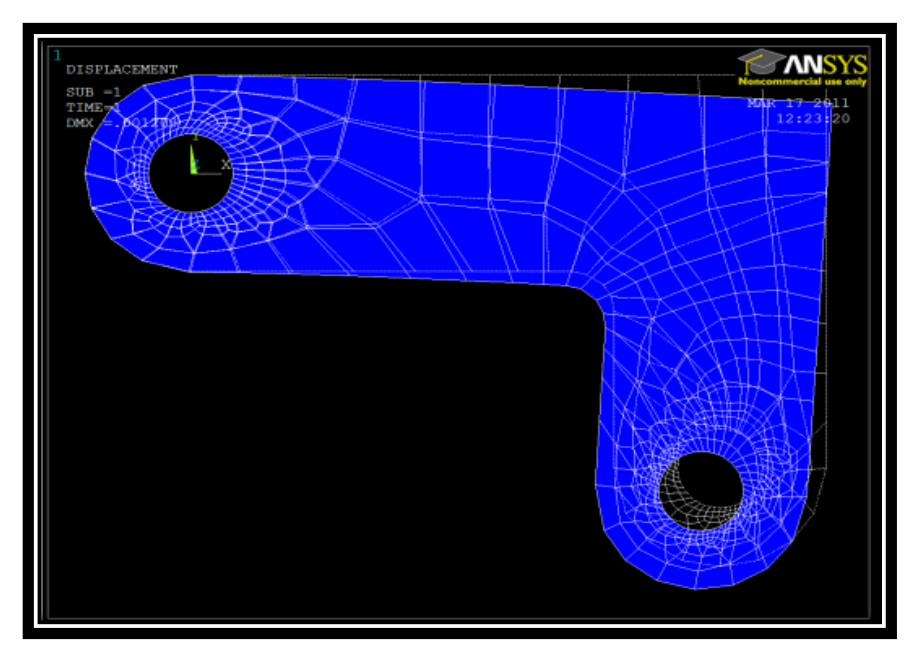

**Εικόνα 2.49** Συμπεριφορά μετατοπίσεων μοντέλου

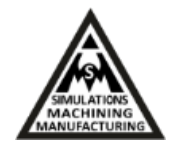

Με τη δυνατότητα που μας δίνει το ANSYS μπορούμε να δούμε τα σημεία στα οποία το μοντέλο μας συγκεντρώνει την υψηλότερη τάση. Μπορούμε λοιπόν να πάμε από το μενού του General Postproc, Plot Results, Contour Plot, Element Solution. Οι περιοχές αυτές εμφανίζονται κόκκινες στο έλασμα που έχουμε δημιουργήσει καθώς και οι ακριβές τιμές τους όπως παρουσιάζεται στην εικόνα 2.50.

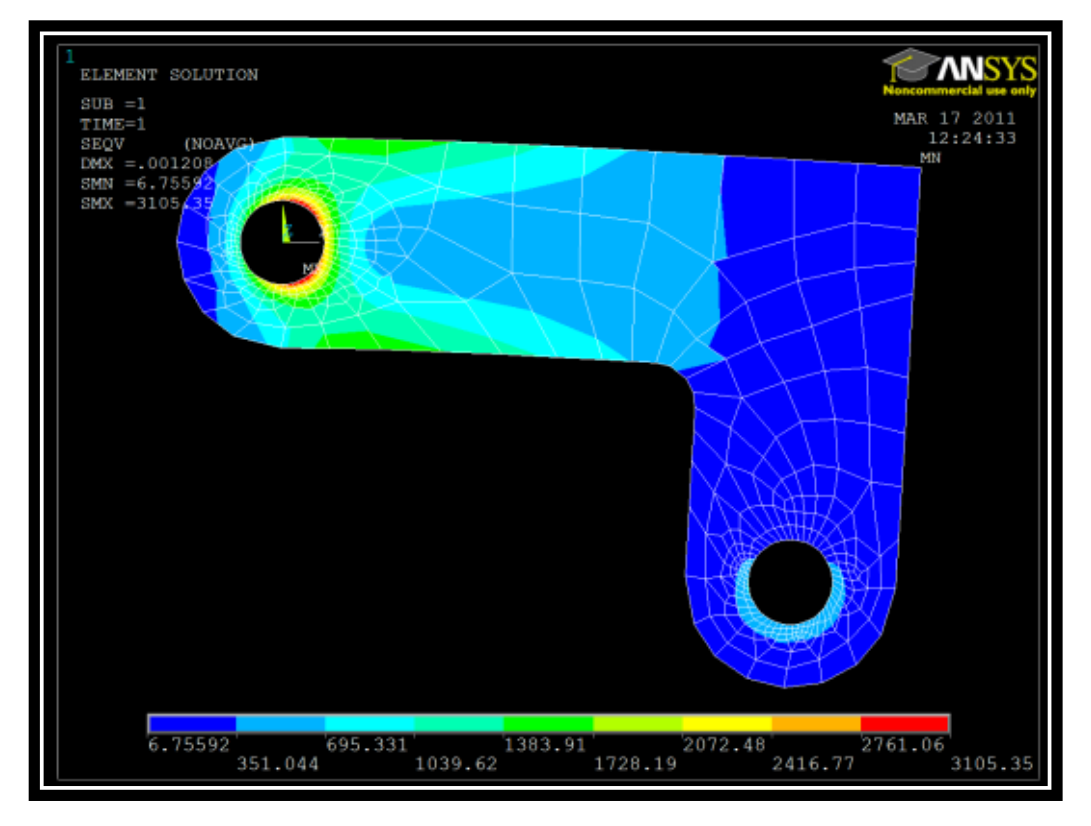

**Εικόνα 2.50** Σημεία υψηλής και χαμηλής πίεσης

Επιπλέον, μπορούμε να παρατηρήσουμε τη συμπεριφορά της γεωμετρίας μας σε διαφορετικές συνθήκες, κάνοντας αλλαγές που επιθυμούμε στο μοντέλο μας. Για παράδειγμα, μπορούμε να ανοίξουμε άλλη μια οπή στο επάνω δεξί τμήμα του σχεδίου μας. Ακολουθώντας τη διαδικασία που κάναμε για να ανοίξουμε τις δυο προηγούμενες οπές, ακολουθούμε και για την τρίτη οπή. Κάνουμε ξανά την προσομοίωση και λαμβάνουμε τελικά τα αποτελέσματα που παρουσιάζονται στην εικόνα 2.51 για τις αντίστοιχες μετατοπίσεις με ψευδό-χρώματα.

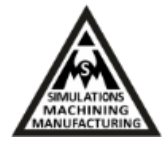

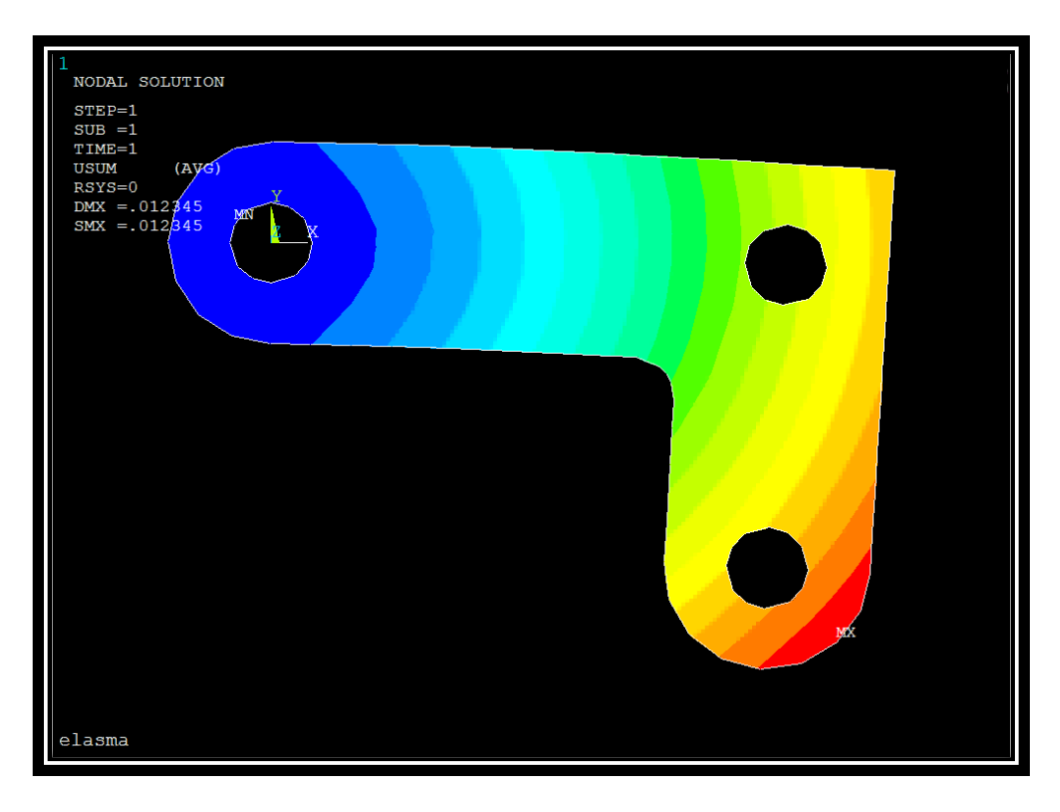

**Εικόνα 2.51** Συμπεριφορά μετατοπίσεων μοντέλου μετά την προσθήκη και νέας οπής

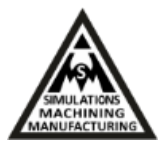

# <span id="page-45-0"></span>**ΚΕΦΑΛΑΙΟ 3**

# <span id="page-45-1"></span>**Υπολογισμός και εξαγωγή σεισμικών φορτίσεων κατασκευών με το ANSeismic στο Matlab και μετάβαση στο ANSYS**

Για τη προσομοίωση του σεισμού με τη χρήση πραγματικών καταγεγραμμένων φορτίων δονήσεων είναι απαραίτητη η «μετάφραση» των εγγραφών σε φορτία ικανά να αναγνωριστούν από το πρόγραμμα ANSYS. Για τη μεταγλώττιση αυτή χρησιμοποιήθηκε το βοηθητικό πρόγραμμα ANSeismic [7] που έχει αναπτυχθεί στο λογισμικό Matlab. Η εξαγωγή των φορτίσεων από το ANSeismic θα αποτελέσει την είσοδο στο ANSYS όπου θα αναπτυχθεί το μοντέλο των πεπερασμένων στοιχείων που θα του επιβληθεί και τελικά θα επιλυθεί ο σεισμός.

### <span id="page-45-2"></span>**3.1 Το λογισμικό ANSeismic σε συνεργασία με το ANSYS**

Τo κύριο παράθυρο του προγράμματος φαίνεται στην εικόνα 3.1. Οποιοδήποτε αρχείο με σεισμικά δεδομένα μπορεί να εισαχθεί στο πρόγραμμα. Το σύστημα φόρτωσης των δεδομένων του σεισμού στο ANSeismic, έχει αναπτυχθεί έτσι ώστε να είναι κατάλληλο να δεχθεί δεδομένα από την PEER database (Pacific Earthquake Engineering Research Center) για σεισμούς. Το χρονικό διάστημα, το χρονικό όριο και τα δεδομένα του σεισμού εξάγονται από το PEER file το οποίο έχει \*.ΑΤ2 επέκταση. Επιπρόσθετα, ένας σύνδεσμος προστίθεται στο σύστημα για εύκολη πρόσβαση στην ιστοσελίδα της PEER db βάσης δεδομένων. Το βασικό παράθυρο λειτουργίας του ANSeismic παρουσιάζεται στην εικόνα 3.1.

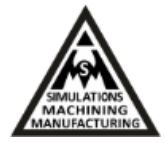

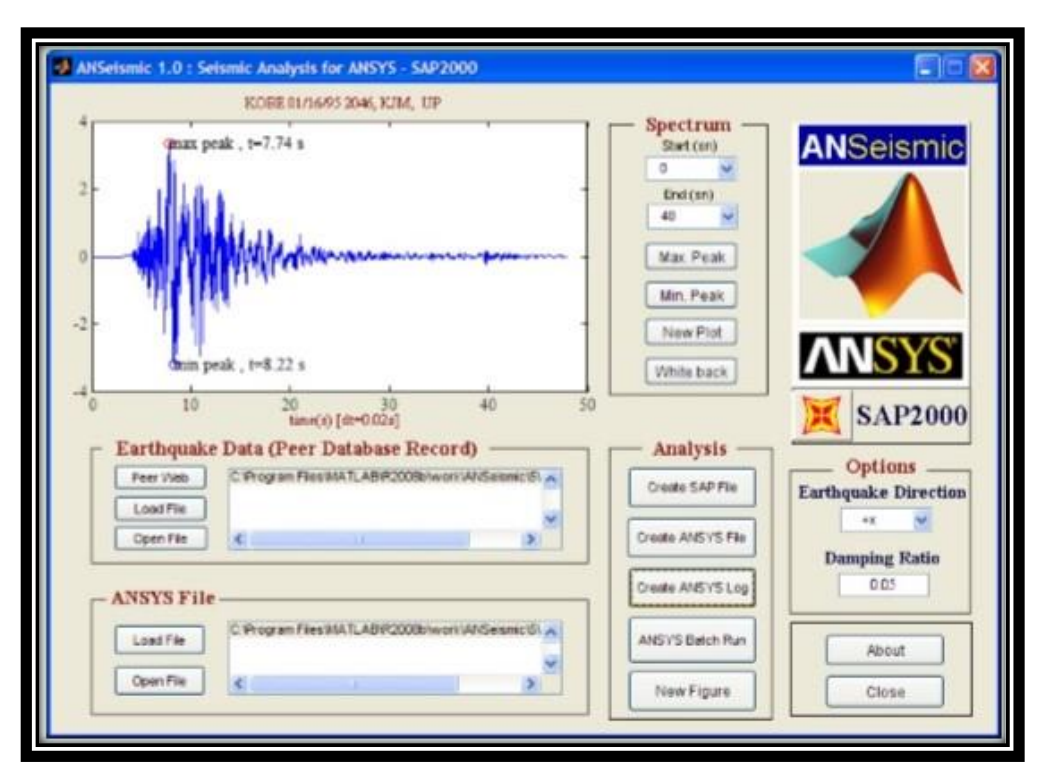

**Εικόνα 3.1** Βασικό παράθυρο λειτουργίας του ΑNSeismic

To διάγραμμα ροής που χρησιμοποιείται για να εκτελέσουμε τη σεισμική ανάλυση παρουσιάζεται στην εικόνα 3.2. Αρχικά τα χαρακτηριστικά όπως το είδος του στοιχείου, οι ιδιότητες υλικού, το πλέγμα και οι οριακές συνθήκες κατασκευάζονται στο ANSYS χρησιμοποιώντας το γραφικό περιβάλλον του χρήστη (GUI, guided user interface) όπως παρουσιάστηκε στο προηγούμενο Κεφάλαιο 2. Ο APDL κώδικας του μοντέλου, δηλαδή η διαδικασία δημιουργίας του σε κώδικα, εξάγεται για μετά-επεξεργασία. Έπειτα, τα δεδομένα του σεισμού εισάγονται από την PEER db. Επιπρόσθετα, η τιμή της απόσβεσης και η κατεύθυνση της φόρτισης του σεισμού είναι δυνατό να εισαχθούν στο πρόγραμμα. Στη συνέχεια δημιουργείται κώδικας στο ΑNSeismic λαμβάνοντας υπόψη τα προαναφερθέντα, ο οποίος ξανά εισάγεται στο λογισμικό ANSYS και πάλι σε APDL γλώσσα.

Αρχικά στο ANSYS είναι εφικτή η ανάλυση ιδιο-συχνοτήτων (modal analysis) όπου υπολογίζεται ο πρώτος ρυθμός δόνησης, αντίστοιχα με το παράδειγμα που παρουσιάστηκε με τη ράβδο στο υπο-Κεφάλαιο 2.1.1. Οι συντελεστές για την απόσβεση υπολογίζονται χρησιμοποιώντας αυτήν τη τιμή. Έπειτα, λαμβάνει χώρα δυναμικά μεταβαλλόμενη ανάλυση κατά την οποία εφαρμόζεται κάθε τιμή επιτάχυνσης του μοντέλου βήμα προς βήμα.

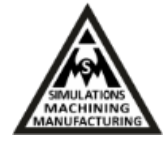

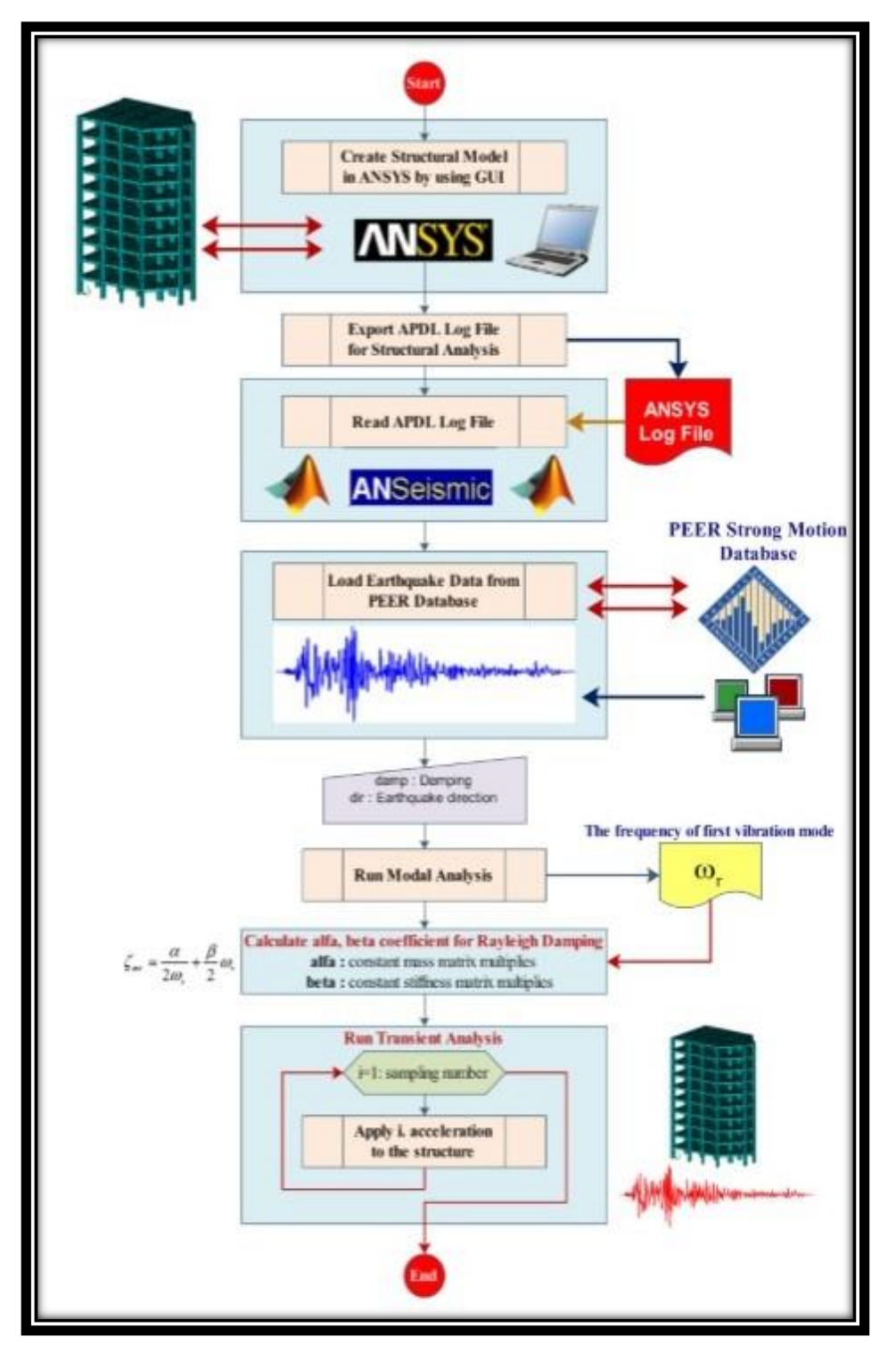

**Εικόνα 3.2** Διάγραμμα ροής της συνεργασίας ANSeismic με το ANSYS [7]

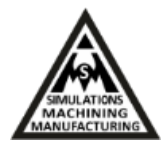

### <span id="page-48-0"></span>**3.2 Διαδικασία προσομοίωσης σεισμικής δόνησης κτηρίου**

Στη συνέχεια, παρουσιάζονται αναλυτικά τα βήματα υλοποίησης της δυναμικά μεταβαλλόμενης ανάλυσης με πεπερασμένα στοιχεία για την προσομοίωση της σεισμικής δόνησης του κτηρίου.

**Βήμα 1.** Αρχίζουμε λοιπόν ανοίγοντας το ANSYS Product Launcher όπως φαίνεται στη παρακάτω εικόνα. Επιλέγουμε "Working Directory" και "Job Name" και κλικάρουμε στο κουμπί "Run". Το περιβάλλον του ANSYS Product Launcher παρουσιάζεται στην εικόνα 3.3.

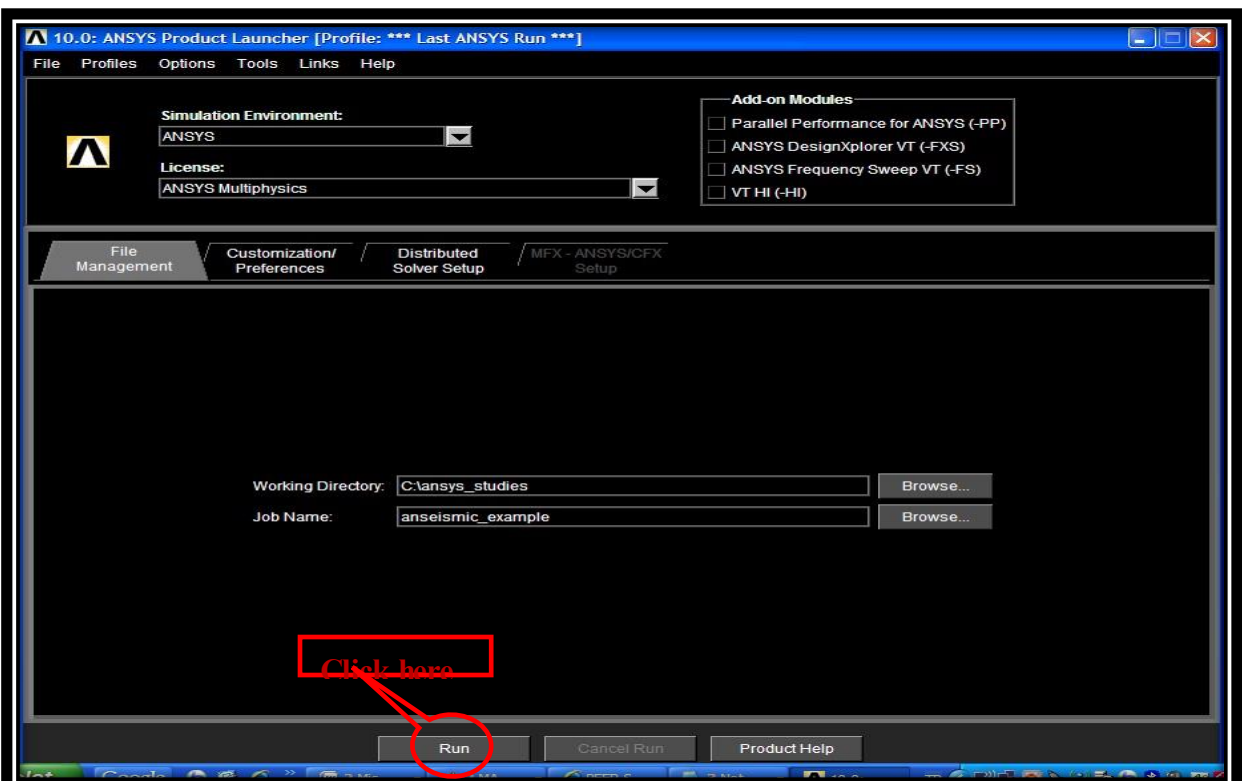

**Εικόνα 3.3** Περιβάλλον ANSYS Product Launcher

**Βήμα 2.** Μόλις κλικάρουμε στο πλήκτρο "Run", ανοίγεται μπροστά μας το περιβάλλον εργασίας του Ansys το οποίο παρουσιάζεται στην εικόνα 3.4.

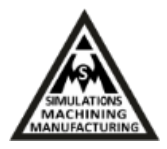

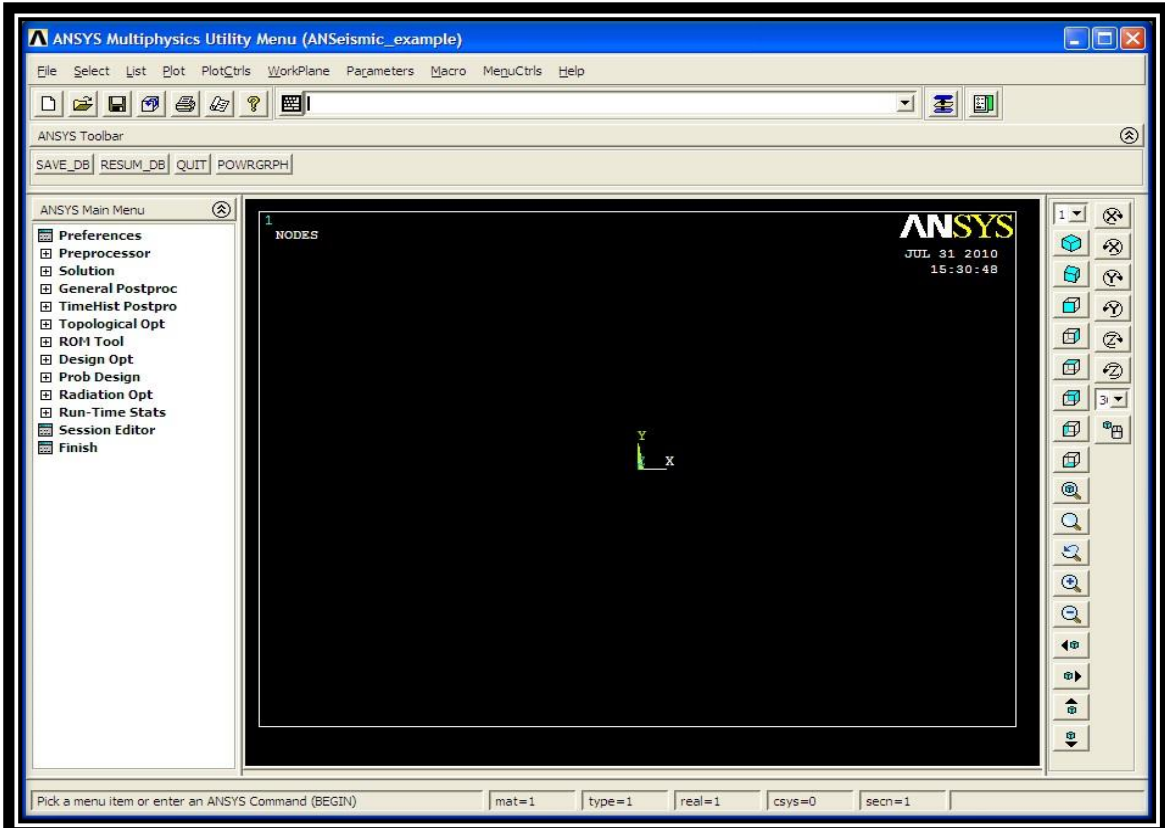

**Εικόνα 3.4** Περιβάλλον εργασίας Ansys

**Βήμα 3.** Το επόμενο βήμα μας είναι να σχεδιάσουμε τη γεωμετρία που επιθυμούμε στο περιβάλλον του Ansys η οποία είναι ένα πολυώροφο κτήριο όπως παρουσιάζεται στην εικόνα 3.5. Για το γραμμικό σχεδιασμό του κτηρίου ακολουθείται η διαδικασία που περιγράφηκε στο Κεφάλαιο 2.

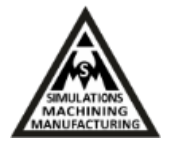

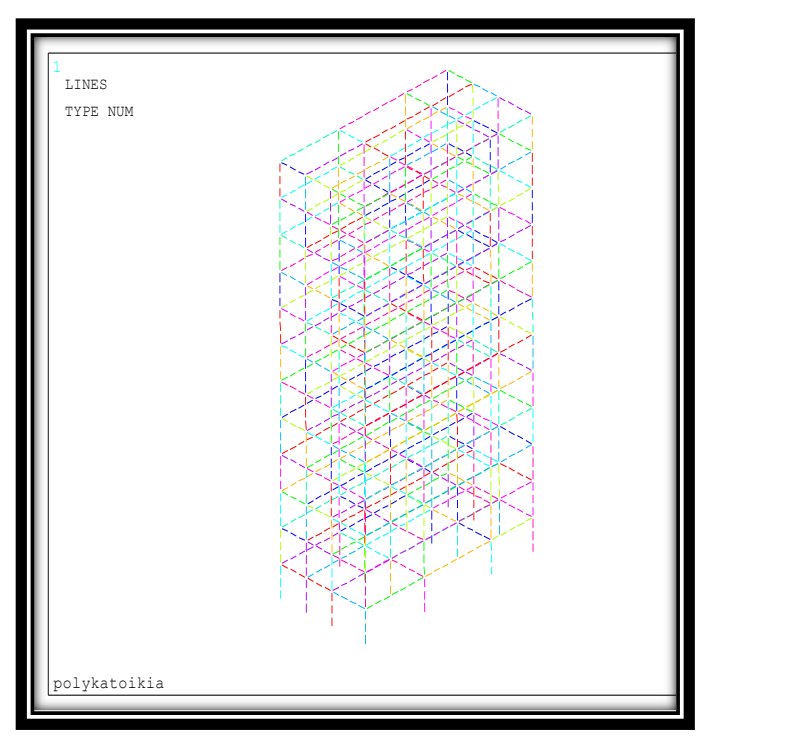

**Εικόνα 3.5** Μοντελοποίηση πολυώροφου κτηρίου

**Βήμα 4.** Πάμε στην ακόλουθη ηλεκτρονική διεύθυνση και κατεβάζουμε τα δεδομένα σεισμού: [http://peer.berkeley.edu/smcat/search.html \[5\]](http://peer.berkeley.edu/smcat/search.html%20%5b5). Η αρχική σελίδα του Peer db παρουσιάζεται στην εικόνα 3.6.

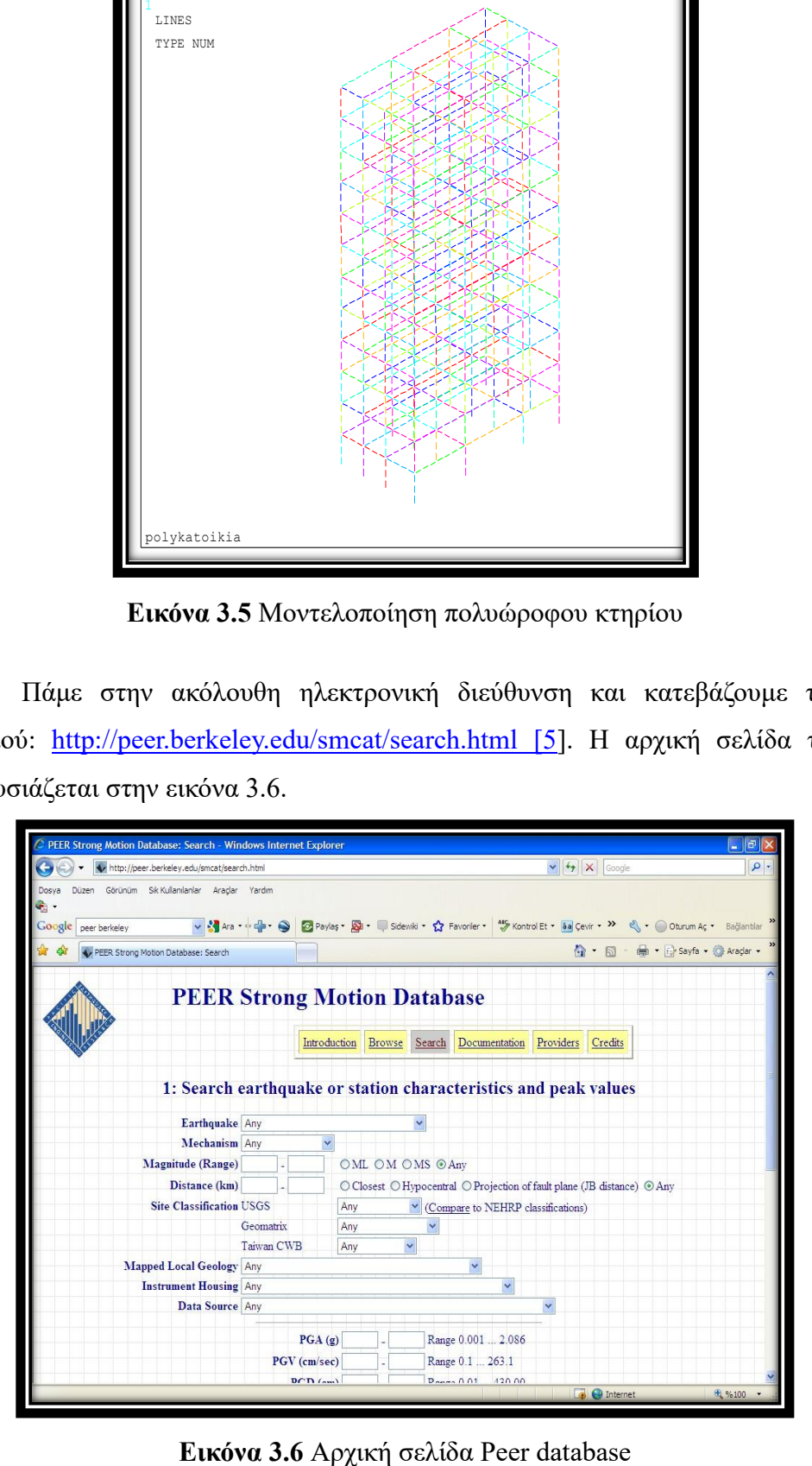

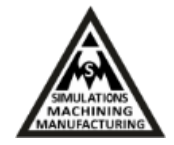

**Βήμα 5.** Κατεβάζουμε την καταγραφή επιτάχυνσης του σεισμού που μας ενδιαφέρει, όπως παρουσιάζεται στην εικόνα 3.7.

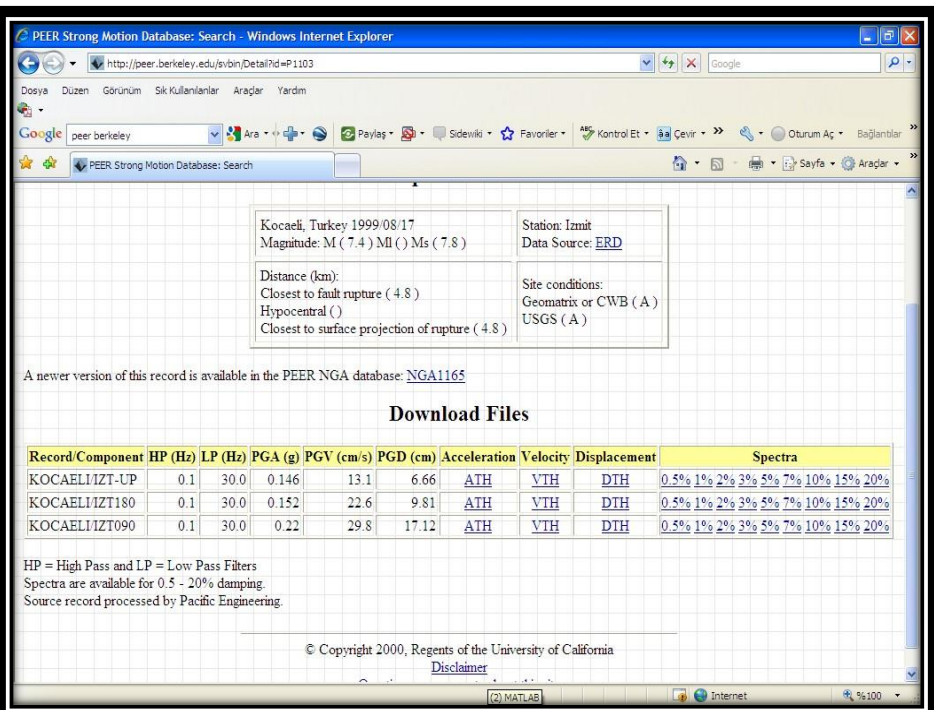

**Εικόνα 3.7** Εύρεση σεισμού και επιλογή σεισμικών δεδομένων

Ξεκινάει το ANSeismic και φορτώνει το φάκελο του σεισμού που κατεβάσαμε από το Peer db όπως παρουσιάζεται στην εικόνα 3.8.

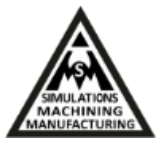

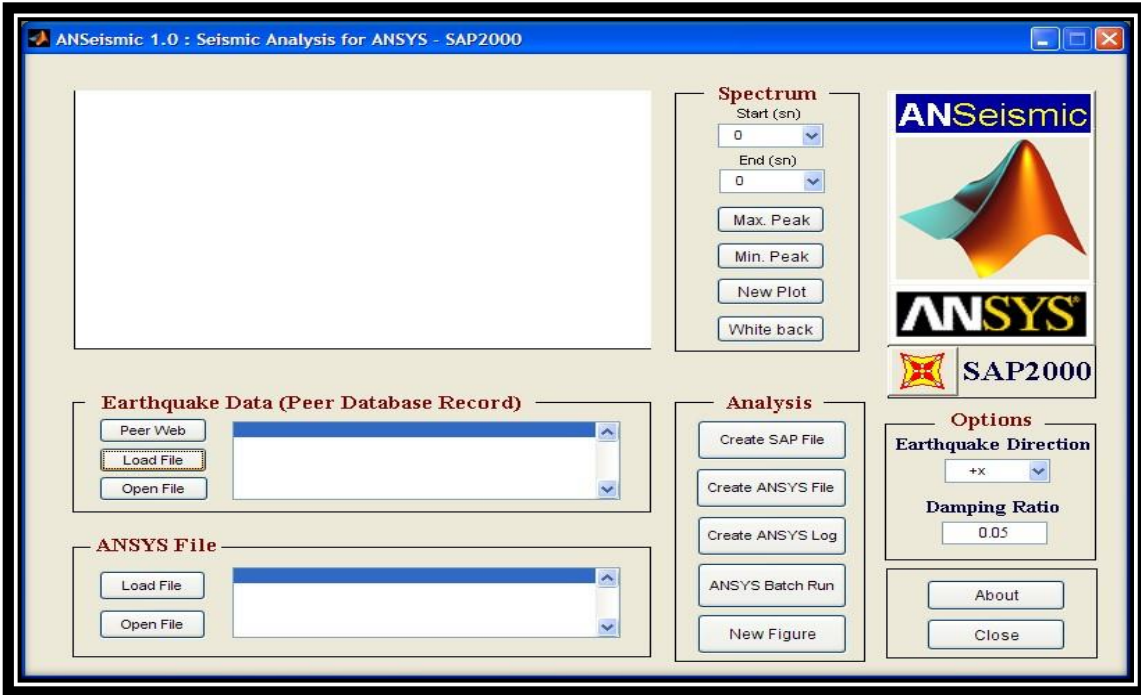

**Εικόνα 3.8** Φόρτωση αρχείων στο ANSeismic

**Βήμα 6.** Στη συνέχεια, η καταγραφή της επιτάχυνσης φορτώνεται στο πρόγραμμα όπως παρουσιάζεται στην εικόνα 3.9. Ο αρχικός και τελικός χρόνος είναι επιλεγμένοι για το χρόνο ανάλυσης.

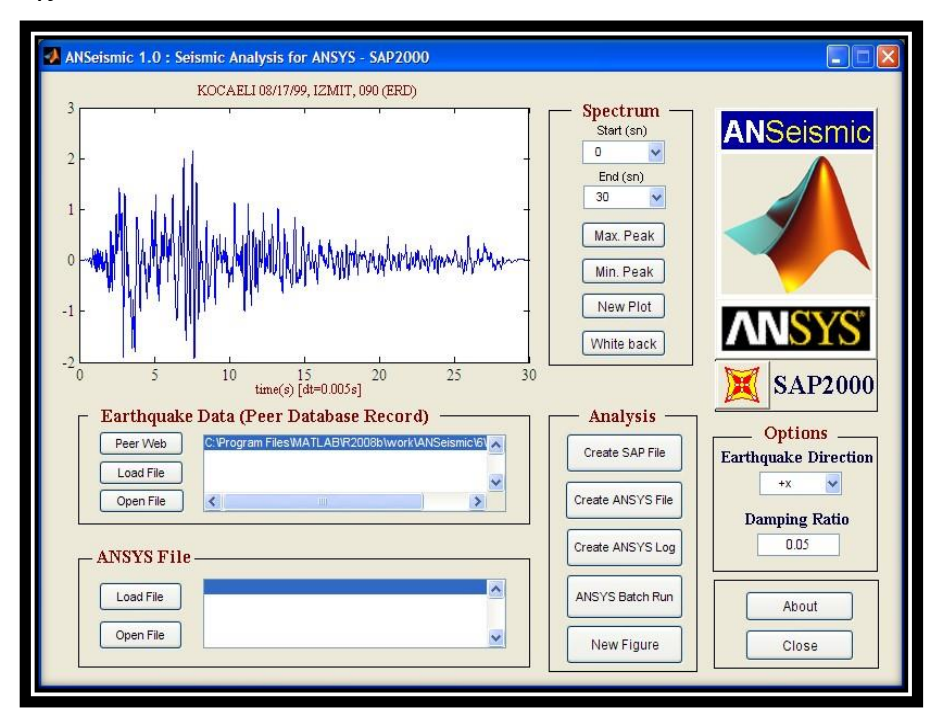

**Εικόνα 3.9** Καταγραφή επιτάχυνσης

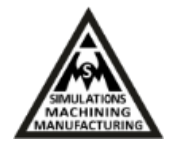

**Βήμα 7.** Κλικάρουμε το κουμπί "Create ANSYS File" να δημιουργηθεί ο APDL κώδικας σεισμικής ανάλυσης όπως παρουσιάζεται στην εικόνα 3.10.

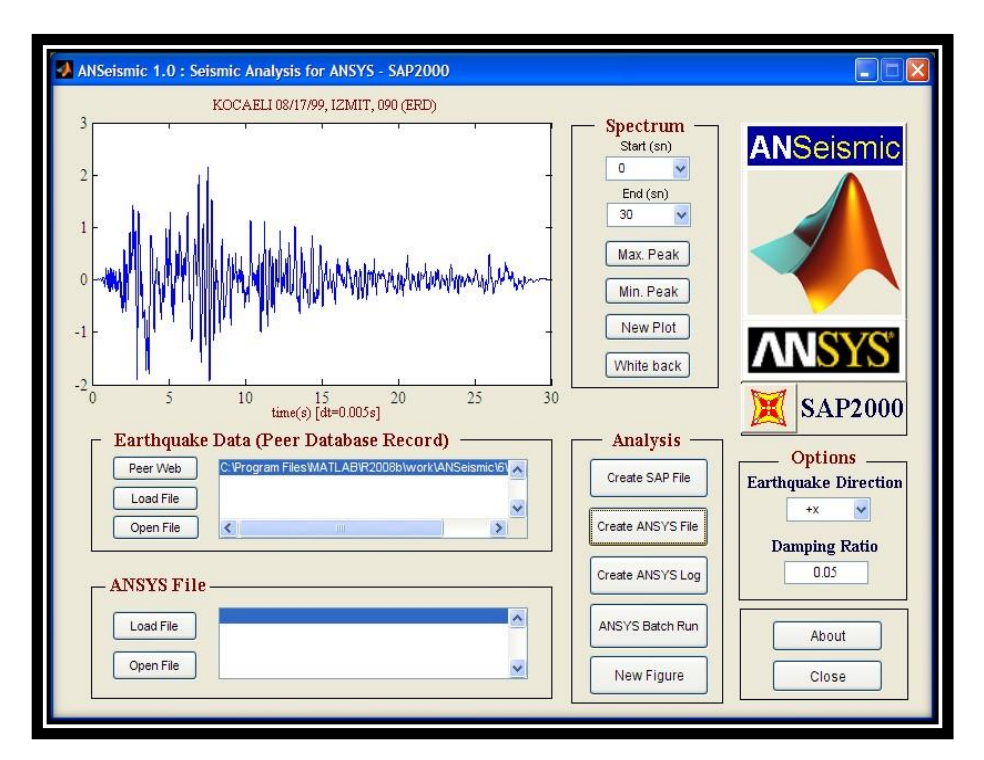

**Εικόνα 3.10** Δημιουργία κώδικα σεισμικής ανάλυσης

**Βήμα 8.** Μετά από αυτό, δημιουργούνται τα κατάλληλα αρχεία για σεισμικές αναλύσεις στο σύστημα. Το πρώτο είναι APDL κώδικας για την ανάλυση στο ANSYS και το δεύτερο περιλαμβάνει τη φόρτιση επιτάχυνσης του σεισμού. Σώζουμε τα αρχεία στο "Working Directory" που καθορίσαμε στο **Βήμα 1**. Τα δύο αρχεία παρουσιάζονται στις εικόνες 3.11 και 3.12.

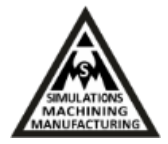

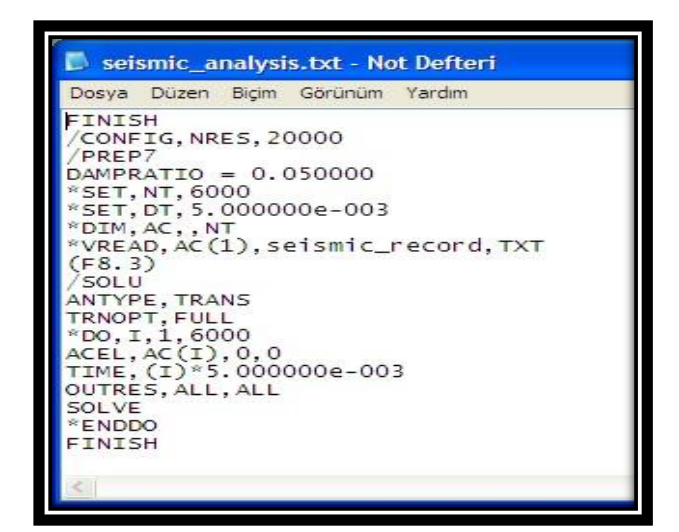

**Εικόνα 3.11** APDL κώδικας

**Εικόνα 3.12** Επιτάχυνση του σεισμού

**Βήμα 9.** Στο πρόγραμμα ANSYS, κλικάρουμε "File" και "Read Input From…" στο κεντρικό μενού και μετά επιλέγουμε το αρχείο με τον κώδικα "seismic\_analysis.txt" στο νέο παράθυρο όπως παρουσιάζεται στην εικόνα 3.13. Κλικάρουμε ΟΚ και η σεισμική ανάλυση ξεκινάει. Το αρχείο της φόρτισης εισάγεται από τον ίδιο τον κώδικα APDL κατά τη διάρκεια της επίλυσης, όπως μπορούμε να δούμε και στην εικόνα 3.11 στην 8<sup>η</sup> γραμμή.

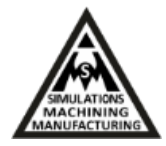

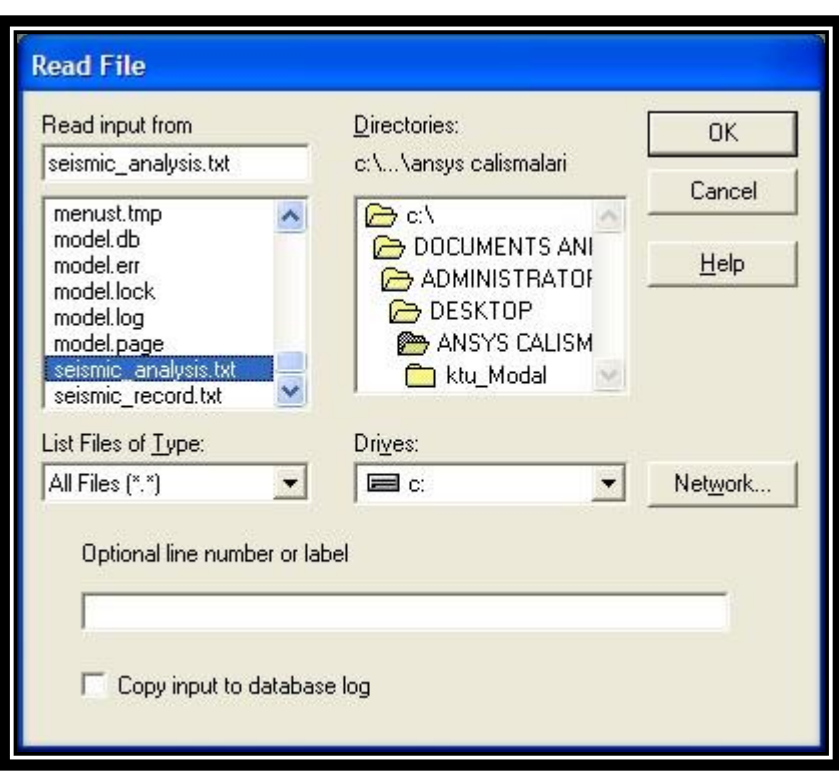

**Εικόνα 3.13** Επιλογή φακέλου

Η σεισμική ανάλυση που πραγματοποιείται παρουσιάζεται στην εικόνα 3.14 βήμα-βήμα σε batch mode.

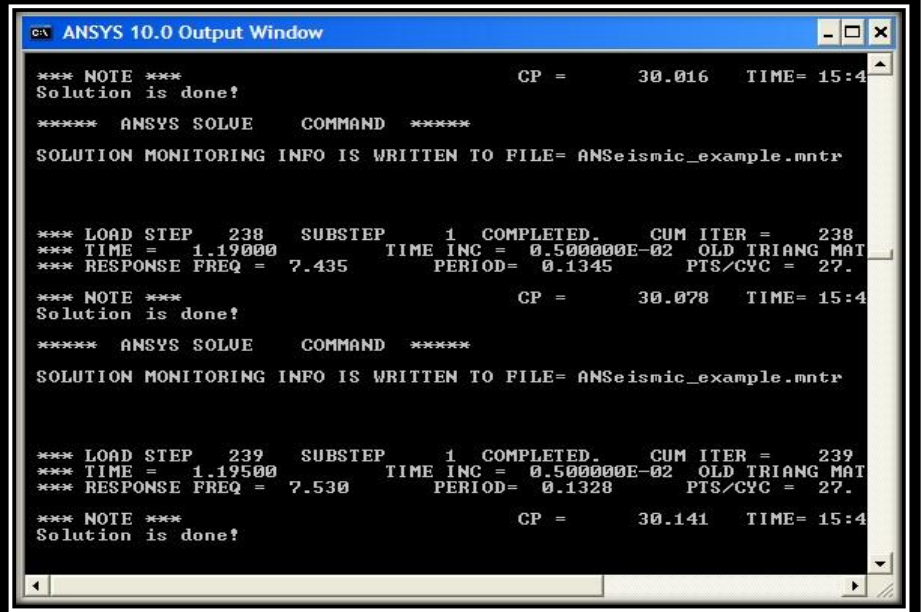

**Εικόνα 3.14** Σεισμική ανάλυση

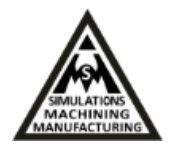

**Βήμα 10.** Όταν η ανάλυση ολοκληρωθεί, μπορούμε να τσεκάρουμε τα αποτελέσματα κλικάροντας "General Postproc" και "Results Viewer" στο κεντρικό μενού του ANSYS. Τότε, το επόμενο παράθυρο αναδύεται. Μπορούμε να επιλέξουμε ένα αποτέλεσμα και να τσεκάρουμε αυτό σε κάθε στιγμή της σεισμικής περιόδου όπως παρουσιάζεται στην εικόνα 3.15. Το παράθυρο "TimeHist Postpro" μπορεί να χρησιμοποιηθεί για την περαιτέρω μελέτη χαρακτηριστικών αποτελεσμάτων του σεισμού.

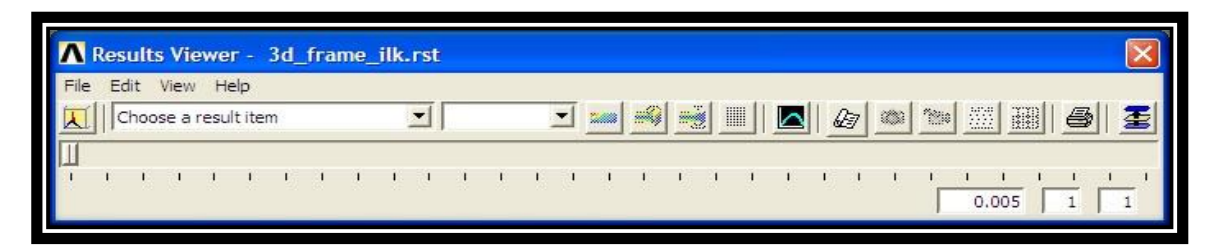

**Εικόνα 3.15** Επιλογή αποτελέσματος

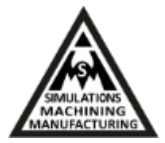

# <span id="page-57-0"></span>**ΚΕΦΑΛΑΙΟ 4**

# <span id="page-57-1"></span>**Προσομοίωση σεισμικής δόνησης πολυώροφου κτηρίου με καταγεγραμμένα σεισμικά δεδομένα**

Στο κεφάλαιο αυτό, θα παρουσιαστούν η γεωμετρία, η διαδικασία και τα αποτελέσματα της προσομοίωσης της σεισμικής δόνησης δωδεκαόροφου κτηρίου λαμβάνοντας υπόψη πραγματικά σεισμικά δεδομένα.

### <span id="page-57-2"></span>**4.1 Δημιουργία αρχείων κώδικα και φόρτισης στο ANSeismic**

Για την προσομοίωση χρησιμοποιήθηκε αρχείο σεισμού από πραγματικά δεδομένα. Στις 10 Οκτωβρίου του 2013 πραγματοποιήθηκε σεισμός στα δυτικά της Κρήτης. Η σεισμική δόνηση είχε μέγεθος 6.4 βαθμών της κλίμακας Ρίχτερ. Έγινε ιδιαίτερα αισθητός στη Δυτική Ελλάδα και καταγράφηκε από το Ελληνικό Σεισμολογικό Δίκτυο της Κρήτης (Hellenic Seismological Network of Crete, HSNC), [9]. Τα σεισμικά δεδομένα που χρησιμοποιούνται για τη μελέτη είναι από ένα αισθητήρα καταγραφής ισχυρών κινήσεων-δονήσεων, τα οποία βρίσκονται τοποθετημένα στο Τεχνολογικό Εκπαιδευτικό Ίδρυμα της Κρήτης (TEI) στα Χανιά [9]. Οι ισχυροί αισθητήρες κίνησης καταγράφουν την επιτάχυνση του εδάφους, παρέχοντας μια άμεση εκτίμηση της κίνησης του εδάφους και χρησιμοποιούνται σε γεωτεχνικές μελέτες και μελέτες μηχανικών για την παρακολούθηση της εξέλιξης της αντοχής της κατασκευής.

Για να υλοποιήσουμε τη συγκεκριμένη προσομοίωση θα ακολουθήσουμε τα ίδια βήματα που έγιναν στο Κεφάλαιο 3 με μόνη διαφορά τη χρήση του αρχείου σεισμού που μας παραχωρήθηκε από το Δρ. Παπαδόπουλο Ηλία από το εργαστήριο Γεωφυσικής κι Σεισμολογίας αντί να χρησιμοποιήσουμε τη βάση δεδομένων σεισμικών δονήσεων.

Με τον τρόπο αυτό, ο κώδικας APDL που δημιουργείται τώρα από το ANSeismic και παρουσιάζεται στην εικόνα 4.1, λαμβάνει υπόψη τα πραγματικά σεισμικά δεδομένα από το αρχείο φόρτισης της επιτάχυνσης του πραγματικού σεισμού, που θα εισαχθεί μετέπειτα στο πρόγραμμα ANSYS.

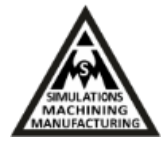

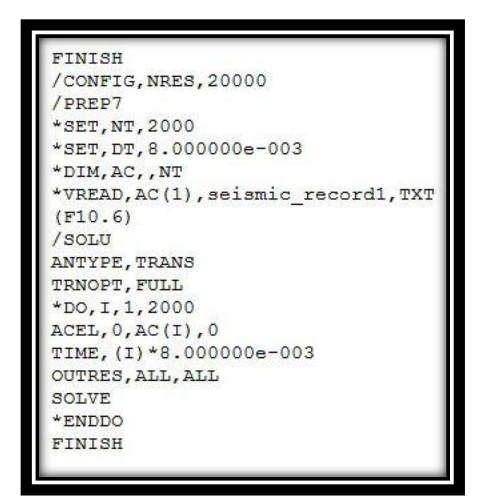

**Εικόνα 4.1** APDL κώδικας

# <span id="page-58-0"></span>**4.2 Κατασκευή γεωμετρίας και πλέγματος μοντέλου πεπερασμένων στοιχείων**

Η απλοποιημένη γεωμετρία της κατασκευής, που θεωρήθηκε για τη μοντελοποίηση του 12ώροφου κτηρίου αποτελείται από ραβδωτούς και επιφανειακούς φορείς (δοκάρια και πλάκες). Στην εικόνα 4.2 παρουσιάζεται η 3D γεωμετρία γραμμικού μοντέλου της κατασκευής με γραμμές και στην εικόνα 4.3 η γεωμετρία των επίπεδων φορέων του κτηρίου. Η περιγραφή των φορέων αυτών έγινε στο Κεφάλαιο 2.

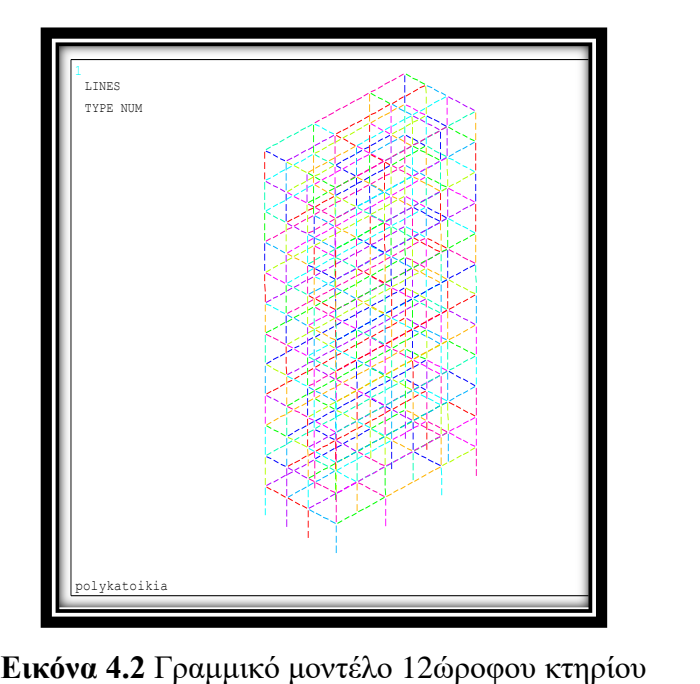

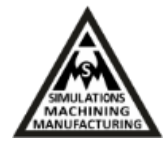

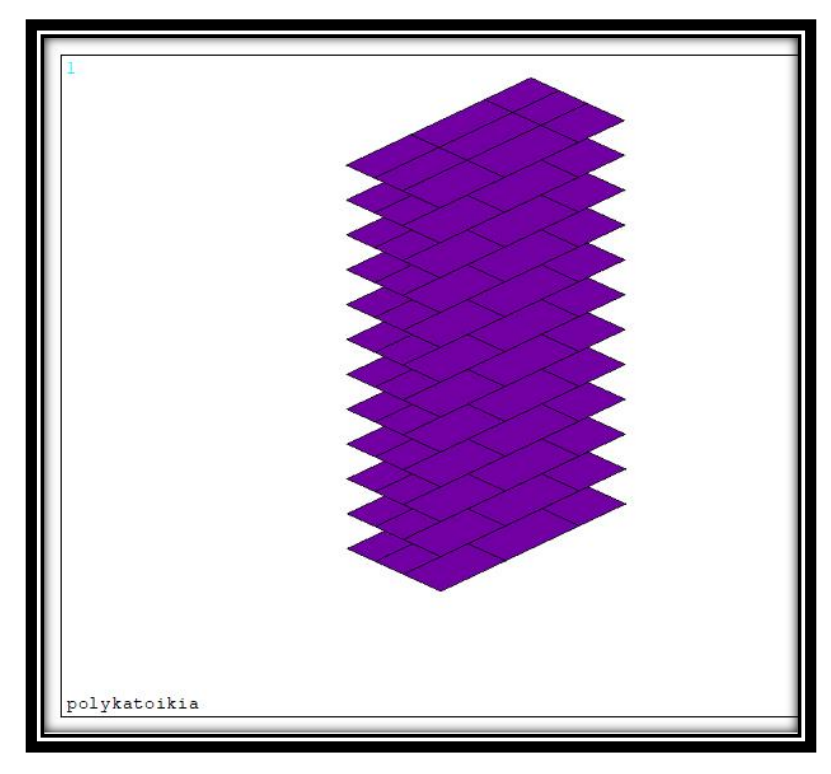

**Εικόνα 4.3** Μοντέλο επιφανειακών φορέων 12ώροφου κτηρίου

Για τη δημιουργία του μοντέλου θεωρήθηκαν δύο διαφορετικά είδη πεπερασμένων στοιχείων τα BEAM188 και SHELL181 για τους ραβδωτούς και επιφανειακούς φορείς αντίστοιχα. To BEAM188 είναι τρισδιάστατο δικομβικό στοιχείο δοκού (3D 2 node beam), ενώ το SHELL181 είναι τετρακομβικό στοιχείο κελύφους (4 node structural shell). Η διατομή επιλογής για το BEAM188 θεωρήθηκε ότι ήταν ορθογώνιο παραλληλόγραμμο και οι διαστάσεις της ήταν 450 mm × 450 mm. To πάχος της πλάκας ήταν 100 mm [9]. Το καθολικό μοντέλο πεπερασμένων στοιχείων παρουσιάζεται στην εικόνα 4.4.

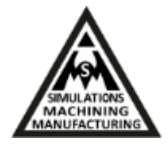

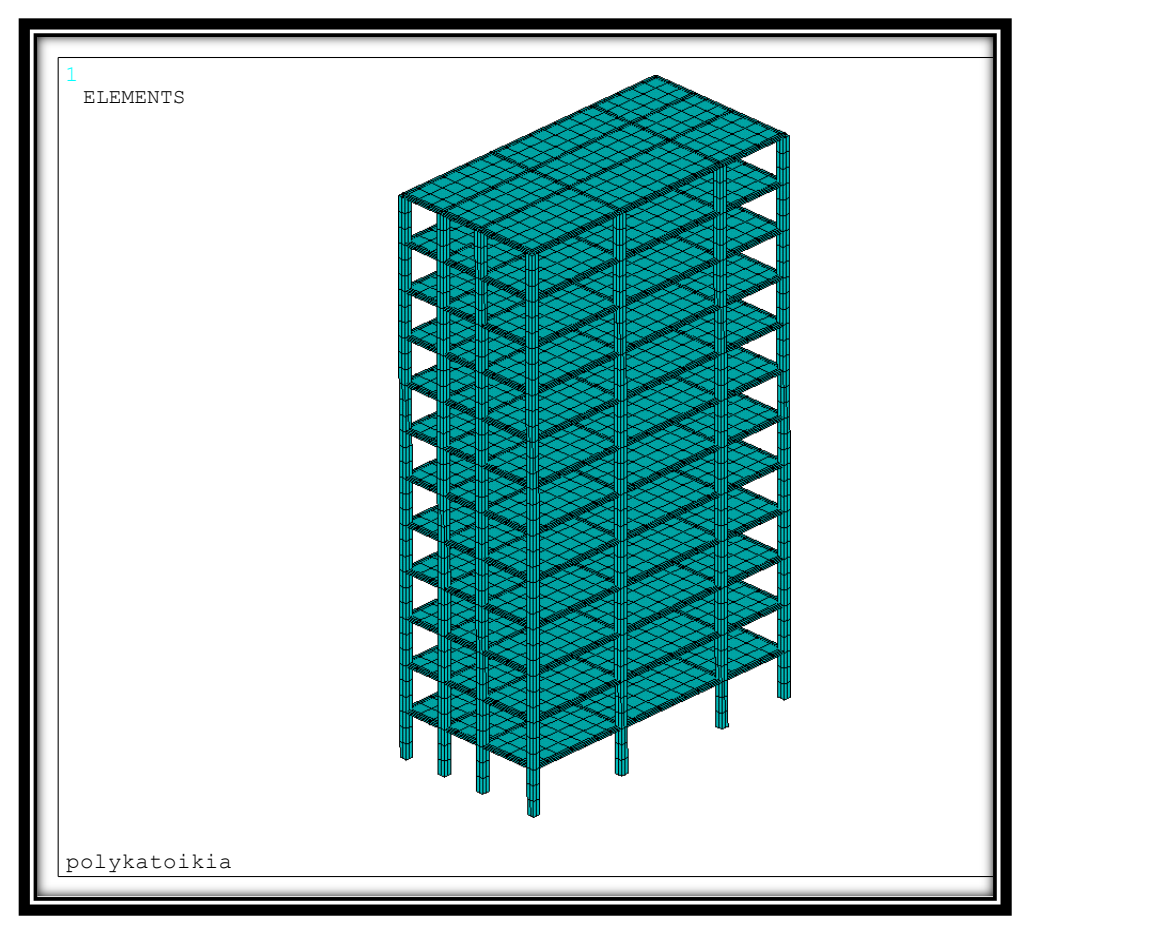

**Εικόνα 4.4** Μοντέλο πεπερασμένων στοιχείων του 12ώροφου κτηρίου

Στις εικόνες 4.5-4.7 παρουσιάζονται τρεις διαφορετικές όψεις του μοντέλου του κτηρίου, συγκεκριμένα: η κάτοψη, η πρόσοψη και η δεξιά όψη του κτηρίου.

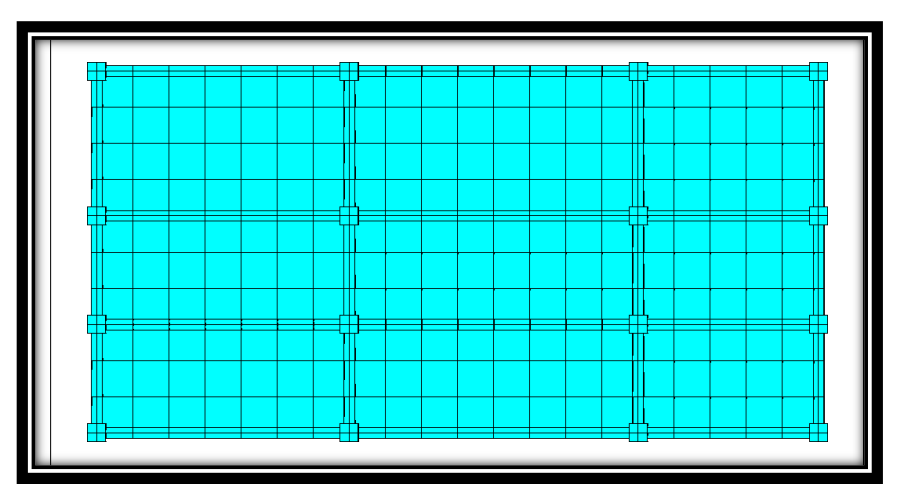

**Εικόνα 4.5** Κάτοψη κτηρίου

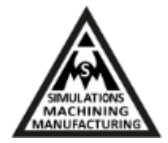

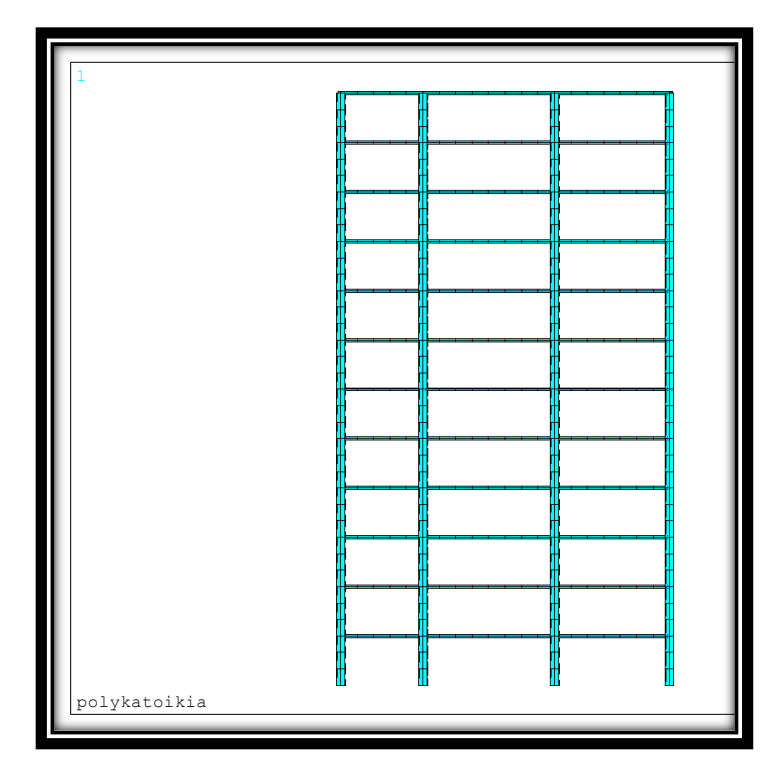

**Εικόνα 4.6** Πρόσοψη κτηρίου

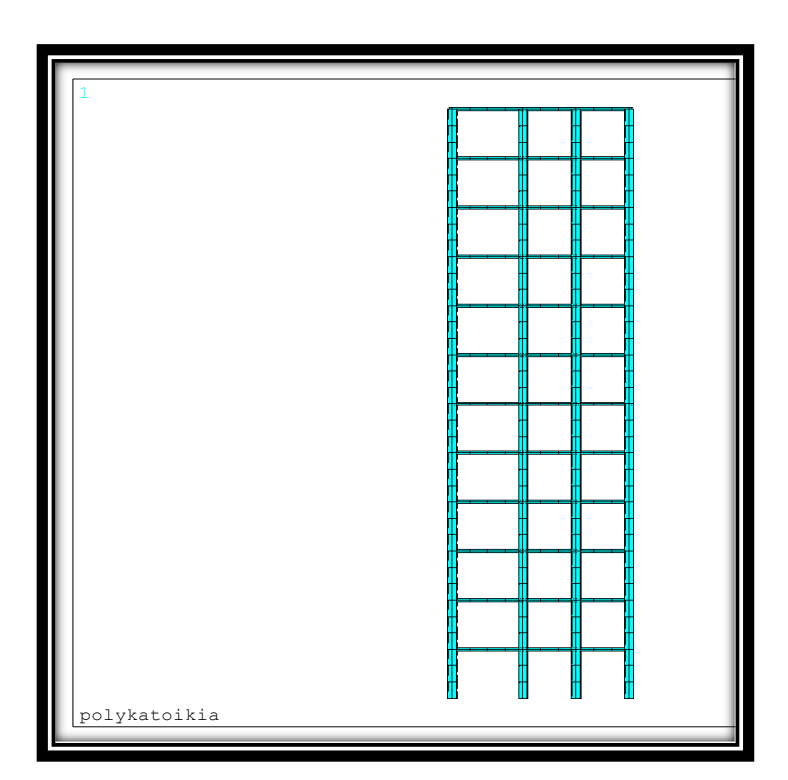

**Εικόνα 4.7** Δεξιά όψη κτηρίου

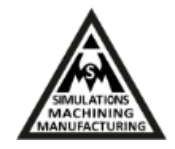

Για το μοντέλο θεωρήθηκαν ιδιότητες υλικού οπλισμένου σκυροδέματος με μέτρο ελαστικότητας EX=3.0×10<sup>10</sup> Pa, λόγο Poisson v=0.2 και πυκνότητα ρ=2500 kg/m<sup>3</sup>. Αναφορικά με τις οριακές συνθήκες του μοντέλου, οι βάσεις των κάθετων δοκών, οι κολώνες του κτηρίου, θεωρήθηκαν πακτωμένες, έτσι ώστε να μην επιτρέπεται μετατόπιση και περιστροφή σε κανένα άξονα, όπως παρουσιάζεται στην εικόνα 4.8.

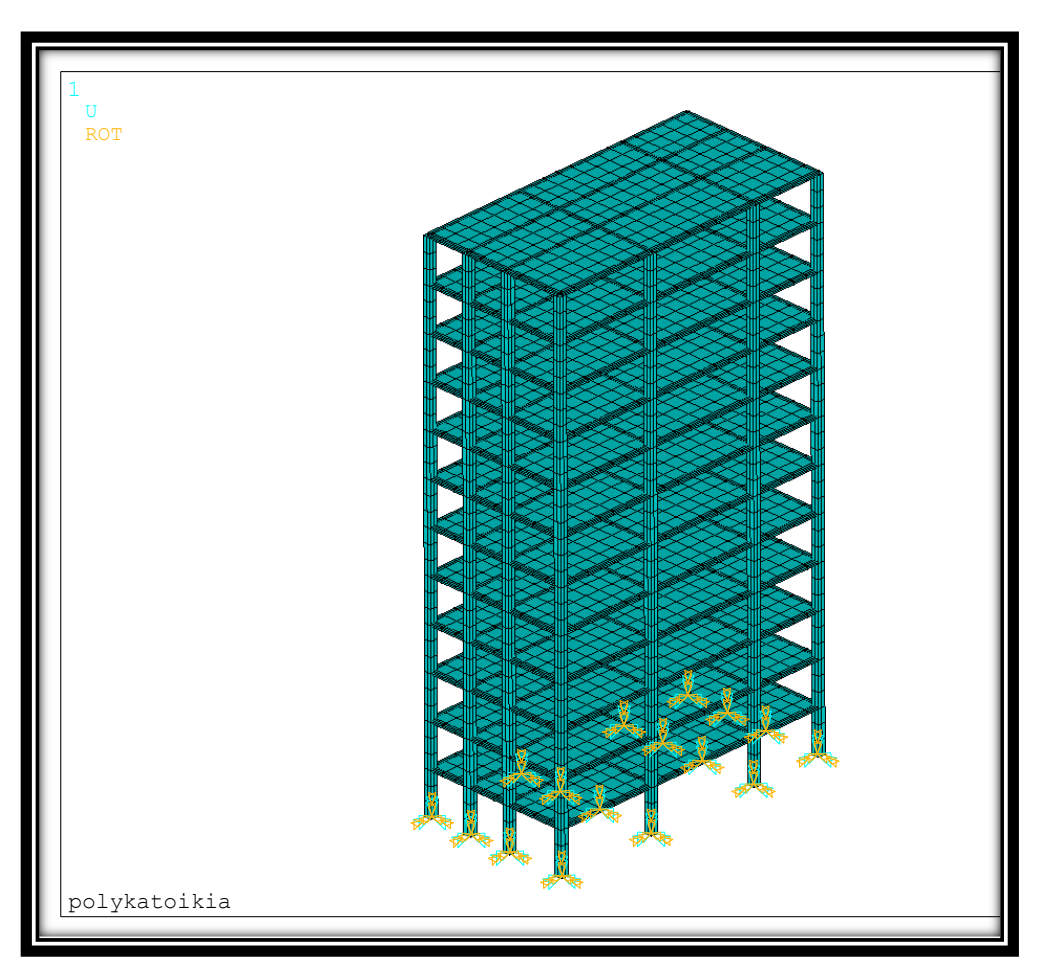

**Εικόνα 4.8** Στήριξη μοντέλου

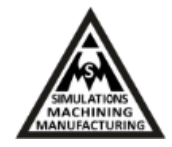

## <span id="page-63-0"></span>**4.3 Αποτελέσματα δυναμικής ανάλυσης του 3D μοντέλου πεπερασμένων στοιχείων**

Αφού ακολουθήσουμε τα βήματα επίλυσης του μοντέλου και ολοκληρωθεί η προσομοίωση, λαμβάνουμε τα αποτελέσματα της δυναμικής απόκρισης που θα είχε το κτήριο στο σεισμό. Στις εικόνες 4.9-4.13 απεικονίζονται αποτελέσματα της συνολικής επιτάχυνσης της κατασκευής σε διαφορετικές χρονικές στιγμές και συγκεκριμένα για t=0.008 sec, t=0.5 sec, t=1 sec, t=4 sec και t=15sec.

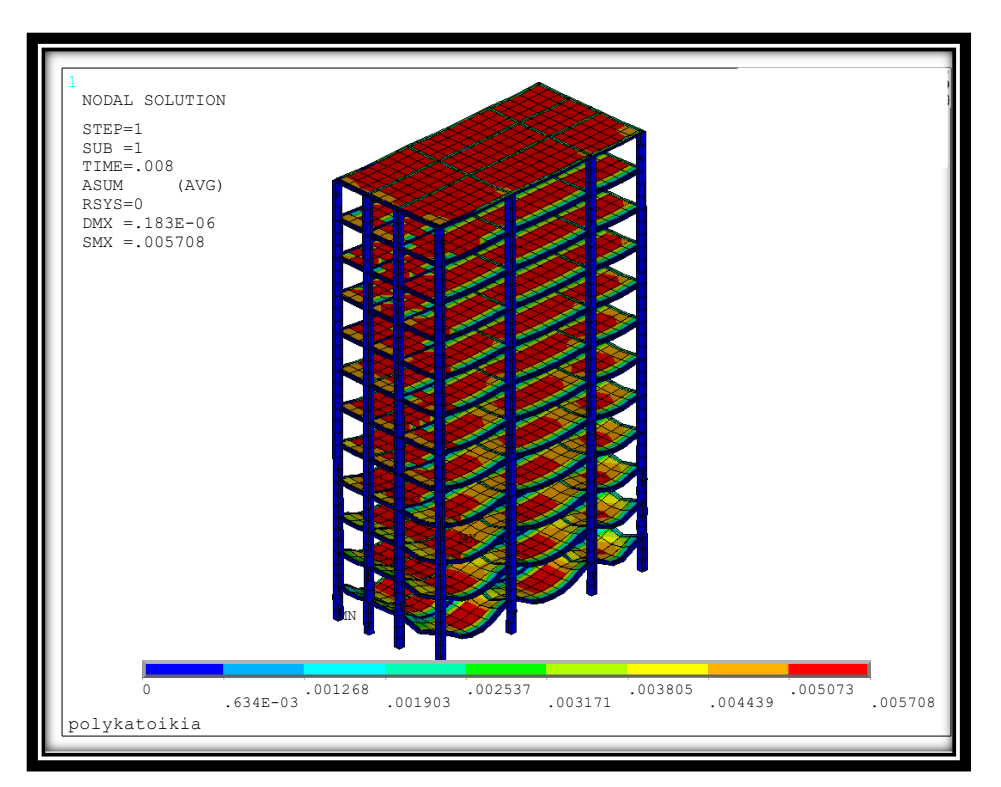

**Εικόνα 4.9** Συνολική επιτάχυνση (m/s<sup>2</sup>) για t=0.008 sec

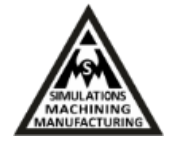

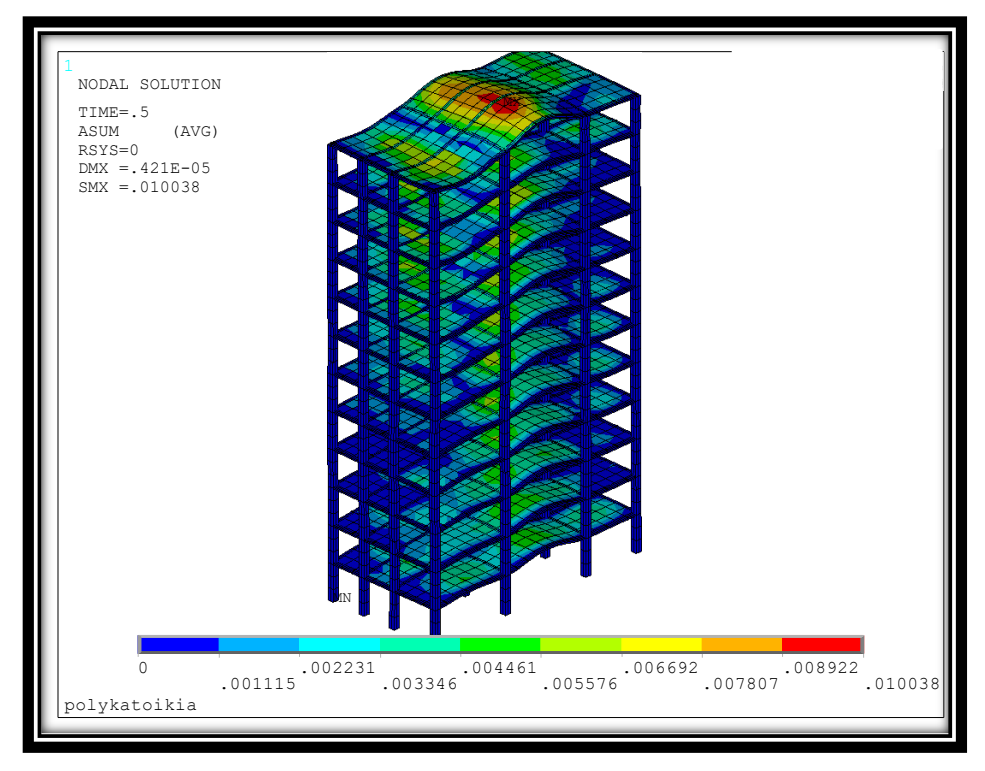

**Εικόνα 4.10** Συνολική επιτάχυνση (m/s<sup>2</sup>) για t=0.5 sec

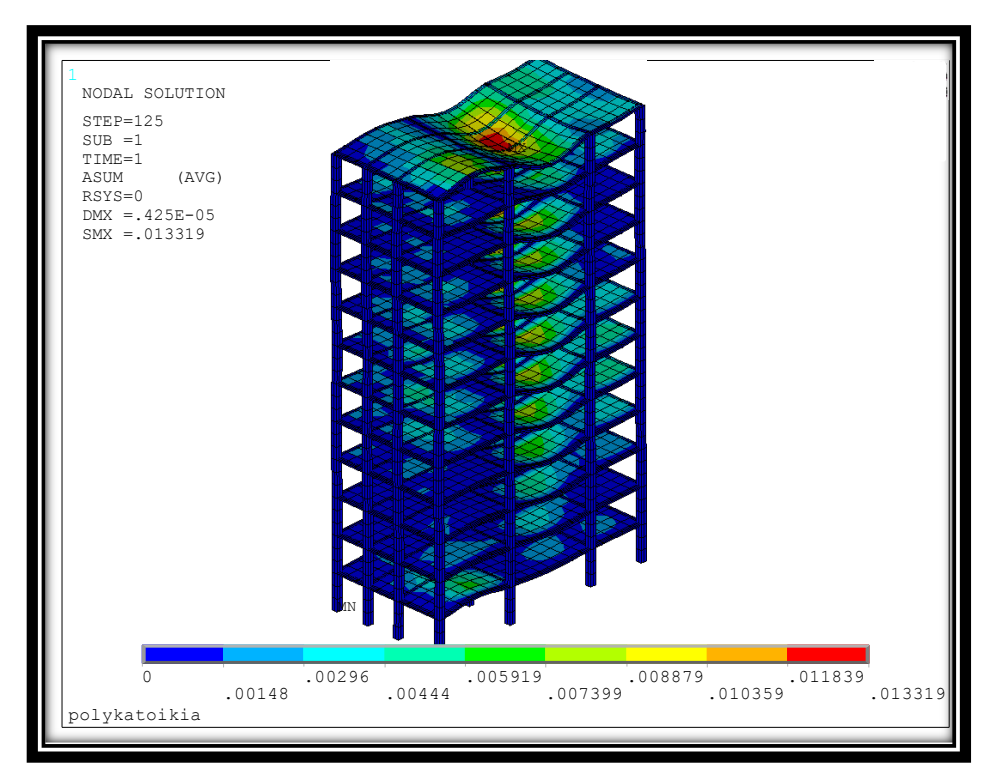

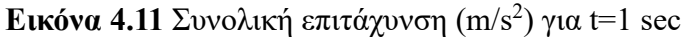

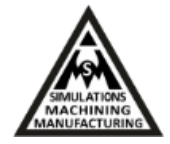

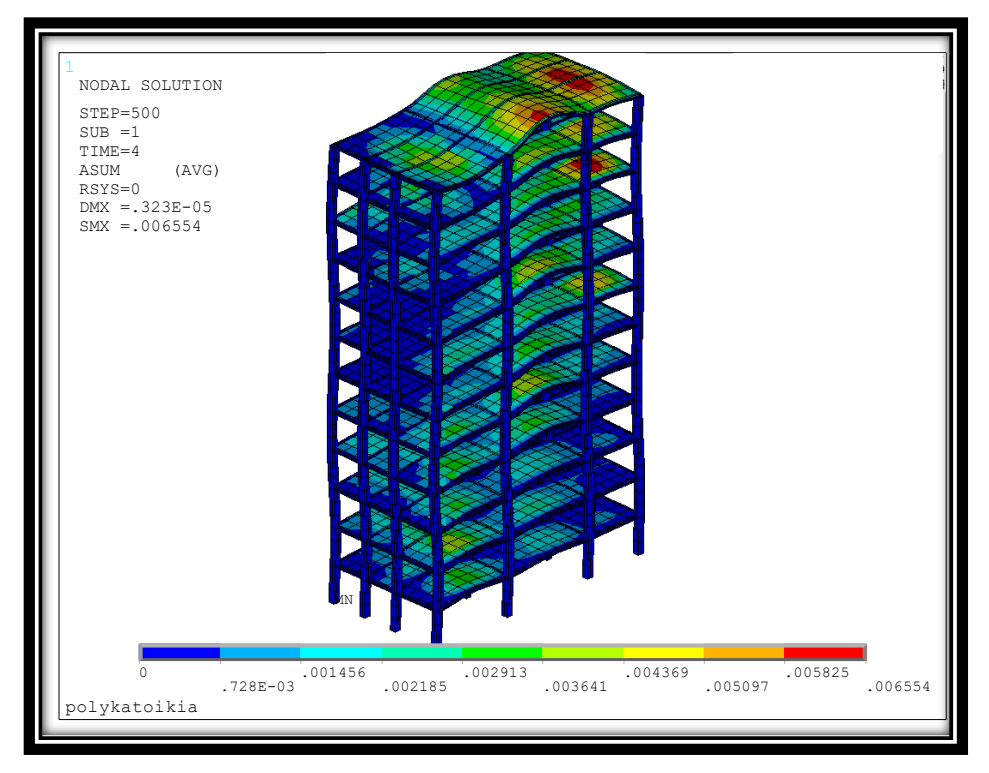

**Εικόνα 4.12** Συνολική επιτάχυνση (m/s<sup>2</sup>) για t=4 sec

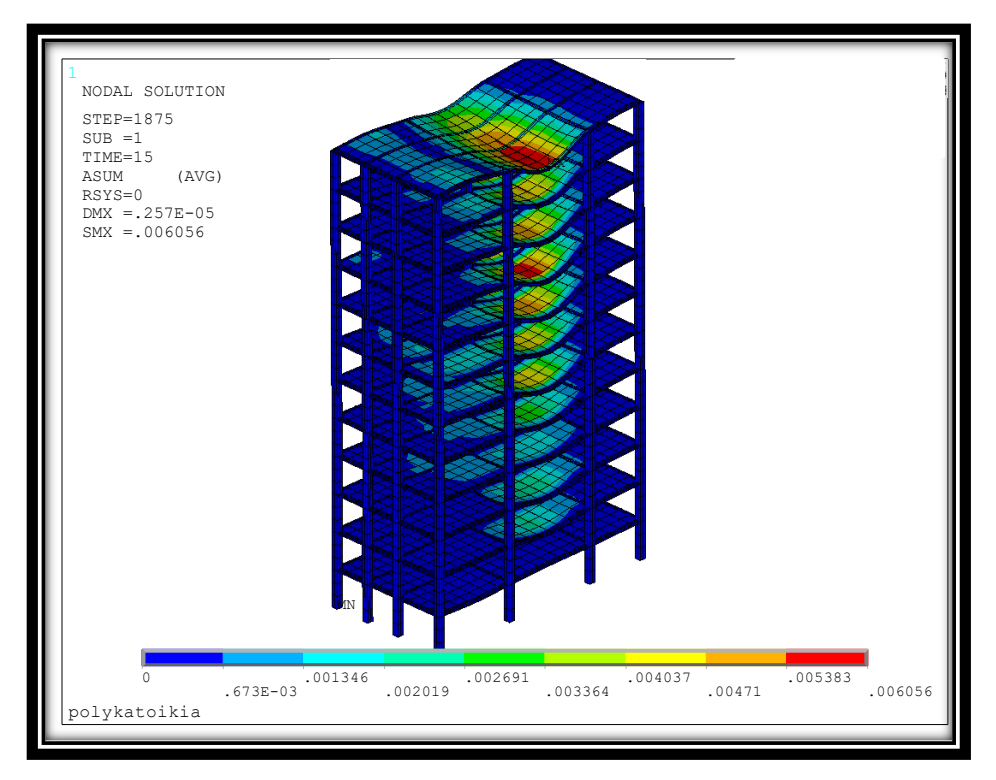

**Εικόνα 4.13** Συνολική επιτάχυνση (m/s<sup>2</sup>) για t=15 sec

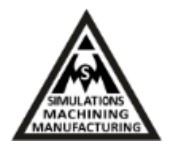

Παρατηρούμε ότι οι μέγιστες τιμές της συνολικής επιτάχυνσης παρατηρούνται στα υψηλότερα επίπεδα του κτηρίου. Το γεγονός αυτό έρχεται σε συμφωνία με τις μέγιστες παρατηρούμενες Von Mises τάσεις της κατασκευής. Στην εικόνα 4.14 αριστερά απεικονίζονται οι Von Mises τάσεις της κατασκευής για τη χαρακτηριστική χρονική στιγμή t=1 sec. H μέγιστη τιμή τάσης για αυτή τη χρονική στιγμή είναι περίπου 1.9 kPa και εμφανίζεται στην τελευταία πλάκα του κτηρίου (πράσινο ψευδό-χρώμα) οποία είναι πολύ μικρότερη από την αντοχή σε εφελκυσμό του σκυροδέματος που είναι περίπου 4 MPa. Στην ίδια εικόνα δεξιά απεικονίζεται επιπρόσθετα η συνολική μετατόπιση της κατασκευής με μέγιστη τιμή τη χρονική στιγμή 1 sec περίπου ίση με 4.3 μm, αναδεικνύοντάς μας πως η επιρροή του σεισμού αυτού στο 12ώροφο κτήριο θα ήταν μηδαμινή.

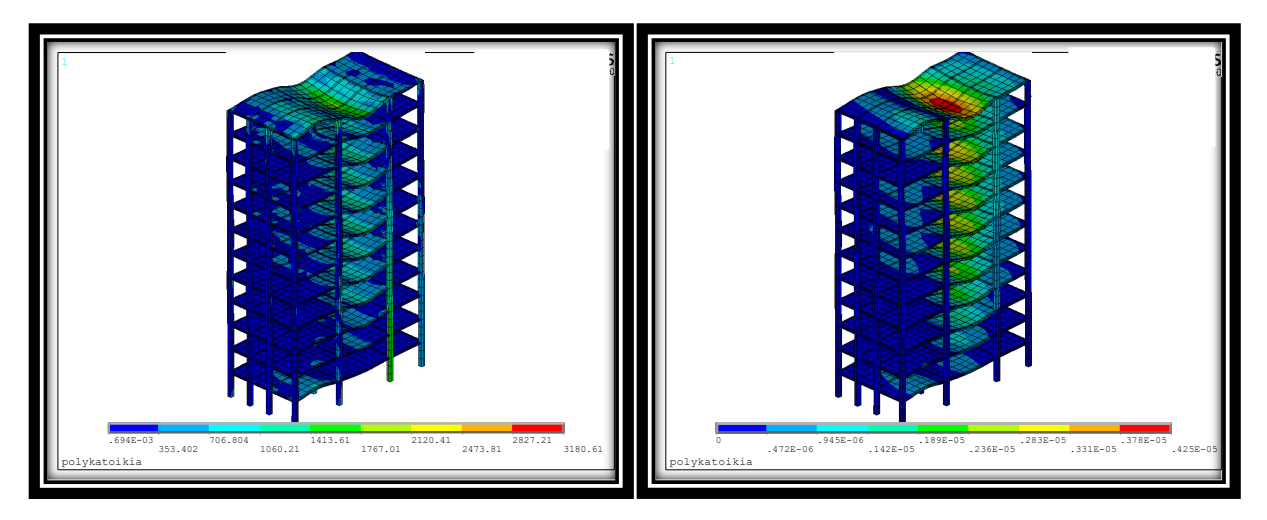

**Εικόνα 4.14** Von Mises stress και καθολικές μετατοπίσεις για t=1 sec

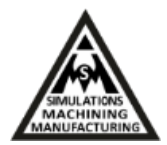

### <span id="page-67-1"></span><span id="page-67-0"></span>**ΚΕΦΑΛΑΙΟ 5 Συμπεράσματα.**

Η παρούσα πτυχιακή εργασία πραγματεύεται τη μοντελοποίηση και προσομοίωση σεισμικών δονήσεων κτηρίων με τη χρήση πεπερασμένων στοιχείων. Για το σκοπό αυτό χρησιμοποιήθηκε το πρόγραμμα ANSeismic στο Matlab και σεισμικά δεδομένα λήφθηκαν και χρησιμοποιήθηκαν από την πλατφόρμα Peer για την εύρεση και χρήση σεισμικών φορτίσεων. Ακολούθως εισάγονται οι φορτίσεις από το ANSeismic στο ANSYS με την κατάλληλη μορφή εξόδου και εισόδου και εκεί προσομοιώνεται η σεισμική δόνηση στην εκάστοτε κατασκευή πεπερασμένων στοιχείων.

Αρχικά παρουσιάστηκαν οι βασικές έννοιες του σεισμού και ακολούθως των πεπερασμένων στοιχείων όπου παρουσιάζονται τέσσερα χαρακτηριστικά παραδείγματα μοντελοποίησης και προσομοίωσης ραβδωτών και επιφανειακών φορέων. Αντίστοιχα ακολουθεί η περιγραφή του προγράμματος ANSeismic και η συνεργασία του με το ANSYS. Τέλος παρουσιάζεται η μοντελοποίηση και προσομοίωση σε σεισμό δωδεκαώροφου κτηρίου και η απόκρισή του σε πραγματικά δεδομένα σεισμού που καταγράφηκαν στην Κρήτη.

Τα αποτελέσματα των προσομοιώσεων σεισμού που λαμβάνονται σε πολλές χρονικές στιγμές για το 12ώροφο κτήριο που μοντελοποιήθηκε αφορούν την επιτάχυνσή του καθώς και τις μετατοπίσεις και τάσεις σε χαρακτηριστικές χρονικές στιγμές. Ο συνδυασμός των δύο προγραμμάτων ANSeismic και ANSYS ήταν άρτιος και παρέχει ένα πλήρως λειτουργικό εργαλείο για τη μελέτη συμπεριφοράς κατασκευών υπό σεισμική φόρτιση.

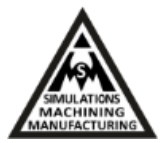

# <span id="page-68-1"></span><span id="page-68-0"></span>**ΚΕΦΑΛΑΙΟ 6 Βιβλιογραφία**

**[1]** <https://el.wikipedia.org/wiki/%CE%A3%CE%B5%CE%B9%CF%83%CE%BC%CF%8C%CF%82>

**[2]** <http://www.oasp.gr/node/203>

**[3]** Αντισεισμικά κτίρια από οπλισµένο σκυρόδεµα, [http://download.pi.gr/Seismic\\_response.pdf](http://download.pi.gr/Seismic_response.pdf)

**[4]** Αναστασίας Παπαστεφάνου (Διπλωματική εργασία, 2006). Ανάλυση και μετρήσεις Ιδιοσυχνοτήτων κλειστού χώρου με τη μέθοδο των πεπερασμένων Στοιχείων. Θεσσαλονίκης: Αριστοτέλειο πανεπιστήμιο Θεσσαλονίκης Πολυτεχνική σχολή – Τμήμα ηλεκτρολόγων μηχανικών & μηχανικών υπολογιστών - Τομέας τηλεπικοινωνιών-Εργαστήριο ηλεκτροακουστικής & Τηλεοπτικών συστημάτων.

**[5]** <http://peer.berkeley.edu/smcat/search.html>

**[6]** M.Koliou et al, Seismic testing & dynamic character analysis of high-rise building structure in crete based on FEM

[7] Sahin, 'ANSeismic', the 9<sup>th</sup> International Congress on Adnances in Civil Engneering, Trabzon, Turkey.

**[8]** Ji et al, Research of Seismic Testing and Dynamic Character of High-rise Building Structure Based on ANSYS, International Journal of Digital Content Technology and its Applications.

**[9**] G. Hloupis, I. Papadopoulos et al, The South Aegean seismological network-HSNC, Advances in Geosciences.